# **Elektro**Physik

# Technical Manual and Operating Instructions

Ultrasonic Coating Thickness Measuring System QuintSonic 7

NDT Supply.com, Inc. 7952 Nieman Road Lenexa, KS 66214-1560 USA

Phone: 913-685-0675, Fax: 913-685-1125 e-mail: sales@ndtsupply.com, www.ndtsupply.com

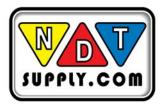

ElektroPhysik Dr. Steingroever GmbH & Co. KG Pasteurstr. 15 50735 Köln Deutschland Tel.: +49 221 752040 Fax.: +49 221 7520467 Internet: <u>http://www.elektrophysik.com/</u> Mail: info@elektrophysik.com

© ElektroPhysik Version 0.92 13.08.2013 /Rh/bo-r Subject to change without notice

# **Table of Contents**

| 1                                                                       | Inti                    | roduo                         | ction                                                      | 8         |
|-------------------------------------------------------------------------|-------------------------|-------------------------------|------------------------------------------------------------|-----------|
|                                                                         | 1.1                     | Gen                           | eral Remarks                                               | 8         |
|                                                                         | 1.2                     | Field                         | d of Applications                                          | 8         |
|                                                                         | 1.3 Measuring Procedure |                               | suring Procedure                                           | 8         |
|                                                                         | 1.4                     | QuintSonic 7 Measuring System | 9                                                          |           |
| 2                                                                       | Fire                    | st Ste                        | eps                                                        | 11        |
|                                                                         | 2.1                     | Inse                          | rt batteries and connect sensor                            | 11        |
|                                                                         | 2.2                     | Swit                          | ching-on and taking readings                               | 12        |
|                                                                         | 2.2                     | .1                            | Setting language                                           | 13        |
|                                                                         | 2.2                     | .2                            | Taking readings                                            | 14        |
| 3                                                                       | Des                     | scrip                         | tion of the System                                         | 16        |
| 3.1 Di                                                                  |                         | Disp                          | lay unit                                                   | 16        |
|                                                                         | 3.1                     | .1                            | General properties                                         | 16        |
|                                                                         | 3.1                     | .2                            | Operating keys                                             | 16        |
|                                                                         | 3.1                     | .3                            | Sockets and Interfaces                                     | 17        |
|                                                                         | 3.1                     | .4                            | Power Supply                                               |           |
|                                                                         | 3.2                     | Sen                           | sor                                                        | 19        |
|                                                                         | 3.2                     | .1                            | SIDSP <sup>®</sup> -Technology                             | 19        |
|                                                                         | 3.2                     | .2                            | Measuring ranges                                           | 21        |
| 4                                                                       | Us                      | er Int                        | erface                                                     | 22        |
|                                                                         | 4.1                     | Impo                          | ortant Menu Screens                                        | 22        |
|                                                                         | 4.1                     | .1                            | Start screen                                               | 22        |
|                                                                         | 4.1                     | .2                            | Measure mode – numerical and graphical screen              | 23        |
|                                                                         | 4.1                     | .3                            | Measure mode – Large numerical screen                      | 24        |
|                                                                         | 4.1                     | .4                            | Measure Mode – A-screen Image with Echo Signal             | 25        |
|                                                                         | 4.1                     | .5                            | Statistics screen                                          |           |
|                                                                         | 4.1                     | .6                            | Main menu                                                  | 27        |
|                                                                         | 4.2                     | How                           | to navigate in the main menu                               |           |
| 4.1<br>4.1<br>4.1<br>4.2<br>4.3                                         |                         | Para                          | ameter setting                                             | 29        |
|                                                                         | 4.3                     | .1                            | Setting a switch parameter (Example: Backlight)            |           |
|                                                                         | 4.3                     | .2                            | Setting selection parameters (Example: language)           |           |
|                                                                         | 4.3                     | .3                            | Setting a numerical parameter (Example: pos. clip-limit)   |           |
|                                                                         | 4.3.4                   |                               | Alphanumercial parameter entries (Example: directory name) | 31        |
| 5                                                                       | Calibration             |                               |                                                            |           |
| 5.1 Particularities of ultrasonic coating thickness measurement systems |                         |                               |                                                            |           |
| 5.2 How to calibrate for the sound velocity                             |                         |                               |                                                            |           |
| 6                                                                       | Ме                      | asur                          | e Mode                                                     | 36        |
| ©                                                                       | Elektro                 | Phys                          | ik QuintSonic 7                                            | 3 von 184 |

#### Table of Contents

|                                                                                                    | 6.1        | Impo   | ortant remarks on ultrasonic measurement           | 36 |
|----------------------------------------------------------------------------------------------------|------------|--------|----------------------------------------------------|----|
|                                                                                                    | 6.2        | Limit  | ts to the measurement technique                    | 37 |
|                                                                                                    | 6.3        | Setti  | ings to make prior to measurement                  | 39 |
|                                                                                                    | 6.3.1 Usin |        | Using the Direct Mode                              | 39 |
|                                                                                                    | 6.3.2      |        | How to create or select a batch                    | 40 |
|                                                                                                    | 6.3        | .3     | Selecting a measuring range                        | 40 |
|                                                                                                    | 6.4        | How    | to prepare Measurement                             | 41 |
|                                                                                                    | 6.4        | .1     | Taking a reference signal                          | 41 |
|                                                                                                    | 6.4        | .2     | Selecting a couplant                               | 42 |
|                                                                                                    | 6.4        | .3     | Checking / carrying out calibration                | 43 |
|                                                                                                    | 6.5        | Taki   | ng Readings                                        | 44 |
|                                                                                                    | 6.5        | .1     | How to use the sensor                              | 44 |
|                                                                                                    | 6.5        | .2     | Measuring procedure                                | 45 |
| 7                                                                                                    | Sig        | nifica | ation and Use of A-scan Images                     | 47 |
|                                                                                                    | 7.1        | Intro  | duction                                            | 47 |
|                                                                                                    | 7.2        | Desc   | cription of A-scan Image Types                     | 48 |
|                                                                                                    | 7.2        | .1     | Reference signal                                   | 48 |
|                                                                                                    | 7.2        | .2     | Raw measuring signal                               | 49 |
|                                                                                                    | 7.2.3      |        | Echo signal with echo lines                        | 50 |
|                                                                                                    | 7.3        | Appl   | lication                                           | 52 |
|                                                                                                    | 7.3        | .1     | Reference signal                                   | 52 |
| 7.3.2                                                                                                    |            | .2     | Raw measuring signal                               | 52 |
|                                                                                                    | 7.3        | .3     | Echo signal with echo lines                        | 52 |
|                                                                                                    | 7.4        | How    | to use the A-scan screen                           | 59 |
|                                                                                                    | 7.4        | .1     | Zoom-in and zoom-out in amplitude direction        | 61 |
| 6.3.3<br>6.4 Hov<br>6.4.1<br>6.4.2<br>6.4.3<br>6.5 Tak<br>6.5.1<br>6.5.2<br>7 Signific<br>7.1 Intr<br>7.2 Des<br>7.2.1<br>7.2.3<br>7.3 App<br>7.3.1<br>7.3.2<br>7.3.3<br>7.3 App<br>7.3.1<br>7.3.2<br>7.3.3<br>7.4 Hov<br>7.4.1<br>7.4.2<br>7.4.3<br>7.4.4<br>7.4.5<br>7.4.5<br>7.4.6<br>7.4.7<br>7.4.8<br>8 Echo S<br>8.1 Intr<br>8.2 Lev |            | .2     | Zoom- in and zoom-out in time direction            | 61 |
|                                                                                                    | 7.4        | .3     | Graphics cursor and displacement in time direction | 62 |
|                                                                                                    | 7.4        | .4     | Zoom and position indicator                        | 63 |
|                                                                                                    | 7.4        | .5     | A-scan image menu                                  | 63 |
|                                                                                                    | 7.4        | .6     | Measure mode with A-scan image being shown         | 65 |
|                                                                                                    | 7.4        | .7     | Icons to identify invalid echoes                   | 65 |
|                                                                                                    | 7.4        | .8     | Quit the A-scan image                              | 66 |
| 8                                                                                                    | Ecł        | no Si  | gnal Processing                                    | 67 |
|                                                                                                    | 8.1        | Intro  | duction                                            | 67 |
|                                                                                                    | 8.2        | Leve   | els of Processing                                  | 68 |
|                                                                                                    | 8.3        | Prep   | processing                                         | 68 |
|                                                                                                    | 8.3        | .1     | General remarks                                    | 68 |
|                                                                                                    | 8.3        | .2     | Time-clipping                                      | 69 |
|                                                                                                    |            |        |                                                    |    |

|   |       | 8.3 | .3    | Amplitude-clipping                                                | 69  |
|---|-------|-----|-------|-------------------------------------------------------------------|-----|
|   | 8.4   | ł   | Leas  | st-Squares Optimisation                                           | 73  |
|   | 8.5   | 5   | Post  | processing                                                        | 74  |
|   |       | 8.5 | .1    | General remarks                                                   | 74  |
|   | 8.5.2 |     |       | Multiple-echo suppression                                         | 74  |
|   |       | 8.5 | .3    | Manual echo selection                                             | 75  |
|   |       | 8.5 | .4    | Blocked domains                                                   | 76  |
|   |       | 8.5 | .5    | Expectancy domains                                                | 77  |
|   |       | 8.5 | .6    | Number criteria                                                   | 78  |
| 9 |       | Тір | s an  | d tricks                                                          | 81  |
|   | 9.1   |     | Cros  | s-section                                                         | 81  |
|   | 9.2   | 2   | Mea   | suring range                                                      | 81  |
|   | 9.3   | 3   | How   | to proceed for a new setting of task                              | 81  |
|   | 9.4   | ł   | Amp   | litude clipping with optimisation enabled                         | 82  |
|   | 9.5   | 5   | High  | level of unwanted echoes in the layers                            | 82  |
|   | 9.6   | 6   | Inho  | mogeneous bases                                                   | 83  |
|   | 9.7   | 7   | Mult  | iple reflections                                                  | 83  |
|   | 9.8   | 3   | Mea   | suring object of unidentified nature                              | 83  |
|   | 9.9   | )   | Inter | action of preprocessor, optimisation and postprocessor parameters | 84  |
| 1 | 0     | Ар  | plica | tion examples                                                     | 86  |
|   | 10    | .1  | Thre  | e-layer paint on plastic                                          | 86  |
|   | 10    | .2  | One   | -layer paint on wood                                              | 86  |
|   | 10    | .3  | Two   | -layer paint on steel                                             | 87  |
|   | 10    | .4  | Thin  | one-layer paint on body sheet                                     | 88  |
|   | 10    | .5  | Wall  | thickness measurement                                             | 89  |
|   | 10    | .6  | Mult  | i-layer plastics foil                                             | 89  |
| 1 | 1     | Dat | ta Ma | nagement                                                          | 91  |
|   | 11.   | .1  | Intro | duction                                                           | 91  |
|   |       | 11. | 1.1   | Batches                                                           | 91  |
|   |       | 11. | 1.2   | Memory capacity / using the data memory                           | 91  |
|   |       | 11. | 1.3   | Parameter sets                                                    | 91  |
|   | 11.   | .2  | Data  | ı base                                                            | 92  |
|   |       | 11. | 2.1   | General remarks / How to call the data base                       | 92  |
|   |       | 11. | 2.2   | Directories                                                       | 92  |
|   |       | 11. | 2.3   | Batches                                                           | 97  |
|   |       | 11. | 2.4   | Parameter sets                                                    | 104 |
| 1 | 2     | Set | tting | Parameter Sets                                                    | 106 |
|   | 12    | .1  | Edit  | a parameter set (alphanumerically)                                | 106 |
|   |       |     |       |                                                                   |     |

|        | 12.    | 1.1    | General                               | . 108 |
|--------|--------|--------|---------------------------------------|-------|
|        | 12.1.2 |        | Preprocessor                          | . 108 |
|        | 12.    | 1.3    | Optimisation                          | . 110 |
| 12.1.4 |        | 1.4    | Postprocessor                         | . 111 |
|        | 12.    | 1.5    | Edit the User-values table            | . 118 |
| 12     | 2.2    | Edit   | a parameter set (graphically)         | . 120 |
|        | 12.    | 2.1    | How to call the menu                  | . 121 |
|        | 12.    | 2.2    | Clipping                              | . 121 |
|        | 12.    | 2.3    | Blocked domains                       | . 131 |
|        | 12.    | 2.4    | Expectancy domains                    | . 134 |
| 13     | Sta    | tistic | cs / Batches                          | . 139 |
| 13     | 3.1    | Gen    | eral remarks                          | . 139 |
| 13     | 3.2    | Viev   | v statistics                          | . 139 |
|        | 13.    | 2.1    | Statistical values                    | . 139 |
|        | 13.    | 2.2    | Readings                              | . 140 |
|        | 13.    | 2.3    | Histogram                             | . 141 |
|        | 13.    | 2.4    | Trend diagram                         | . 142 |
|        | 13.    | 2.5    | Help / Extras                         | . 143 |
| 13     | 3.3    | Dele   | ete a reading from a batch            | . 143 |
|        | 13.    | 3.1    | Delete single readings                | . 143 |
|        | 13.    | 3.2    | Delete all readings                   | . 144 |
|        | 13.    | 3.3    | Delete a current value                | . 144 |
| 14     | Dat    | ta Οι  | utput / Data Transfer                 | . 145 |
| 14     | l.1    | Data   | a print-out                           | . 145 |
| 14     | 1.2    | Trar   | nsfer data to a PC (terminal program) | . 146 |
| 14     | 1.3    | Data   | a transfer to a PC (QSoft 7)          | . 148 |
| 15     | The    | e Me   | nu                                    | . 149 |
| 15     | 5.1    | Mair   | n menu                                | . 149 |
| 15     | 5.2    | Sub    | menu "Database"                       | . 149 |
| 15     | 5.3    |        | menu "Statistics"                     |       |
| 15     | 5.4    | Sub    | menu "A-scan image"                   | . 149 |
| 15     | 5.5    | Sub    | menu "Active batch"                   | . 150 |
|        | 15.    | 5.1    | Properties                            | . 150 |
|        | 15.    | 5.2    | Readings                              | . 150 |
|        | 15.    | 5.3    | Configuration                         | . 151 |
| 15     | 5.6    | Sub    | menu "Setup"                          |       |
|        | 15.    | 6.1    | General remarks                       | . 152 |
|        | 15.    | 6.2    | Display                               | . 152 |
|        |        |        |                                       |       |

|    | 15.    | 6.3    | Date / time                                           | 153 |
|----|--------|--------|-------------------------------------------------------|-----|
|    | 15.6.4 |        | Data output                                           | 153 |
|    | 15.6.5 |        | User preferences                                      | 156 |
|    | 15.6.6 |        | Gauge specifications                                  | 157 |
| 16 | Sp     | ecial  | Functions                                             | 158 |
| 16 | .1     | Initia | alisation                                             | 158 |
| 16 | .2     | Spe    | cial functions menu                                   | 159 |
| 16 | .3     | Sen    | sor service menu                                      | 160 |
|    | 16.    | 3.1    | Call the service menu                                 | 160 |
|    | 16.    | 3.2    | A-scan images for servicing purpose                   | 160 |
|    | 16.    | 3.3    | Readjust the magnetic switch                          | 161 |
|    | 16.    | 3.4    | Readjust the sensor tip echo suppression              | 162 |
|    | 16.    | 3.5    | Readjust the temperature compensation reference point | 162 |
| 17 | Со     | nnec   | table accessories                                     | 164 |
| 17 | .1     | Gen    | eral remarks                                          | 164 |
| 17 | .2     | Dire   | ct connection                                         | 164 |
| 17 | .3     | Con    | nection via the multi-purpose connection box          | 166 |
| 18 | Ca     | re an  | d Maintenance                                         | 167 |
| 18 | .1     | Care   | э                                                     | 167 |
|    | 18.    | 1.1    | Using NiMH storage batteries                          | 167 |
| 18 | .2 N   | lainte | nance                                                 | 167 |
| 19 | Тес    | chnic  | al Data                                               | 168 |
| 19 | .1     | Gau    | ge specifications                                     | 168 |
| 19 | .2     | 1 Ga   | auge specifications                                   | 168 |
| 19 | .3     | Sen    | sor                                                   | 169 |
| 20 | Su     | pply   | Schedule, Accessories                                 | 171 |
| 20 | .1     | Sup    | ply schedule                                          | 171 |
| 20 | .2     | Acc    | essories                                              | 172 |
| 21 | Ар     | pend   | lix                                                   | 173 |
| 21 | .1     | Erro   | r messages and trouble shooting                       | 173 |
| 21 | .2     | Stat   | istical Terms                                         | 178 |
| 21 | .3     | Safe   | ety Notes                                             | 180 |
| 21 | .4 D   | eclar  | ation of Conformity                                   | 181 |
| 21 | .4     | Afte   | r-sales Service                                       | 182 |
| 22 | Ch     | ange   | -history                                              | 183 |
| 23 | Ind    | ex     |                                                       | 183 |

# 1 Introduction

## 1.1 General Remarks

This instruction manual describes how to use the ultrasonic coating thickness measuring system QuintSonic 7 and provides all necessary information on the manifold application options offered by the system.

Section 2 provides short instructions along with an operating example. All further sections deal with the individual subjects. For technical data and general information on care and maintenance, supply schedule and accessories, please refer to the end of this manual.

## **1.2 Field of Applications**

QuintSonic 7 is an ultrasonic coating thickness measuring system for measuring paint, lacquer and plastic layers applied on metal, plastic, wood, glass or ceramic. Up to five layers can be measured non-destructively in one operation. Thanks to the innovative technology, QuintSonic 7 is the first gauge of its kind to determine exactly the layer thickness applied on components made of GRP or CRP material. QuintSonic 7 offers a wide range of applications in the automotive industry, aerospace or any other industrial branch. Additional feature: QuintSonic 7 can also be used for measuring thin bases through the coating, especially the wall thickness of thin metal sheets starting from 50  $\mu$ m.

## **1.3 Measuring Procedure**

The working principle of QuintSonic 7 is based on the reflection of ultrasonic waves at the interfaces between the individual layers of a coating system. For measurement, a liquid or pasty couplant is applied on the sample at the point of measurement. The sensor is put on the measuring spot. The high-frequency ultrasonic sound generator of the sensor head emits an ultrasonic pulse of a broad bandwidth to travel through sensor head, couplant and finally through the coating system. At each interface between two layers as well as at the interface to the base, some of the sonic energy reflects. These portions of pulse – also referred to as "echoes" – return to the measuring head at different velocities and the receive signals are registered in the measuring head. As the time of travel is a function on the sound velocity in the respective material, it can be used as indicator for the coating thickness. Thickness is calculated according to the time of travel and sound velocity, transferred to the gauge and shown on display.

Unlike in wall thickness measurement, the layers to be measured with ultrasonic coating thickness gauges are extremely thin and thus travel times very short, i.e. in the nanoseconds range (a

billionth of a second). As a consequence, the sound echoes may overlap in the receive signal. Before the signal evaluation can take place, it is necessary to separate the individual echoes with respect to their travel times. This is done in a complex mathematical process. Thanks to the high computing power of the sensor, the complete measuring result is made available not later than after one second approximately.

Some measuring samples such as GRP or CRP materials exhibit material discontinuities (inhomogeneities) or inclusions in the base that may cause false echoes. QuintSonic 7 offers a wide range of methods for the suppression of unwanted echoes so that only the "true" echoes, i.e. the sound waves reflected from the layer interfaces, will be used for evaluation.

# 1.4 The QuintSonic 7 Measuring System

The portable system consists of two elements:

- The intelligent ultrasonic SIDSP®-technology based sensor (see section 3.2.1)
- The operating and display unit

Both elements are cable connected.

Designed for user-friendly operation, QuintSonic 7 features an intuitive menu control with contextsensitive online help. Large backlit control keys allow extra comfort. Excellent viewing conditions provided by the large backlit graphics display allow convenient usage at night and in conditions of poor visibility.

Special feature of QuintSonic 7: A-scan images (see section 7) are shown directly on the gauge display for immediate quality assessment of the readings obtained without the need to connect a computer. On the other hand, additional PC software is available (see below) to provide large-sized coloured A-scan images on your computer. This makes QuintSonic 7 the ideal tool for both, portable use on site or use in the laboratory.

The advanced PC-like data management offers quick creation of folders and easy set-up of customized batches. QuintSonic 7 simplifies the calibration and parameter set-up allowing to solve also difficult settings of task in a minimum of time without the need for special skills.

The "QSoft7 Basic" PC software (supplied with the gauge) enables easy parameter setting via the usual input devices (keyboard, mouse) of your computer. In addition, large, colour A-scan images can be displayed on your computer screen.

As an option, the PC software "QSoft 7 Professional" is available, for convenient set up and evaluation of measuring groups and export in various data formats. The software exports data as text documents, Excel® spread sheets or in the PDF file format and allows entries of notes and annotations. Also pictures of your measuring samples may be added to the data reports.

Featuring numerous interfaces, QuintSonic 7 connects to peripheral devices such as the portable printer MiniPrint 7000 (available as an option). The standard supply schedule of the QuintSonic 7 includes an infrared interface (IrDA<sup>®</sup> 1.0) as well as a USB adapter cable. Via this cable, a USB

interface is available. As an option, a multi-purpose adapter unit can be supplied to provide an extra USB interface for connecting a mains unit, headphones, a footswitch and or an alarm device. If only single functions are requested, an RS232 adapter cable as well as an IR/ USB converter unit (for connecting a PC) can be supplied.

# 2 First Steps

This section is addressed to persons to use the gauge for the first time. It explains the main features of the gauge and how to take readings. For a better overview and simplification, this section will not discuss all details. For a detailed description of all subjects please refer to the relevant sections later in this manual.

## 2.1 Insert batteries and connect sensor

- Take gauge and batteries from the carrying case.
- Push the battery compartment lid in direction of the arrow (as shown below).
- Insert the batteries supplied with the gauge into the battery compartment. Respect polarities (as shown below).
- Push the battery lid over the housing and close housing.

Open the battery compartment

Insert batteries

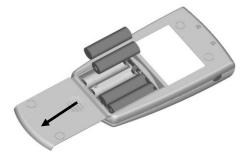

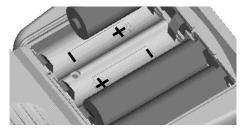

- Take the sensor form the carrying case and connect it to the sensor socket on top of the base unit (see fig. below). Make sure the nib of plug is correctly inserted into the guide way of socket. The red marking at the connector must be positioned correctly to the red marking of the socket.
- Fully engage the sensor plug into the sensor socket all the way to the stop.

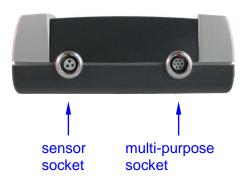

# 2.2 Switching-on and taking readings

The gauge is equipped with a round-shaped navigation key block with the following functions:

"ESC", " $\uparrow$ " and " $\downarrow$ " (arrow up/down).

Three functions keys are located below the display. Their current function is shown above the respective key at the bottom of display.

The "ON/OFF" -button is located on the left side of gauge.

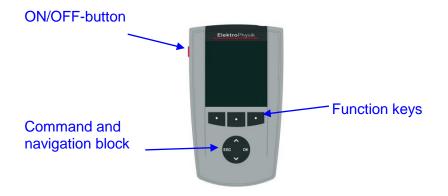

Prior to the initial operation of the gauge, please proceed according the instructions below. The menu will guide you through the procedure.

#### 2.2.1 Setting language

Press the red ON/OFF button on the left side of gauge and ESC simultaneously. First release ON/OFF key. The initialisation menu will appear.

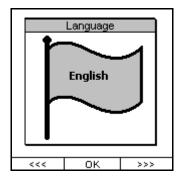

A banner appears with the currently set language.

Use arrow arrow up/down-keys to go to the requested language option.

Press OK-key or OK-function key to confirm.

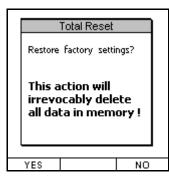

Now "Total Reset" appears on display. A Total Reset restores the factory settings. For the initial operation, there is no need to carry out this function.

Therefore press the "NO" function key.

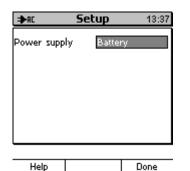

To complete the initialisation procedure, the type of power supply is displayed. Do not change this setting. Just confirm by pressing "Finish" (Done).

## 2.2.2 Taking readings

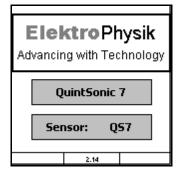

KC Configuration 13:38
 Reference measurement
 Hold the clean sensor
 Ble into the air and press OK.
 Gr
 Pa
 VOK
 Sensor reference measurement
 YDemo
 EDirectMode
 Help

The start screen appears for about 3 seconds showing company logo, gauge version and the type of connected sensor.

You will be requested to hold the sensor into the air for taking a reference signal. Please check the transparent measuring surface of the sensor tip. Make sure it is clean and free of dust, dirt, grease or couplant residuals. If necessary, use a moist soft cloth for cleaning.

Lift the sensor and hold it in the air. Press OK to proceed on acquisition of the reference signal.

Once the signal has been taken, the gauge will switch automatically to measuring mode.

The gauge is ready for measurement and the measuring screen appears. At this point, no reading is available.

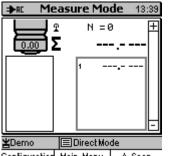

Configuration Main Menu A-Scan

- The "Direct mode" (see section 6.3.1) along with the parameter set "Demo" are preset. The current setting is always shown in the status line. In this setting you can take readings at a medium accuracy. It is not necessary to make further settings prior to measurement.
- Take the test foil from the case. Open the bottle with couplant by raising the measure pourer. Apply a small quantity of couplant on one side of the centre of foil.
- Hold the grey spring-loaded sleeve of the sensor with one hand and place the sensor vertically onto the measuring spot where you have applied the couplant. Push the sensor sleeve fully down to the stop.
- Measurement will launch automatically. This will take around one second.

• Lift the sensor from the measuring spot. The reading is shown on display (see below).

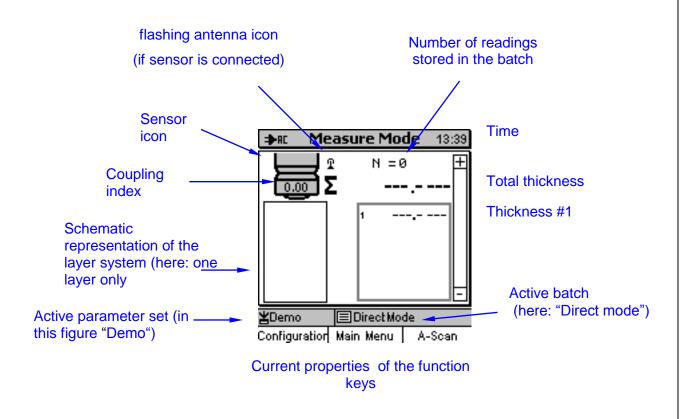

- Repeat measurement as requested. Make sure a sufficient quantity of couplant is applied on the measuring surface of the sensor, otherwise no readings will be obtained and an error message appears "Coupling echo faulty !". If necessary, apply some more couplant.
- After measurement has been completed, use a clean cloth to clean the foil and the sensor measuring surface. Briefly press ON/OFF-button to switch off the gauge.
- The figure above shows all data displayed on the measuring screen. For more details please refer to the following sections of this manual.

# **3 Description of the System**

## 3.1 Display unit

## 3.1.1 General properties

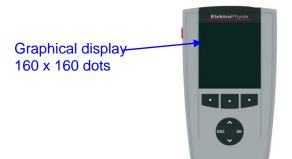

Large backlit display for easy reading of measuring values, A-scan image, statistical data, histogram and trend diagram.

Robust scratch resistant plastics housing.

## 3.1.2 Operating keys

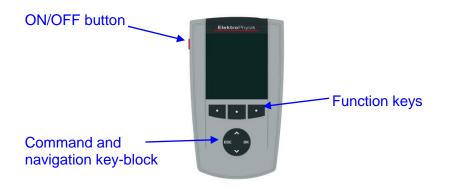

Use the **ON/OFF button** to switch the gauge ON or OFF. If, at switch on, you press ON/OFFbutton and ESC simultaneously, the initialising procedure will be launched (for more details please refer to section 16.1). If you press the ON/OFF-button for a longer time while the gauge is in switched-on state, the Special Functions menu will be called (s. section 16.2).

The **Function keys** may assume different functions according to the screen content. Their current properties are shown on display upper to the function keys.

The **command and navigation key block** may also assume different functions:

• Press OK to confirm settings, store values or select items from the menu.

- Press ESC to abort actions or quit submenus.
- Use arrow up/down-keys to navigate through the menu or change settings.
- If the alphanumerical block has been activated, OK and ESC keys will also assume navigation functions.

In poor-lit conditions, the function keys and the command and navigation key-block may be backlit (see also section 15.6.2).

Most screens dispose of a **"Help" Function key** for calling the context-oriented on-line "Help". Press the "Help" Function key on the left to call the direct help.

#### 3.1.3 Sockets and Interfaces

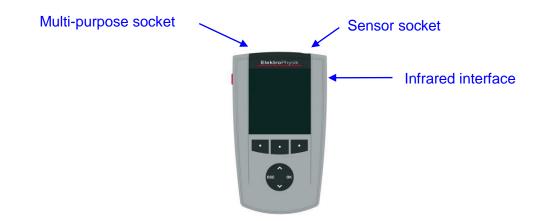

The sensor socket connects to all SIDSP<sup>®</sup> coating thickness sensors of the MiniTest 7 series, also to sensors such as the F-, N- or FN-type (magnetic induction and/or eddy currents principle), i. e. you only need one display unit and can operate several sensors. The multi-purpose socket is used for connecting the plug-in mains unit or other optional accessories such as the foot switch, the alarm device, RS232 interface cable, USB interface cable, headphones or the multi-purpose connection box (see sections 15.6.4 and 17).

Note:

This manual only describes the operation of the QuintSonic 7 as an ultrasonic coating thickness gauge. If you wish to connect the display unit to an F, N or FN sensor, please refer to the MiniTest 7400 operating instructions.

## 3.1.4 Power Supply

#### 3.1.4.1 Batteries and storage batteries

The QuintSonic 7 gauge is powered by a set of four alkaline-manganese cells, 1.5V, AA LR6 size, (batteries included in the standard supply schedule). As an alternative, it may be operated on rechargeable NiMH storage batteries (type AA-HR6 or via a plug-in mains unit (available as an option). Please use only products recommended by ElektroPhysik. Please also refer to section 17 "Accessories".

If you wish to use the storage batteries, they must be recharged using the external charger unit (available as an option). Make sure to adjust the gauge to storage battery operation (see section 16.1). For more details on the use of batteries and storage batteries, please also refer to section 18 "Care and maintenance".

#### Important notes:

- Remove batteries or storage batteries from the instrument if you are not going to use the gauge for a longer period of time.
- The battery symbol indicates the battery/storage battery state in 6 stages: (0, 20, 40,...100%).
- If the lowest stage has been reached, "Battery almost empty" will be indicated.
- In case of total discharge, "Battery too low" will be indicated and the gauge will switch off.
- Make sure to replace empty batteries within a period of about one minute after you have removed the exhausted ones. If the gauge remains longer without power, date and time settings will get lost. If the time interval for battery change has been exceeded, "Check clock setting" is shown after you have inserted fresh batteries (see also section 15.6.3). Batches and calibration values, however, are retained in memory.
- For field use, replacement batteries should be made available.
- Erratic readings due to low battery voltage do not occur. If voltage is too low, the gauge switches off or will not switch on at all.
- Used or defective batteries or storage batteries may contain hazardous substances and must be disposed according to the legal provisions of your country.

#### 3.1.4.2 Plug-in mains unit

For mains operation, the plug-in mains unit must be used. If operated via the plug-in mains unit, batteries should be inserted to supply the internal time clock; otherwise the settings of the real-time clock will get lost approximately one minute after the mains supply has bee cut.

The plug-in mains unit comes with two different adapter plug versions (Euro and US plug). If the adapter plug does not match your socket, simply change the adapter plug accordingly.

For this purpose, remove the adapter from the plug-in mains unit and fix the other one as required.

Note: The adapter is not designed for frequent change.

#### 3.1.4.3 USB-Interface

The QuintSonic 7 can also be powered via the USB interface of a PC. For this purpose, please use the USB adapter cable (supplied as an option). Connect the gauge to your PC. The gauge switches on automatically. It is recommended to operate the gauge in the permanent mode (see section 15.6.5) to make sure it is always switched on.

## 3.2 Sensor

#### 3.2.1 SIDSP<sup>®</sup>-Technology

SIDSP<sup>®</sup> is world wide leading state-of-the-art-technology for coating thickness sensors developed by ElektroPhysik. With this new technology, ElektroPhysik has set another new benchmark for innovative magnetic induction or eddy-currents based coating thickness gauges. With QuintSonic 7, this new technology has also made its entry into the ultrasonic coating thickness measurement. Compared to the conventional procedures, the new technology offers considerable advantages that will be explained in detail in the following section.

SIDSP<sup>®</sup> stands for sensor-integrated digital signal processing. With this technique, all necessary measuring signals are generated and processed inside the sensor itself.

The sensor of the QuintSonic sensor emits the ultrasonic signal at a peak voltage of approx.140V. Unlike conventional methods, the new SIDSP<sup>®</sup> technology does not transfer this signal via a cable, but the signal is directly generated in the sensor to be transferred via the shortest way to the measuring head. As a consequence, an impact on the transmit signal through the cable can be excluded and at the same time, an optimum protection against contact is given, even if the cable is damaged.

Conventional methods transfer signals via cable. With the new technology, however, the sensitive ultrasonic signal is not transferred via cable, but processed directly in the sensor. As a consequence, an optimal protection against interferences of any kind is given. The complete process from mathematical editing up to the coating thickness value is performed by a 32-bits controller. The calculated coating thickness values are available in digital form to be transformed flawlessly via the sensor cable to the gauge.

With the SIDSP<sup>®</sup> technology, adverse interferences through changing cable properties (as they often occur with conventional methods) that might affect readings can be totally excluded. As a result, QuintSonic 7 provides long-term stability enabling the user to take full advantage of the precision and reliability of the system.

During the manufacture of a sensor, sensor calibration values are determined. Such values are vital for the precision of a sensor. They are stored in the sensor itself to make them available at any time. They will be retained even if the sensor is connected to another QuintSonic 7 gauge, in other words, you can use a QuintSonic 7 sensor and connect it to any QuintSonic 7 gauge as requested.

#### 3.2.2 Measuring ranges

The sensor offers five different measuring ranges with the following properties:

- Measuring range 1: Range limit = 300 ns, resolution = 0.2 ns
- Measuring range 2: Range limit = 750 ns, resolution = 0.4 ns
- Measuring range 3: Range limit = 1600 ns, resolution = 0.8 ns
- Measuring range 4: Range limit = 3300 ns, resolution = 1.7 ns
- Measuring range 5: Range limit = 6300 ns, resolution = 3.3 ns

All ranges start at 10 ns. This is the minimum distance required between a layer interface echo and the second coupling echo (for more details please see section 7.3.3)

As the measuring principle is based on a time-interval measurement, the measuring ranges are scaled in units of time. The obtainable coating thickness ranges are a function of the ultrasonic velocities of the materials to be measured. Please refer to the technical data of section 19 for the different coating thickness ranges resulting from an ultrasonic velocity of 2375 m/s (average values for industrial coatings).

The resolution represents the smallest possible time unit a multiple thereof the echo positions can be represented as (see section 7.3.3). This is also referred to as "quantisation unit". Example: In the measuring range # 2, echo positions can be obtained only in time intervals of 10.0 ns, 10.4 ns, 10.8 ns, etc. Intermediate values do not occur. Resolution is highest in the lowest measuring range, whereas it is lowest in the highest measuring range.

# 4 User Interface

The following sections provide an overview of the most important QuintSonic 7 menu screens including a short description of the same. For more detailed information, please refer to the relevant paragraphs.

For a complete description of the menu system, please see section 15.

In section 4.3 you will learn how to enter your settings for the different parameter types.

## 4.1 Important Menu Screens

#### 4.1.1 Start screen

At switch-on, the start screen appears showing company logo, gauge and type of sensor being connected.

| <b>ElektroPhysik</b><br>Advancing with Technology |
|---------------------------------------------------|
| QuintSonic 7                                      |
| Sensor: Q57                                       |
| 2.14                                              |

The start screen is shown for about 3 seconds during which the initialising procedure is running. Once completed, the system switches to measuring mode.

You will be requested whether to continue the last active batch. If the direct mode (see section 6.3.1) has been set, there will be no such request and you can immediately proceed on measurement.

#### 4.1.2 Measure mode – numerical and graphical screen

The screen appears each time a reading has been taken unless you have selected the A-screen image (see sections 4.1.4 and 7.4.6). The measure mode screen includes a comprehensive and clear overview of all measuring data.

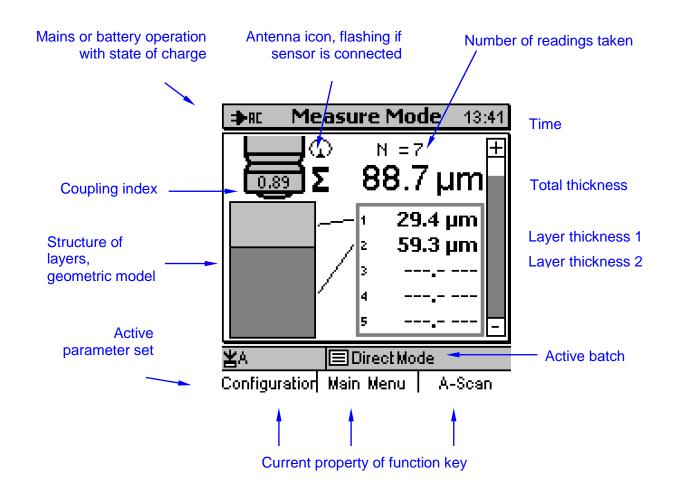

The total thickness and the individual layers are represented in numerical form (on the right edge of screen). In addition, readings are shown as a geometric layer model on the left side of screen with the height of the individual layers being determined by their layer thickness.

The coupling index (on the left) indicates the quality of coupling (see section 6.5.2) achieved during measurement.

On the upper right, the number of readings stored in the current batch is shown along with the name of active batch and the name of parameter set relating to this batch (bottom line).

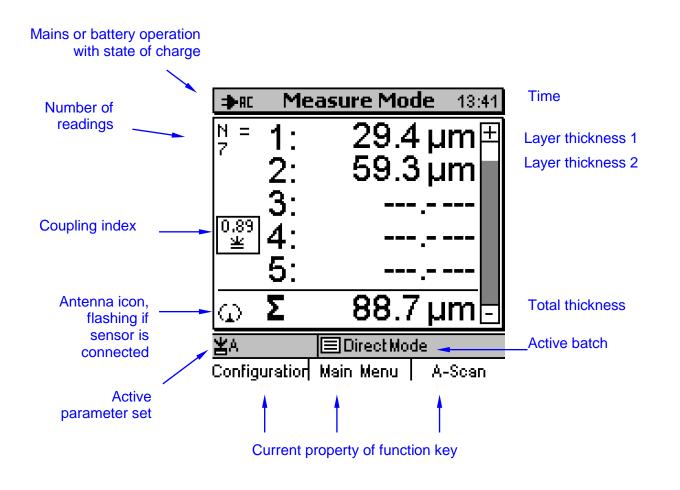

### 4.1.3 Measure mode – Large numerical screen

If a good readability of readings has priority, it is recommended to call the numerical screen as shown above. This screen is only includes readings and some additional information such as coupling index and number of readings. This screen offers sufficient space to represent large numerical values to enable good readability from the distance.

To call this screen the "Graphics" parameter must be disabled. Go to the "Configuration" submenu and press the "Configuration" function key (see section 15 5. 3 "Configuration").

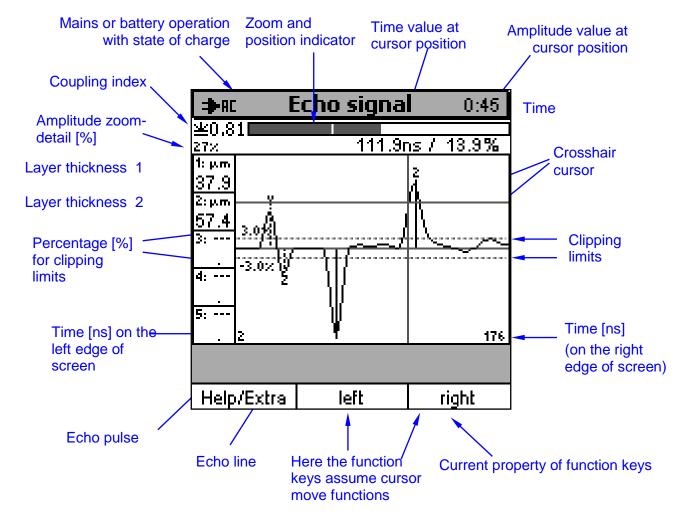

## 4.1.4 Measure Mode – A-screen Image with Echo Signal

This screen represents the behaviour in time of the so-called echo signal that has been computed from the measuring signal. The time axis runs from left to right with the time values being displayed on the left or right side respectively.

The extracted echoes are represented as vertical lines within the echo pulses. Each echo is marked with an icon to indicate its state and origin.

On the left screen, the thickness of the individual layers is displayed as a numerical value.

The A-scan image includes a crosshair cursor that can be used for moving along the signal curve. This enables you to read the amplitude value at any point of the curve (numerical value on the upper right of screen).

The broken lines represent the clipping lines. For their signification and use please refer to section 8.

The A-scan image also includes a zoom function to zoom in or out sections as requested (see also section 7.4).

If a reading is taking whilst the A-scan image is being active, the reading will be immediately shown on the A-scan image (see section 7.4.6). A previous change to the measure screen will not take place.

For a detailed description of the A-screen, its significance and how to use it, please refer to sections 7 and 8.

#### 4.1.5 Statistics screen

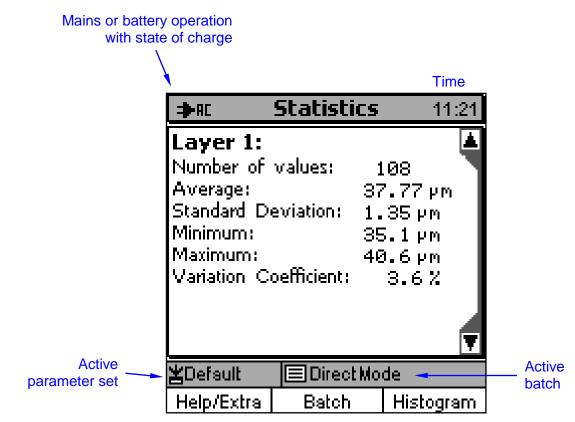

Current properties of function keys

All statistical values of a batch will be reported in tabular form.

The figure above represents Layer 1.

Statistics are available for each individual layer as well as for the total thickness.

For more details on the statistical functions please refer to section 13.

## 4.1.6 Main menu

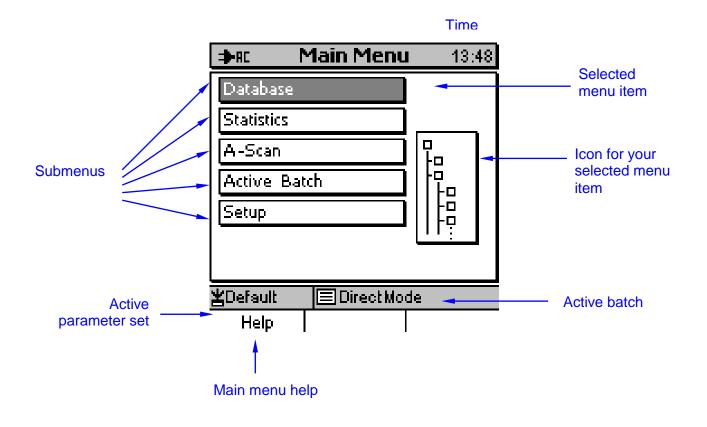

The figure above shows the main menu. It is the highest menu level (start level). From numerous screens, this menu can be accessed via the function key "Main Menu".

Press "Main menu" and use the arrow keys to scroll through the submenus. Press OK to confirm your submenu selection.

From any submenu you can return to the main menu by pressing the ESC-key repeatedly. If you press ESC in the main menu, you will go back to the measure screen.

The typical items of a menu are shown on the figure above.

Press the Help-key on the left to call up the help menu relating to the currently active menu. A context oriented help is available for many of the different screens.

For more detailed information please refer to section 4.2.

## 4.2 How to navigate in the main menu

The numerous QuintSonic 7 functions can be accessed via the hierarchically structured user menu. The main menu represents the highest menu level. From the main menu you can get access to various submenus and their respective submenus or to other screens such as statistics or parameter screens. In this section, a few examples are given to show you how to navigate through the menu.

Press function key "Main menu" to call the main menu. Note: Some of the screens do not feature a "Main menu" function key. In such case, please press ESC repeatedly until you access a screen featuring such key.

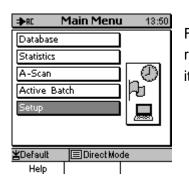

From the main menu, press arrow-up or -down key to select the requested item, for instance "Setup". Press OK to confirm. The selected item will be called up.

| ⇒n: Setup                                                                | 11:41  |
|--------------------------------------------------------------------------|--------|
| Display<br>Date / Time<br>Data Output<br>User Preferences<br>Gauge Specs | ₽<br>■ |
| <b>≚</b> Default                                                         | de     |
| Help                                                                     |        |

| ⇒RE User Pre      | erences 11:43 |
|-------------------|---------------|
| Language          | English       |
| Meas, system      | metric (auto) |
| Loudspeaker       | ON            |
| Signal Volume     | low           |
| Auto Switch OFF   | Disabled      |
| Entry accepted    | after 1.0 sec |
| Modification lock | OFF           |
| <b>≚</b> Default  | ectMode       |
| Help              |               |

The "Setup" menu includes a submenu. Use arrow keys to select "User Preferences" and confirm by OK to call up your selection.

The "User Preferences" menu does not lead to submenus but it includes a list of parameter options. The following section 4.3 provides more information on parameter options.

Press ESC-key to go back to the previous menu level. If you press ESC from the main menu, the measure screen will appear. By means of the above navigation instructions you can move through the complete menu and access any menu as requested.

## 4.3 Parameter setting

Many of the screens do not represent submenus but list parameter setting options. Most of the parameters are user adjustable. Their setting may vary according to the type of parameter. In this section, a few examples are given to show you how to set the different types of parameters.

Your parameter selection will be highlighted in grey. Use the arrow-keys to scroll through the options. If you scroll down over the maximum, the cursor will skip aback to the beginning. This is for quicker setting action. The cursor does only mark your parameter option without making any changes to it. How to reach the editing mode for changing a parameter will be explained in the relevant sections relating to the different parameter types.

Some of the parameters cannot be changed such as "active batch" / "batch properties". You will quickly identify such parameters if no selection cursor is available.

## 4.3.1 Setting a switch parameter (Example: Backlight)

| ⇒RC        | Display 12:17 |
|------------|---------------|
|            |               |
| Backlight  | ON            |
| Brightness | 100 %         |
| Contrast   | 40 %          |
|            |               |
| ≚Default   | Direct Mode   |
| Help       |               |

Some parameters only offer two settings such as on/ off or enabled/disabled. This kind of parameters are referred to as "switch parameters".

Example: "Backlight" from the submenu "Setup\Display".

Select "Setup" followed by "Display" and choose "Backlight". Press OK and the parameter will change its state. If you press again, it will switch back, etc.

The state highlighted state is being active.

## 4.3.2 Setting selection parameters (Example: language)

| ⇒ac User Pre         | ferences 12:19 |  |  |  |  |  |
|----------------------|----------------|--|--|--|--|--|
| Language 🛛 🖗 English |                |  |  |  |  |  |
| Meas, system         | metric (auto)  |  |  |  |  |  |
| Loudspeaker          | ON             |  |  |  |  |  |
| Signal Volume        | low            |  |  |  |  |  |
| Auto Switch OFF      | Disabled       |  |  |  |  |  |
| Entry accepted       | after 1.0 sec  |  |  |  |  |  |
| Modification lock    | OFF            |  |  |  |  |  |
| ¥Default             |                |  |  |  |  |  |
| Help                 |                |  |  |  |  |  |

Selection parameters offer more than two states. Example: "Language" from the submenu "Setup\User Preferences".

Select "Setup" followed by "User Preferences" and choose

"Language". Press OK to confirm.

On the left of the options field an arrow up/down symbol will appear to indicate that you can now set this parameter.

Use the arrow keys from the navigation block to scroll through the options. Press arrow keys until you reach your requested option, e.g. "English" and press OK to confirm.

Your setting has become active and the arrow symbol disappears. If you do not want to change the setting, press ESC instead of confirming by OK.

## 4.3.3 Setting a numerical parameter (Example: pos. clip-limit)

| ⇒RC                |    | Clip           | opin   | g        |      | 12:21 |
|--------------------|----|----------------|--------|----------|------|-------|
| Method<br>pos. cli | р  | юз. і          | clip-l | imil     | t:   |       |
| neg. di            | 4. | 0              |        | <u>_</u> | /o   |       |
| Analysi            | 7  | 8              | 9      | _        | Ľ    | 3     |
|                    | 4  | 5              | 6      | 4        | _>   |       |
|                    | 1  | $\overline{2}$ | 3      |          | Ť    |       |
|                    | 0  | Ē              | Ē      |          |      |       |
| <b>≚</b> Defaur    | _  | Ē              | hect   | mo       | Je - | 1     |
| Help               |    | D              | elete  |          | D    | one   |

Some parameters require a numerical setting. Once you select such parameter, a special entry screen will appear.

Example: "pos. clip limit" from the batch configuration menu. See section 12.1.2.1 "Clipping".

The ESC- and OK-keys assume navigation functions to the left/right.

The arrow keys assume their standard navigation function up/down.

The entry method is similar to writing a text message on a mobile phone. Use ESC, OK or arrow key to move the cursor over the numerical entry field. Once you have reached the requested value, wait until the auto-save time delay has passed and the value will be accepted automatically. The auto-save time delay can be set via Setup/User Preferences/ Entry accepted: after....sec. See section 15.6.5.

If you wish to enter the same value again, just move the cursor to any other value and go back immediately to the requested value. If you have mistyped, you can delete the unwanted value from the entry line by pressing the "Delete" function key. If necessary, press repeatedly.

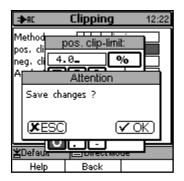

Once you have entered the requested value, press the "Done" function key. A confirmation query will appear. Press OK to save this value as parameter setting. Press ESC if you do not wish to save changes. In such case, the previous setting will remain valid.

## 4.3.4 Alphanumercial parameter entries (Example: directory name)

| ⇒rc Dat              | abase:    | 12:2              | 5 |  |  |  |  |
|----------------------|-----------|-------------------|---|--|--|--|--|
| New [                | Directory | /                 | ٦ |  |  |  |  |
| → Directory Na       | me:       |                   |   |  |  |  |  |
| Left door∎           |           |                   |   |  |  |  |  |
| ABC                  | 9-15      | 123               |   |  |  |  |  |
| DEFG                 | 242       | 456               |   |  |  |  |  |
|                      | Sv7-      | 7 8 9             |   |  |  |  |  |
| PORS                 | SHIFT     | 1- 17 10<br>17 17 |   |  |  |  |  |
| TŪVŴ                 | CAPS      | - 17 1            |   |  |  |  |  |
| X Y Z 💶              | EXTRA     | 1                 |   |  |  |  |  |
| ZDefault Direct Mode |           |                   |   |  |  |  |  |
| Help [               | Delete    | Done              |   |  |  |  |  |

When setting a parameter that requires an alphanumerical entry, a special entry window will appear.

Example: How to enter a directory name when creating a new subdirectory (see also section 11.2.2.1).

You may generate a name of 15 characters maximum.

The ESC- and OK-keys assume navigation functions to the left/right.

The arrow keys assume their standard navigation function up/down.

The entry method is similar to writing a text message on a mobile phone. Use ESC, OK or arrow key to move the cursor over the alphanumerical entry field. Once you reached the requested character, wait until the auto-save time delay has passed and the value will be accepted automatically. The auto-save time delay can be set via Setup/User Preferences/ Entry accepted: after....sec. See section 15.6.5.

If you wish to enter the same character again, just move the cursor to any other character and go back immediately to the requested character. If you have mistyped, you can delete the false character from the entry line by pressing the "Delete" function key. If necessary, press repeatedly.

For typing one single capital letter, first navigate to "Shift". An arrow will appear to indicate the Shift key is enabled. Once you have entered the capital letter, the arrow will disappear. This mode is the default factory setting.

For permanent input of capital letters, move to the CAPS-field. Enabling the CAPS-field sets an input mode in which all typed letters are in upper case (and vice versa). A bold-typed arrow will appear to indicate the CAPS-key is enabled.

#### Shift key enabled

|                  |                   |             | \        |          |     |  |  |
|------------------|-------------------|-------------|----------|----------|-----|--|--|
| ⇒                | AC                | D           | )atabase | 12       | :27 |  |  |
| 4                | New Directory     |             |          |          |     |  |  |
| ₽                | Directory Name: 🏠 |             |          |          |     |  |  |
| 1                |                   | <u></u>     |          | 1.1.5.15 |     |  |  |
|                  |                   | <u>sici</u> | 1-15     | 123      |     |  |  |
|                  | ΗĪ                | ιK          | (<``>)   | 789      |     |  |  |
|                  |                   | 비안          |          | -  + 0   |     |  |  |
|                  | ŦŬŀ               | λŴ          | CAPS     | : //     |     |  |  |
|                  | X Y Z             | 2           | EXTRA    | 1.1.     |     |  |  |
| <b>≚</b> Default |                   |             |          |          |     |  |  |
| Help             |                   |             | Delete   | Done     |     |  |  |

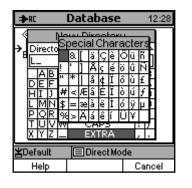

The "Special Character" field offers another window for special characters (also for vowel mutations). Once you have entered a special characters, this window will close automatically.

| Ξ    | ► RC            | Database | 12:26        |  |  |  |  |
|------|-----------------|----------|--------------|--|--|--|--|
|      | New Directory   |          |              |  |  |  |  |
| Þ    | Directory Name: |          |              |  |  |  |  |
| Ι'   | Left doo        | r        |              |  |  |  |  |
|      | Attention       |          |              |  |  |  |  |
|      | Save changes ?  |          |              |  |  |  |  |
|      | (XESC           | ) (      | <b>√</b> OK) |  |  |  |  |
| Ξ    | 불Default        |          |              |  |  |  |  |
| Help |                 | Back     |              |  |  |  |  |

Once you have completed your text, press "Done" to confirm. You will be asked whether to save changes or not. Press OK to confirm or ESC to abort. If you abort, the previous setting will remain valid.

# 5 Calibration

# 5.1 Particularities of ultrasonic coating thickness measurement systems

In ultrasonic measurement, the primary measured variables are the differences in travel times of the various components of the transmit and receive signal. In ultrasonic coating thickness measurement, travel times range from a few nanoseconds to several hundreds of nanoseconds (a nanosecond (ns) is one billionth of a second). The precision at which such travel times can be measured directly influence the accuracy that can be achieved for measurement. The SIDSP®-sensor of the QuintSonc 7 is a crystal oscillator based time measurement system with a typical accuracy of  $\pm 50$  ppm ( $\pm 0.005\%$ ). This value is so small that, in practical operation, it can be neglected against all other factors that might impair accuracy. Unlike the conventional measuring methods used for coating thickness measurement, the QuintSonic 7 measuring system does not need any calibration. However, there is one decisive factor of influence resulting from the measuring object itself that you must be calibrated for: the sound velocity in the material to be measured.

When converting the differences of travel times as determined in the measuring object into coating thickness, the sound velocities in the individual layers act as constants of proportionality. These variables are properties of the measuring object, not of the measuring system and depend on the material and temperature involved. Most times, these variables are not exactly known. As a consequence, their determination through indirect methods is required. Most times this is done through optical evaluation of a material cross-section. Once determined, the variables can be made available to the measuring system in the form of a sound velocity calibration. This explains why the sound velocity calibration is vital for the precision of an ultrasonic coating thickness gauge.

## 5.2 How to calibrate for the sound velocity

QuintSonic 7 offers several methods for a sound velocity calibration. The methods are described in the following section. For the practical operation, please refer to section 12.1.4.4.

#### a) Enter numerical values for the sound velocities

A prerequisite for this method is that the numerical values of the sound velocities are know for each individual layer. For calibration, simply enter these values manually into the sound velocity table of the current batch. This method is very simple. In practical operation, however, this method is not applicable, as in most cases, the sound velocity of the materials to be measured is not know.

#### b) Using the table of literature values

The QuintSonic 7 menu offers two selection tables from which you can choose a sound velocity according to the material to be measured.

In the table of "literature values" you will find a list of commonly used plastic materials and other materials such as steel, brass, wood, etc.

Once you have defined a layer by selecting a material from the table, the calibration for this layer is completed. Repeat this procedure for all layers of the layer system. Please note that the values listed in the literature value table are average values only. Due to material variations, the actual sound velocity of the material to be measured may deviate significantly from the values indicated in the table.

#### c) Using the table of "User values"

In this table you can define your own material / sound velocity combinations and define the different layers of your layer system accordingly. Once you have defined the different layers and their matching sound velocities, the calibration is completed. If the sound velocities have been confirmed by reliable methods such as a material cross-section, the "User values" table represents an excellent method for a quick and easy calibration. However, it must be considered that variations of raw material or batch-related product variations may be present. For that reason it is recommended to verify regularly whether the sound velocities you have defined in the table are still applicable for the material batch to be measured. If not, it is recommended to make a cross section of the new material batch and use the calibration standard resulting from this material cross section accordingly.

#### d) Using the preset value for industrial coatings

The sound velocities for most industrial coatings are in the range of 2375 m/s ±15%. If this default value of 2375 m/s is used for measuring industrial coating systems, as a consequence, a maximum error of ±15% can be expected (the sound velocity will be included in the calculation of coating thickness as a constant of proportionality). This is not good enough for absolute measurements. For some applications, however, the main aspect is focussed on keeping an absolute coating thickness constant that has previously been determined by another measuring method (cross-section). In such case, the displayed absolute value has little significance only. For that reason, it is recommended to carry out measurement on a reference sample. The individual layers of this sample should represent the same thickness as the target thickness, will be used as setpoint for the measurements to follow. All further measurements will only provide the variations from the setpoint. This is important for process control, for instance. In this connection, default sound velocities can be used to a limited extend only. However, this does not represent a calibration in the strict sense. For the configuration of a measuring series, QuintSonic offers to use the above value as a preset value.

#### e) Calibration using a defined coating thickness (calibration standard)

For this method, a so called calibration standard must be available. The layer composition of such standard must be the same as that of the object to be measured.

The individual layers of the standard have been determined previously by another measuring method such as a cross-section, for instance.

Now enter the defined values of the individual layers into the table. Once completed, use QuintSonic 7 to take several measurements on the calibration standard. For each layer, the gauge will calculate an average from the set of readings you have taken.

Make sure to use the same measuring spot as during measurement with the other method. Of course, after a cross-section, this will be possible to a very limited extend only.

The system now processes the deviations from the thickness values that have been entered previously and the sound velocities are calculated accordingly. The sound velocities can later be used for further measurements. The calibration procedure is completed at this point.

As the calibration accuracy determines the accuracy of later measurement, the calibration procedure should be carried out under optimum conditions. It is highly recommended to take a reference signal before starting the calibration (see section 6.4.1).

# 6 Measure Mode

## 6.1 Important remarks on ultrasonic measurement

Before using QuitSonic 7, it is recommended to read this information carefully. Make sure to understand and follow the instructions in order to avoid errors during measurement that might lead to erratic readings. *Erratic readings can have serious consequences and lead to personal injury or damage to property.* 

#### Particularities with ultrasonic coating thickness measurement systems

After careful perusal of this manual you will be able to operate the QuintSonic 7 gauge correctly. Please note that apart from operating errors, there are a lot of other factors that might impair measurement.

Special attention should be paid to sections 6.2 to 6.5 and 7 to 9 providing essential information on the properties and particularities of measuring objects within the scope of ultrasonic measurement. In addition the above mentioned sections, this manual include instructions on the steps required to prepare measurement, on the use of the sensor, on how to avoid interference and on the correct interpretation of measuring results.

#### Skills required for operating the gauge

For using an ultrasonic measuring system, a basic training in the field of ultrasonic measuring techniques is recommended to make available sufficient knowledge on the following topics:

- Theory of sound wave propagation
- Effects of the sound velocity in the measuring object
- Behaviour of the sound waves at the layer interfaces of different materials
- Propagation of the sound beam at the measuring point
- Influence of sound attenuation in the coating materials and influence of the surface structures of samples

For training and support in the field of ultrasonic coating thickness measurement, please contact ElektroPhysik.

#### Preparing measurement (see also sections 6.3 and 6.4

For using an ultrasonic coating thickness gauge, it is necessary to take a certain number of preparatory steps such as:

- Setting the correct parameters to the measuring system
- Calibrate the measuring system (see section 5)
- Setting the measuring range (number and position of measuring points)

• Setting the processing parameters (limits of readings, admissible standard deviation, etc.)

The person in charge of measurement shall be responsible to instruct any person involved in measurement on the necessary preparatory steps and to make sure they are carried out appropriately. Any experience with similar measuring objects might be a useful base for such preparatory works.

# 6.2 Limits to the measurement technique

As any measuring technique, also the ultrasonic coating thickness measurement is subject to certain limitations – mostly of physical nature. The following section will refer to such limitations, their origin and how to deal with it.

#### Formulating conclusions to non-inspected areas

The results obtained from measurement solely relate to areas of the sample that have been inspected. Conclusions to other areas of the measurement object are not admissible. They are only allowed if extensive experience on the process of manufacture is available and if appropriate methods for statistical evaluation can be applied.

#### Differences in acoustic impedance

The acoustic impedance values of layer interfaces must vary sufficiently in order to ensure the reflection coefficient at the layer interface is high enough for being evaluated. If this is not the case, the ultrasonic thickness measurement is pushed to its physical limits. If impedance values do not vary sufficiently, a clear separation of the layers is not possible any more. For more details please refer to sections 7 to 9.

#### Sound velocities

Ultrasonic coating thickness measurement is based on the measurement of travel times taking into account the sound velocities in the individual layers. For the calculation of the layer thickness, it is presumed on the assumption that the velocities in the individual layers are known and constant. For reliable measurement, all conditions must be fulfilled. As the sound velocity is used as a constant of proportionality to calculate the coating thickness, a sound velocity error of 5% will result in the an error of 5% accordingly. For that reason, it is vital to adjust the correct sound velocity.

If the sound velocities of the materials to be measured are not known (as this generally is the case with industrial coatings because of strong material variations that may occur), it is required to determine the sound velocities prior to measurement. This can be done by means of an optical evaluation of sample cross-sections. First the cross-sections of samples are measured by means of the QuintSonic 7 gauge. After this, the measuring system can be calibrated according to the results obtained by the cross-section. Through the calibration procedure, the correct sound velocities will be adjusted automatically.

If a material presents discontinuities (caused by the manufacturing process, for instance,) the sound velocity in this material may vary. The variations may occur continuously or in steps. In such

case, an average sound velocity should be used. To determine the average sound velocity, a sample cross-section should be made for optical evaluation. If the sound velocity jumps at certain points, additional sound wave reflections will be produced at such points and lead to erratic readings if disregarded (see also section 7.3.3.5).

If dramatic changes of the sound velocity are to be expected (e.g. if two material batches vary due to different production parameters), it is recommended either to readjust the sound velocity within shorter time intervals or to adjust to the actual batch-related sound velocities. This is to avoid erratic readings.

#### Wall thickness measurement

Measuring objects with steel bases mostly exhibit a constant sound velocity in the base, even if the alloying elements vary. For wall thickness measurement of the steel base, it is important to know that the variations of sound velocity are so small that they can almost be neglected as far as their influence on the measuring precision is concerned.

In other materials, however, such as non-ferrous metals or plastics, the sound velocity is subject to higher levels of variation that may impair the measuring precision. For that reason it is required to determine the sound velocity by means of a suitable method such as mechanical thickness measurement of the uncoated sample. For thinner bases, it is recommended to make a material cross sections.

Also strong sound attenuation may impair measurement. It occurs in some kinds of plastic materials, for instance. In such materials, sound attenuation becomes stronger with increasing wall thickness. When reaching a certain material thickness (depending on the type of material), the sound attenuation is so strong that the amplitude of the reflected sound wave will not be strong enough for being processed. This may be the case with plastic materials of around 1 to 2 mm thickness. For such materials, the ultrasonic method is not suitable. If you have a new measuring tasks, it is recommended first to create an A-scan image (see section 17) to check whether the amplitude of the receive signal is strong enough to ensure reliable testing.

#### Variations of the sound velocities as function of material temperature

The sound velocity is also influenced by the temperature in the material layers. The temperature coefficients also depend on the type of material with some materials exhibiting a non-constant temperature profile.

The QuintSonic 7 sensor features an integrated temperature compensation for the sound velocities of layers. The temperature compensation is adjusted to an average temperature coefficient of typical industrial coating materials.

The temperature compensation will only work if sensor head and measuring object have the same temperature. Generally, ultrasonic coating thickness measurement systems are not able to record the current temperature distribution within a layer system that could be used for correction accordingly.

For that reason, larger measuring error may occur if a cold sensor is placed on a warm measuring object or vice versa. Whenever possible, it is recommended, prior to measurement, to provide for a temperature adjustment of sensor and measuring object.

Good results can be achieved by storing sensor and measuring object in the same room for a period of about 15 or better 30 minutes prior to measurement so that sensor and measuring object can adapt to the ambient temperature accordingly.

In the ideal case, measurement should take place under the same temperature conditions under which the determination of sound velocity has been carried out. In such case, the different temperature coefficients in the individual layers will no longer have an effect on measurement.

# 6.3 Settings to make prior to measurement

Before taking readings, it is required to carry out some settings via Main Menu / Active Batch.

QuintSoinc 7 store readings in batches. First create a batch and store in under a name in the database. The name you have assigned to your batch is shown on the measuring screen. New readings will be added and stored to the currently active batch. If you switch the gauge off, the name of the last batch you have used will be memorized so that you can continue in this batch even after a switch off.

### 6.3.1 Using the Direct Mode

For quick, rough or trial measurements, QuintSonic offers a permanent batch named "Direct mode". In this mode, no storage or processing of data or parameter settings are made. For quick access to this mode, select "Database" from the "Main Menu". The "Direct Mode" is placed on top of the highest directory level. In this mode, you can proceed immediately on the trial measurements. There is no need to make any entries such as name of batch or other. The parameter values of the last action in this mode are active. You can either continue in this setting or change parameters if required.

Use this batch for quick measurement action and if data processing or storage of parameters settings are not required.

For using the "Direct Mode" go to the database and select "Direct Mode" (see also section 11.2.3.5).

# 6.3.2 How to create or select a batch

If you wish to store parameter settings or store and process readings, do not use the Direct Mode. For such purposes, you should use a standard measuring batch. Such batch can be created or selected as follows:

- Create a new batch in the data base (see section 11.2.3.1).
- Select an existing batch from the data base (see section 11.2.3.5).
- Continue in the currently active batch.

Choose one of the options in order to assign the active batch for taking readings.

### 6.3.3 Selecting a measuring range

Prior to the preparatory steps for a new measuring task, it is required to choose a suitable measuring range. Please refer to section 12.1.1 for more details on how to select a measuring range.

QunitSonic 7 offers 5 time-measuring ranges (see section 3.2.2). Please refer to section 19 for the matching coating thickness ranges based on an assumed sound velocity of 2375 m/s (average value for industrial coatings). As the sound velocity is a constant of proportionality, twice the coating thickness can be measured within the same measuring range if the sound velocity is double. Compared to plastic materials, the sound velocities in metal coatings are much higher (approx. 6000 m/s). As a result, in metal coatings, higher coating thickness ranges can be covered.

The total coating thickness of paint coating systems rarely exceeds a total of  $300\mu$ m. For that reason, most times the measuring range # 1 (300 ns) applies. For wall thickness, however, larger measuring ranges are required.

For setting an appropriate measuring range, it is recommended, first to carry out a trial measurement. Make sure, all echoes of this trial measurement can be represented in one A-scan image (see section 7). If, for instance, echoes are missing on the right screen edge, the adjusted measuring range is too small. In such case, just try the next range.

If you are not sure about the appropriate measuring range, choose a larger one for a start. Once the echoes roughly located, you can switch to a smaller range but make sure no echoes will get lost at the respective measuring range limits. Please do also refer to section 9.2 (Section 9 "Tips and tricks").

# 6.4 How to prepare Measurement

### 6.4.1 Taking a reference signal

For processing a signal emitted by an ultrasonic sensor, an appropriate reference signal is required. QuintSonic 7 autonomously checks the validity of the existing reference signal. If the reference signal is invalid, you will be asked to take a new reference signal (see screenshot below). If the reference signal is valid, you can directly proceed on measurement. The reference signal is retained in the non-volatile memory to ensure it will be available even after the gauge has been switched off.

A reference signal may become invalid due to one or several of the following incidents:

- You have switched the measuring range.
- The current temperature varies too much from the temperature during the acquisition of the reference signal.

Generally, the acquisition of a reference signal is only required if such message appears. In order to ensure optimum precision of the system or if very difficult measuring tasks are involved (e.g. very thin coatings, low echo amplitudes), it is recommended to refresh the reference signal prior to measurement (see section 9 "Tips and tricks").

It is also recommended to take a reference signal prior to calibration (see section 5 "Calibration"). For taking a reference signal please proceed as follows:

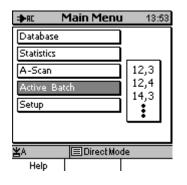

#### Option 1: via the main menu

Press Main Menu-function key. Select "Active Batch" from the list. Press OK to confirm.

The "Batch" menu is active.

#### Measure Mode

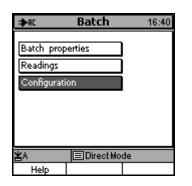

| ⇒RC CO      | onfiguration 12:33  |
|-------------|---------------------|
| Meas. Mode  | : Single read.      |
| Block size  | 1                   |
| Graphics:   | ON                  |
| Parameterse | t: A                |
|             |                     |
| Sensor re   | ference measurement |
| ¥۵.         | Direct Mode         |
| Help        |                     |

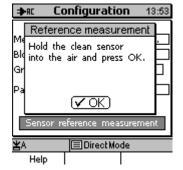

Select "Configuration" from the list.

Press OK to confirm.

The "Configuration" menu is active.

Select "Sensor reference measurement".

Press OK to confirm.

To take a reference measurement, proceed according to the instructions.

Once the procedure completed, the Measure Mode screen will appear.

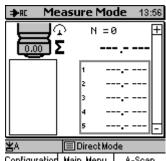

Configuration Main Menu A-Scan

#### **Option 2: via the Measure Mode screen**

Press "Configuration" function key.

The "Configuration" menu will be active.

Proceed according the steps as descried under option 1.

#### 6.4.2 Selecting a couplant

In ultrasonic coating thickness measurement, couplants are needed to provide optimum transfer of ultrasonic wave energy between sensor and measuring object. Main target is to ensure both, a maximum input of energy as well as a maximum output of energy (of the receiving signal). For this purpose, the couplant must feature appropriate acoustic properties.

Air is a totally unsuitable couplant and does not provide any results. Even if the sensor head is firmly pressed onto the object to be inspected, an air gap will remain. Hence, the use of a suitable couplant is vital for measurement.

QuintSonic 7 can be used with three different types of couplant:

- clean water (preferably distilled water)
- glycerin (included in the supply schedule)
- ElektroPhysik coupling gel (supplied as an option)

With the above listed couplants, the viscosity (as a measure of the "thickness" of a fluid) increases from water to coupling gel. Generally, you can assume the lower the viscosity, the thinner and more regular the coupling layer will be. The thinner and more regular the coupling layer has been applied, the better will be the coupling quality. As water tends to drip or run off from the measuring spot, especially from sloped surfaces, glycerin or coupling gel (if necessary for very difficult applications) will proof to be the better choice. Also for curved surfaces, coupling gel will provide the better results. The high-viscosity of such gel will – to some extent - better fill the gap between sensor and the curved object.

The suitability of the above listed couplants for this application has been carefully checked and approved by ElektroPhysik. If other couplants are used, user is responsible for measuring errors or damage to the sensor. Please note that any warranty claim will expire if the sensor is damaged by use of couplants other than those approved by ElektroPhysik.

# 6.4.3 Checking / carrying out calibration

Prior to measurement, it is recommended to check calibration. If necessary, proceed on recalibration (see also section 5). For rough or trial measurements in the Direct Mode (see section 6.3.1) or if no high accuracy is required, it is not necessary to calibrate and you can skip the explanations below.

If the gauge has been switched off and if you wish to continue the same setting of task in the same batch, the calibration generally remains valid so that you can continue in this setting. However, make sure you are exactly dealing with the same measuring task. Any confusion with other, similar measuring tasks is to be excluded.

If you switch to another existing batch, the calibration stored for this batch will become valid and does generally apply for the measurements to follow if exactly the same measuring task is involved. If, however, the acquisition of readings in this batch dates back to a longer period of time or if any doubts regarding the validity of calibration for the measurements to follow arise, you should check the calibration or recalibrate, if necessary. For calibration, use a similar material sample. The thickness of the different layers of this sample must be known (calibration standard).

When creating a new batch, you can take over the calibration from an existing batch. This is recommended only, if exactly the same measuring task is involved. Please see also section 11.2.3.1 "Creating a new batch".

For a new measuring task, it is vital to calibrate for this task. If material cross-sections of the sample to be measured are available, it is recommended to use the optical evaluation of such cross-sections for the calibration procedure.

Taking readings without using a valid calibration only serves guiding purposes (to obtain an A-scan image, for instance). Reliable readings (numerical coating thickness values) will certainly not be provided.

# 6.5 Taking Readings

### 6.5.1 How to use the sensor

To ensure reliable readings and to ease the measuring procedure, the following recommendations should be observed:

- Connect the sensor prior to switching the gauge on.
- Do not pull the sensor cable. For disconnecting the cable from the gauge or sensor, grasp the corrugated sleeve of connector and pull to disconnect.
- The measuring surface of the sensor is made of a special plastic material ensuring an optimum ultrasonic energy transfer. Keep the sensor away from organic solvents, unsuitable couplants, hot or sharp-edged items.
- The sensor has been designed for measuring smooth and flat surfaces. Rough surfaces may damage the sensor or lead to erratic readings. Scratches on the sensor surface have an adverse effect on sensor resolution and reproducibility of readings.
- After measurement and if you want to take the gauge out of service, use a moist and soft cloth for cleaning the sensor surface. Dried up residue of couplant on the sensor is hard to remove and the sensor might be damaged when trying to clean from such residue.

# 6.5.2 Measuring procedure

Prior to measurement, the preparatory steps according to section 6.4 must be carried out.

- Make sure both, the surface of the measuring sample and sensor are clean and free from dirt or couplant residues. Fresh paint must be dried out. Any contact with fresh paint, lacquer or varnish might cause irreversible damage to the sensor.
- Choose a suitable couplant to apply to the measuring spot. The proper dosage and application of couplant requires a little practice. When using water as couplant, a large drop will be sufficient as it will spread evenly once the sensor is put onto the sample. Coupling gel should be spread evenly over the measuring surface to ensure a uniform contact. If the gel emerges from under the sensor, you have used to much gel. On the other hand, an insufficient quantity of couplant will lead to interruptions during measurement as a reliable coupling cannot be ensured any more. During measurement, a coupling index will be displayed. This index will help you to learn to apply the proper dosage. Try to keep a constant coupling index. If during repetitive measurements a drop of the coupling index can be observed, the coupling contact has deteriorated and action to improve the coupling contact must be taken accordingly. The maximum coupling index depends on the nature of object to be measured.
- For measurement, grip the grey, spring-mounted sensor sleeve to hold the sensor between your thumb and forefingers (see fig. below).
- Place the sensor vertically on the measuring object. Push the spring-mounted sleeve down to the stop. Make sure the complete diameter of sleeve comes into full contact with the measuring object (only possible on flat objects). If by error, you have put the sensors in sloped position onto the measuring object, the sensor will automatically readjust once you have fully pushed the sleeve down. The corrugated sensor sleeve facilitates to use the correct contact pressure.
- Now measurement and calculation of the coating thickness are carried out. This procedure takes approx. 1 second.
- Wait for the audible signal to confirm measurement has been completed. Then lift the sensor from the measuring object.
- The measuring results will be displayed and stored to the statistics memory. The total thickness is shown as well as one or several individual layers (according to measuring object). See fig. below.
- When taking repetitive measurements on the same spot, take care of the state of couplant. It must not dry up. If necessary, remove the used couplant and apply a new quantity. Make sure the couplant is evenly distributed over the measuring surface.

#### Measure Mode

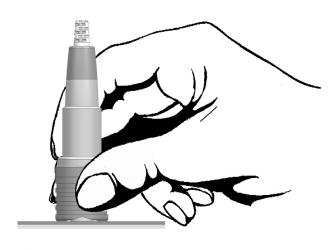

Ideal sensor position.

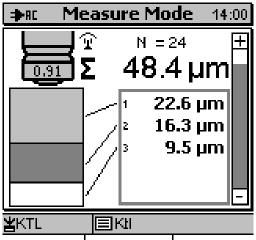

Configuration Main Menu A-Scan

Example: Readings taken on a 3-layer sample

# 7 Signification and Use of A-scan Images

# 7.1 Introduction

Unlike conventional coating thickness measurement techniques (such as magneto-static, magnetic induction or eddy currents principles), the ultrasonic method represents a time domain measuring procedure. With this procedure, the measuring results to not depend on an instantaneous value but on the time curve of the primary measured variable. This time curve includes information on the individual layers of the measured layers system. Given this background, the ultrasonic method provides a kind of data evaluation and interpretation different from those provided by the conventional methods. The following section describes in detail the type of data evaluation and interpretation provided by QuintSonic 7.

The time curves are usually represented in X-Y diagrams with the X-axis indicating the time scale and the Y-axis indicating the amplitude scale of the measuring object. The measured variable as a function of time is shown as a closed curve running from the left edge (start time) to the right (end point). Each point on the X-axis is associated with a certain point, the amplitude value of which can be read from the X-axis. In ultrasonic measurement techniques, this type of time diagrams are commonly referred to as "A-scan image. "

Like with the classical coating thickness gauges, also with the QuintSonic 7, data acquisition and evaluation are made automatically. Once the sensor is put onto the measuring object, the measuring procedure will launch automatically and the results are shown on display. Thus, additional graphical representations do not seem to be necessary at a first glance. However, it should be considered that many factors may influence ultrasonic measurement, impair the evaluation of readings or lead to calculation errors. Sources of error may be insufficient coupling, discontinuities within in the layers (such as cavities, material inclusions, etc.) or noise interference due to coarseness of the coating material. Also multiple reflections should be taken into account. By making the correct gauge settings, such interference can be eliminated in order to ensure reliable and reproducible results.

A-scan images are the ideal tool to identify improper conditions or interferences. Once the error source detected, you can quickly take the necessary steps to remedy to the problems. For instance, by making the correct settings. QuintSonic 7 offers comprehensive but manageable parameter setting options.

This section is a guide on how to interpret A-scan images. It will describe the different types of Ascan images along with their significance. Further you will find hints on noise suppression and examples will be given for the effects of the latter. In section 9 you will additional tips and tricks for special situations. Section 10 will provide some application examples.

Basically, the use of A-scan images is recommended, especially if you switch from one measuring task to another. Also if unexpected measuring results have been obtained, the A-scan image can be of assistance. Experience has shown that if A-scan image and measuring results are

correlating, it can be assumed that measurement has been correct. That's why the verification of readings by means of the A-scan image should become a routine in ultrasonic measurement.

# 7.2 Description of A-scan Image Types

QuintSonic 7 provides the following types of A-scan images:

- reference signal
- raw measuring signal
- echo signal with echo lines

The different A-scan images result from the different stages of the measuring and evaluation process. Their information content and use is also different and will be described in the following section.

All A-scan images are scaled in time units (nanoseconds). As the sound velocities vary according to the individual layers, it is not possible and would make no sense to scale in thickness units.

# 7.2.1 Reference signal

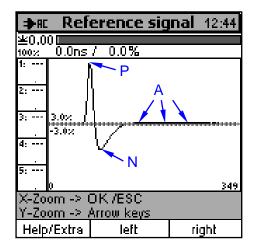

Example of an A-scan image with reference signal

The above figure is a typical example of an A-scan image that should be generated and stored in the background if a reference signal has been taken (see section 6.4.1). It exactly reflects the representation of the reference signal received by the ultrasonic sensor head.

A proper reference signal always consists of a positive pulse (P). This pulse almost reaches the positive maximum (approx. 95%). It is followed by a smaller negative pulse (N), followed by a flat reverberation time (A). The complete signal curve should represent a smooth progression without sudden jumps or sharp bends (Note: Here, it is not referred to the small steps caused by the restricted graphics resolution).

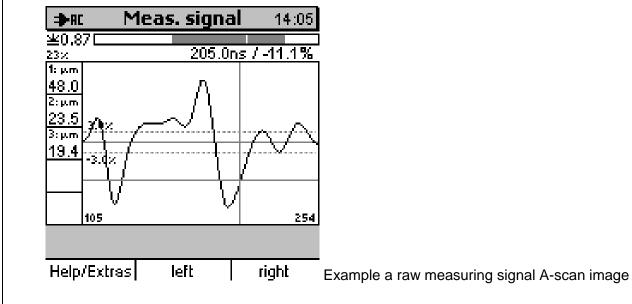

### 7.2.2 Raw measuring signal

This is an example of an A-scan image generated and stored in the background if a measuring signal has been taken. This kind of A-scan image will be generated at any launch of a measuring procedure, irrespective of whether the coupling to the measuring object has been successful or not. It exactly reflects the representation of the measuring signal received by the ultrasonic sensor head. A-scan profiles are not uniform but strongly depend on the properties of the object to be measured as well as on the coupling performance. The above figure shows an example for a measuring signal. As with the reference signal, the signal profile should be smooth without jumps or sharp bends. There are no further requirements for a proper A-scan image.

The above A-scan image does not allow to deduce any statements with respect to the position of the layer interfaces. This is because the individual echoes overlap and thus would result in a totally misleading overall image. In this A-scan image, a maximum pulse does not inevitably represent the position of an echo. Echoes are often located in zones of low intensity or even in zero passages.

If measurement has been accidentally launched by pushing the sensor sleeve and the sensor was clean and has been held into the air, the A-scan image that results from this action will be identical with the reference A-scan image.

Please note that the A-scan image of the measuring signal is of no significance for the user, it only serves for servicing purposes. It is only mentioned in this manual for the sake of completeness and to enhance the understanding of the overall context.

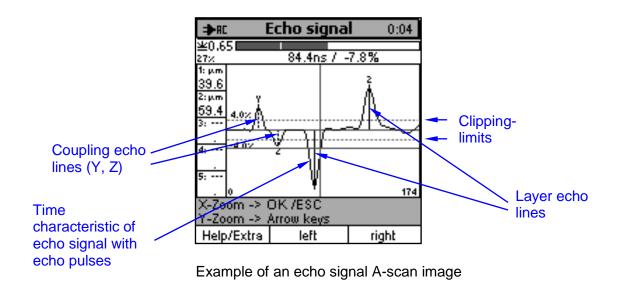

# 7.2.3 Echo signal with echo lines

The above A-scan image represents the complete evaluation procedure. The graphical part of the image includes three elements:

- The time characteristic of the echo signal as calculated by the processing algorithm. It is
  represented as a continuous curve running from the left to the right. The signal comprises a
  number of positive and/or negative pluses such as the coupling echo pulse and the echo
  pulses of the echoes detected at the layer interfaces. According to measuring object, also
  portions of interference may be included such as interference pulses or noise interference.
  Such interferences can be suppressed by suitable filtering or selections methods described in
  section 8. In the above example, interference is very low.
- Various horizontal and vertical limiting lines as well as colour-shaded or hatched zones representing the filtering or selection measures for noise suppression as set by the user. The example above shows two horizontal broken lines indicating the global clipping limits. See also section 8.3.3.1. Other filtering or selection measures have not been taken and therefore they are not shown in the above example.
- Extracted echoes resulting from the echo signal setting. These echoes are represented as vertical lines. They take their start at the zero line and are marked with icons. Each echo has been extracted from an echo signal pulse and is therefore located within this pulse. Most times, the exact position and height is identical with the maximum pulse (see also 8.4 Least squares optimisation).

Not all pulses that can be seen in the echo signal are actually fitted with an echo line. This is due to the clipping processes as selected and set by the user in order to cut out certain portions of the

echo signal that shall be excluded from echo extraction for the purpose of interference suppression (see section 8.3).

The first two echoes marked "Y" and "Z" indicate the coupling echoes between sensor head and couplant and couplant and measuring object, respectively. They will not be taken into account for the determination of the number of detected layers and are always represented as broken lines.

All further echoes can be divided into two different groups:

- All echoes represented as continuous line are valid echoes. They are numbered consecutively and will be taken into account for the determination of coating thickness values.
- All echoes represented as broken lines will be filtered out during the post-processing procedure for various reasons and are invalid. Such invalid values are marked with an icon and will not be considered for the determination of coating thickness values. The icon identifies the reason why a signal has been recognized as being invalid. For further details on the icons and their meanings please see section 7.4.7.

The A-scan image of the above example gives an overview on the following information:

- What does the echo signal determined by the signal processing algorithm look like?
- Which are the positions of the echo signal where echoes have been extracted?
- Which of the echoes have been identified and marked as being invalid and what are the reasons for that?
- What is the overall result of the processing procedure? Did the current parameter settings make sure that only such echoes remain that do actually represent the layer interfaces?

This information directly relates to the various filtering and selection methods as described under section 8. The echo signal A-scan image serves for checking the effects of the current parameter settings.

Once a measuring signal has been taken, QuintSonic offers the possibility to continuously check new parameter settings by means of this signal. After each new parameter setting, the measuring signal will be reprocessed accordingly. This is to optimise the parameter setting by means of a fixed signal before you proceed on further measurements for checking the stability of such parameter setting. This procedure serves to facilitate the parameter setting procedure.

Some coating thickness gauge combine the raw measuring signal and the extracted echo lines in one diagram on the A-scan result image. This makes little sense as the raw measuring signal does not provide any precise information on the position of the echo. In addition, opinions vary as to the optimal temporal relation between the two diagram sections (Given the large temporal extent of the individual reflection components within the measuring signal, no clear link between raw measuring signal and extracted echo lines can be stated.).

Most times, the position of the extracted echo signals as compared to the profile of curve seems to be totally random. For that reason, on the A-scan image, QuintSonic 7 does not use the raw

measuring signal but the echo signal as calculated by the signal processing algorithm. This makes sure a clear time reference is given and the effects of parameter setting can be clearly identified. See also section 8 and the figure above.

# 7.3 Application

# 7.3.1 Reference signal

The reference signal A-scan image does not provide any information on the measuring object as it has been taken in the air as a medium. Its profile rather gives information on the state of measuring head an measuring electronics. For that reason it is used for servicing and diagnostics tasks. For calling this A-scan image please proceed according to section 16.3.2.

A proper reference signal should look like the example as described under section 7.2.1. The following section is dedicated to some divergent scenarios and the conclusions that can be drawn as a consequence.

- No reference signal is shown, only a horizontal line. This indicates either a disconnection between sensor head and measuring electronics or a failure of an electronic component.
- The positive pulse P will not reach the maximum set point (approx. 95%). Either it is clearly smaller or it reaches the upper edge of image (at a zoom factor set to 1) to finally to jump down (overshoot). The response characteristic is beyond the control range of the electronics. This may occur if the sensor head is damaged or worn.
- The overall signal form clearly diverges from the image as shown under 7.2.1. The sensor head is damaged or worn.

If the above symptoms appear, no further readings should be taken. Please send the sensor for checking / repair to the factory.

# 7.3.2 Raw measuring signal

This A-scan image does not include any relevant information for the user. It is only used in connection with the reference A-scan image for diagnostics or servicing purposes. For more detailed information please refer to section 16.3.2. Please note that the interpretation of this image is difficult and needs the skills and experience of trained servicing personnel.

# 7.3.3 Echo signal with echo lines

This A-scan image represents the main tool for the user. It includes all relevant information on the correct system parameter settings and the effects thereof on the echo signal. The below sections are dedicated to the different aspects of this subject. In some paragraphs it will be referred to

methods and steps of echo signal processing. More detailed explanations on that will be given later on in section 8 "Echo Signal Processing".

#### 7.3.3.1 Coupling echoes

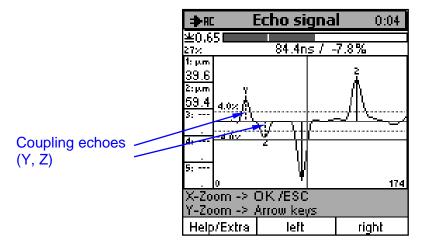

Example: coupling echoes

The first two echoes (marked "Y" and "Z") present coupling echoes. As a rule, there are only two coupling echoes to occur: a positive one ("Y") for the transfer from the sensor head to the couplant and a negative one ("Z") for the transfer from the couplant to the measuring object. As the couplant is (or should be) thin, the two echo pulses mostly occur in immediate succession. The amplitudes (signal heights) fluctuate and depend on the nature and distribution of couplant as well as on the properties of the top layer of coating system.

The two coupling echoes should always be clearly represented. If they disappear through noise or if they are totally missing, this indicates a strong signal attenuation through coupling (soiled surface of measuring object or unsuitable couplant). If through signal attenuation the limits of Global Clipping will be undercut (see section 8.3.3.1), the measuring system will provide no results and an error message (coupling failure) will appear. In such case, it is recommended to clean the surface of measuring object at the measuring spot carefully and/ or to apply a suitable couplant.

If, on the other hand, the coupling echo "Y" is too large, almost reaching the level of the reference signal, a bad coupling can be assumed. This may be due to an insufficient quantity of or dried out couplant, an air gap caused by a slope positioning of the sensor or an uneven measuring object. In such case, please try to improve coupling by cleaning sensor head and measuring spot. After this, use fresh couplant.

The coupling index displayed during measurement indicates the quality of coupling. The higher the index, the better the coupling performance. However, the coupling index must not be misinterpreted as a factor, i.e. a couplig index increasing by 10% does not mean that the coupling performance has improved by 10%. The achievable maximum coupling index depends on the measuring object. Though the coupling index gives a useful hint with regards to the quality of coupling, the A-scan image will provide more detailed information on the conditions.

The distance between the two coupling echoes presents the thickness of couplant layer. Make sure not to apply an excessive amount of couplant. If the two coupling echoes follow each other without space between each other, one can assume that the couplant layer was thin enough to ensure efficient coupling. If the coupant layer is too thick (as it often occurs when using coupling gel) the ultrasonic wave will risk to propagate in multiple travel paths. This may be due to various propagation paths in the couplant causing the pulse to enlarge. As a consequence, reproducibility of readings will be bad. To avoid such problems, it is recommended to apply only a thin layer of couplant.

In rare cases, the problem may occur that the acoustic properties of the couplant and the top layer of the coating system do not differ sufficiently in order to be distinguished from each other. As a consequence, there will be no negative echo even if the coupling is good enough. In such case it is recommended to use another couplant.

#### 7.3.3.2 Noise floor

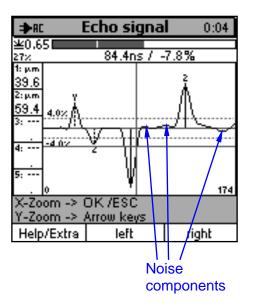

Example: noise floor

As the generated ultrasonic sound wave travels through the complete measuring object, not only the acoustic properties at the layer interfaces needed for coating thickness measurement will be represented but also the conditions in the layers themselves. Basically, no industrial coating material is totally homogeneous. As a consequence, small reflections will occur at material discontinuities, micro blowholes or inclusions. They will be represented as irregular course of the zero line (noise floor). The strength of noise depends on the object to be measured. QuintSonic 7 offers several selection methods usually suppress such noise almost completely.

By means of a suitable amplitude parameter clipping choice (see section 8.3.3) adapted to the object to be measured QuintSonic 7 enables to suppress the noise floor completely. The clipping

limits should be set in a way that the following requirements can be met: On the one hand, the clipping limits must efficiently include the of noise components, on the other hand, the desired signal components must clearly be higher than the clipping limits (see fig. above). The different clipping methods enable a good adaptation to both: noise components being asymmetrical to the zero line and to noise components of a strength varying over the time.

Sometimes adjacent layers are very similar with respect to their acoustic properties. Hence, the sound reflections at the layer interfaces is very small. In such case, a compromise must be found between noise floor suppression and non-suppression of the layer interface reflections. The parameter setting must ensure to maintain all layer interface reflections. Any remaining components of the noise floor can be suppressed later on by means of the post processor (see section 8.5).

### 7.3.3.3 Layer interface echoes

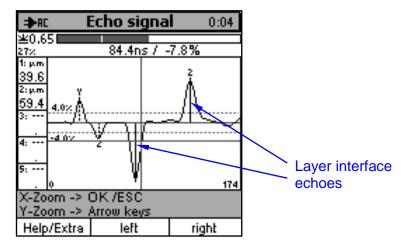

Example: Layer interface echoes

Once the clipping parameters have been set correctly, apart from the coupling echoes, only the layer interface echoes remain after the preprocessor procedure has been carried out. These echoes will be fed to the subsequent post-processing procedure to finally give the coating thickness values.

In some measuring objects exhibiting blowholes, inclusions or other material discontinuities in a layer, additional echoes may occur that do not represent a layer interface. Please refer to section 7.3.3.5 for further details on such echoes.

Echoes at layer interfaces are numbered from the left to the right. The reference number corresponds to the single coating thickness values as shown on the left of screen.

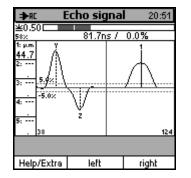

#### 7.3.3.4 Superimposed echoes

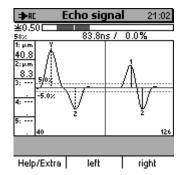

Echoes travelling in the same direction

Example: Superimposed echoes

Echoes travelling in alternating directions

If a layer is not thick enough, i.e. if the travel time through this layer is too short, the input and output echoes of this layer will overlap. The effects of this situation depend on whether the two echoes take the same direction or not (positive or negative).

If both echoes take the same direction, they will more or less merge into one large echo so that a detection of this layer will not be possible any more. A portion of the missing layer thickness will be added to the layer located above this layer, another portion will be added to thickness of the layer below. This explains why a reliable measurement of the complete layer system is not feasible any more.

If input and output signal travel in different directions, they will be represented on the diagram as directly adjacent echoes with different algebraic signs (positive / negative). In such case, a detection is possible. However, a suitable least-square optimisation (section 8.4) must be applied to make sure any incorrect echo position will be corrected accordingly. This will work within the temporal resolution limits of the system (see data sheet).

When measuring extremely thin layers, the temporal resolution does not allow to separate the input and output echoes any more. The travel times through such thin layers being very short, they have no significant effect on the calculated travel times of the adjacent layers and the thickness of the adjacent layers can be determined with sufficient accuracy. Only the extremely thin layer will not be represented in the result. A special situation will be given if additional layer interfaces have been produced due to interruptions of the manufacturing process (see section 7.3.3.5).

#### 7.3.3.5 Missing or unexpected echoes

When measuring a new task, it may happen that the number of detected echoes (i.e. the number of layers) does not correspond to the number of layers to be expected. In such case, please check whether the number of expected layers is correct, i.e. make sure you do not mix up with other measuring samples. Another possible cause of error might be that the manufacturing process has been changed. Absolute clarity regarding the actual number of layers can only be given through a material cross section.

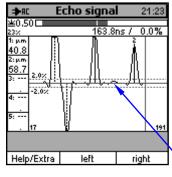

Echo pulse is too small

Example: missing echoes

If adjacent layers have very similar acoustic properties and if through the coating process no additional transitional layer has been produced, it often happens that a smaller number of echoes is generated. As a result, the generated echo amplitude is very small and will be obscured through the noise. In such case, the relevant layers cannot be separated from each other by means of the ultrasonic method. They will be displayed as one single layer. Their thickness will result from the sum of single layers. In the overall result, one layer will be missing. On the other hand, a wrong clipping parameter choice may lead to suppression of an echo that under normal condition should be good enough for being analysed. Such signal will not be show on the A-scan image. A glimpse on the echo diagram will enlighten this situation.

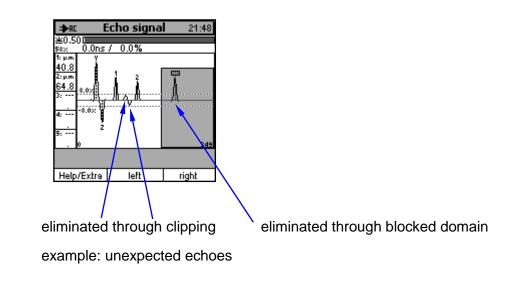

However, it more frequently occurs that more echoes than expected are produce. This may be due to the material irregularities of layers (inhomogeneities, etc.) as mentioned previously. If the unwanted echoes created by such irregularities are smaller than the echoes at layer interfaces, they can be removed by means of the amplitude clipping function. Stronger unwanted echoes should be removed by means of the post-processor function (see section 8.5). This function allows for instance to define domains for the blocking of unwanted echoes.

It should be taken into consideration that also certain production techniques may lead to the creation of additional echoes. As an example, some kinds of paint coatings tend to generate additional layer interfaces if the coating procedure of a layer has been interrupted. Tests carried out on industrial paintings have shown that interruptions of a few minutes only can produce a layer interface as shown on the A-scan image. The reflection at such layer interface can reach the size of the "true" reflection at the layer interface. Though on both sides of the layer interface the same material is present, a reflection and thus an echo is produced. This is because the material of the layer interface layer has changed under the influence of air so that the acoustic properties have changed accordingly. As the layer interface is very thin (beyond the resolution limits given by the system), its thickness will not be identified. As a consequence, only one reflection instead of two will be produced.

If such kinds of unwanted echoes are produced, a material cross section will provide reliable information regarding the number and position of layers. The cross section result should be used to identify the "true" layer interfaces. Any unwanted echo can be filtered out by means of the post-processor.

Unwanted echoes are marked with an icon to indicate the reason why they have been filtered out (see section 7.4.7).

# 7.4 How to use the A-scan screen

The A-scan image includes all necessary information on the quality of measurement, probable interferences as well as on the currently set filtering and selection methods. To enable convenient reading of the A-scan image, QuintSonic 7 provides several adjusting options in order to optimise the currently visible image sections.

- Zoom-in and zoom-out in amplitude direction
- Zoom-in and zoom-out in direction of the time axis
- Shift of the time axis (Pan)

Several proxies are available to facilitate interpretation of the visible image section.

A cursor is available to move along the signal curve and read individual amplitude values accordingly. This is to facilitate the numerical parameter setting.

The following section will describe in detail how to use the above help tools.

Some preprocessor (see section 8.3) as well as some post-processor (section 8.5) parameters can be set directly by means of the A-scan image. This can be done numerically or graphically. These parameters include clipping limits (section 8.3.3), blocked domains (section 8.5.4) as well as the expectancy domains (section 8.5.5). Please refer to section 12.2 "Graphical setting of a parameter set" for more information on the use of these functions.

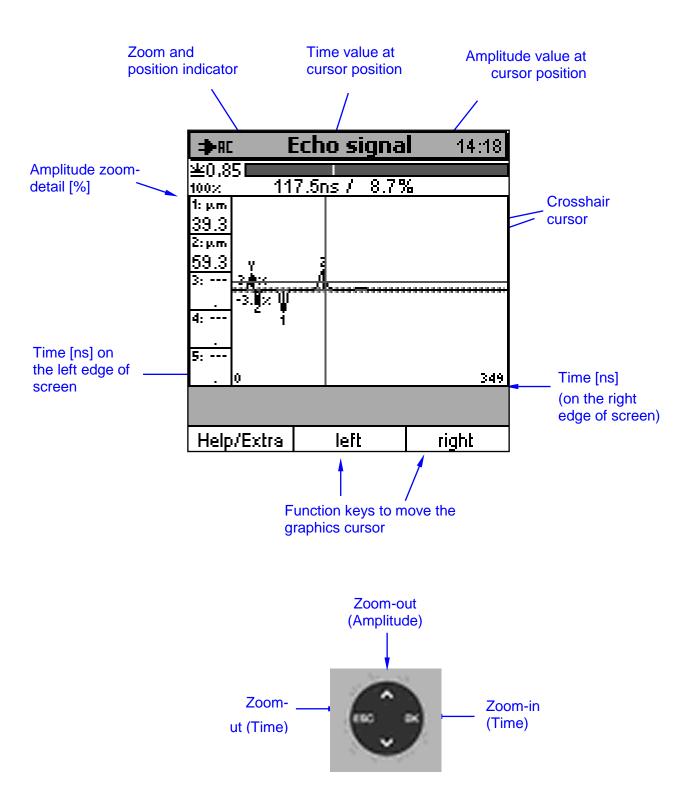

The above figures include all details that will be referred to in the description to follow. All further information will be based on the above A-scan image indicating the full time and amplitude domains (100%). The signal curve is very small and not clearly visible. The settings as described below will allow you to optimise the image section accordingly.

# 7.4.1 Zoom-in and zoom-out in amplitude direction

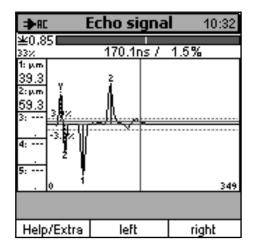

Press arrow-up key in order to zoom-in the A-scan image by a small factor in amplitude direction. The current size of image section is indicated in percent on the top left. Press arrow-up key repeatedly until you reach an image section of 33% of the total image allowing you to make visible all echo pulses in this example. The maximum zoom factor (8) will provide an image section of 13% of the total image (rounded value).

To zoom out the A-scan image in amplitude direction press arrow-down key. The A-scan image will be zoomed by a small factor in amplitude direction (zoom-out). Press arrow-down key repeatedly until you reach the maximum image section of 100%.

Both functions, zoom-in and zoom-out will be carried out symmetrically to the zero line, i.e. the zero line will always remain in the centre of image. A displacement of the image in amplitude direction is not possible.

# 7.4.2 Zoom- in and zoom-out in time direction

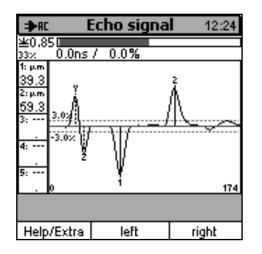

Press OK-key in order to zoom-in the A-scan image by the factor 2 in direction of the time axis. The currently set time domain can be read from the time limits located on the left and right bottom edge of the image. In the example, the zoom-in factor of 2 enables an optimum positioning of the echo curve on the image section. Press OK repeatedly to zoom in to the requested factor (max. 8). Press ESC repeatedly for zooming-out (min. 1).

Zoom-in and zoom-out will always be carried out symmetrical to the position of the graphics cursor (section 7.4.3). Place the cursor in the centre of the required image section before carrying out the zoom function. If, however, this action will cause the absolute time domain limits (0 and end of time domain) to be exceeded, the system will correct automatically by displacing the image section. In the example, the graphics cursor has been adjusted to the time value of 0 before carrying out the zoom function. Hence, the left time limit will be fixed at zero after zooming. Only the right time limit has changed.

# 7.4.3 Graphics cursor and displacement in time direction

The A-scan provides a crosshair cursor acting over the whole range of image section. This cursor is used for reading the signal values and displacing the image section in direction of the time axis. Use the function keys "left" and "right" to move the cursor in time direction. When moving the cursor, it will follow the signal curve, i.e. the crossover between horizontal and vertical cursor line will always be located on the point of curve assigned to the signal.

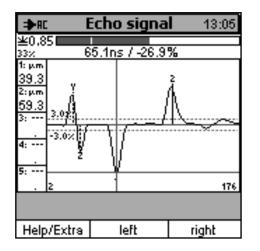

By moving the cursor you can run along the complete signal curve and read the corresponding amplitude values at any point of the curve.

In the example shown on the left, the cursor has been placed exactly at the point of time of the first layer interface echo line. The associated time and amplitude values are indicated as numerical values upper to the image section

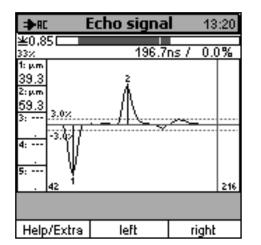

Move the cursor to the right edge of screen. When reaching a certain position, the image content will jump by a certain degree to the left, i.e. the image section has been displaced to the right. The same applies if you move the cursor to the left edge of screen.

By repeating this action, you can displace the image section over the total measuring range (Pan). However, the point of time 0 or the limits of measuring range cannot be exceeded. If the total measuring range (zoom factor 1) is visible, no displacement can be made.

# 7.4.4 Zoom and position indicator

On the upper screen section below the title line, a bar can be seen. This is the zoom and position indictor. This bar offers orientation within the time domain when the zoom- and Pan-settings are active.

The total length of bar (light) represents the complete measuring range. The dark bar located in the light bar indicates the current image section. Within the bar, a light vertical line is located. This line indicates the cursor position within the image section.

Note:

If the total measuring range is visible (zoom factor 1), the light bar will be fully covered by the dark bar.

### 7.4.5 A-scan image menu

The A-scan image offers its own menu with some additional functions. How to call and operate this menu will be described below.

#### 7.4.5.1 Calling the menu

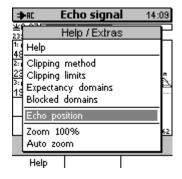

Point of start: The A-scan image is displayed.

Press function key "Help/Extras" to call the menu as shown on example on the left.

Select the top item of menu to call the context-oriented help. The next 4 items below refer to the graphical processing of some portions of the parameter set. They will be described in section 12.2).

The three remaining items are described in this section. With "Echo position" you can call the echo position of the current reading. "Zoom 100%" and "Auto zoom" provide two different zoom options. Select one of the items and press OK to confirm.

#### 7.4.5.2 Calling echo positions

| ⇒RC                                                                                    | Echo sig                                            | gnal ·                                  | 18:55 |
|----------------------------------------------------------------------------------------|-----------------------------------------------------|-----------------------------------------|-------|
| 10<br>10                                                                               | Echo pos                                            | ition                                   |       |
| 1: Y:<br>6 Z:                                                                          | 49.6ns<br>58.3ns                                    | 17.17                                   | ξIΓ   |
| 1:<br>12:<br>2:<br>2:<br>2:<br>2:<br>2:<br>2:<br>2:<br>2:<br>2:<br>2:<br>2:<br>2:<br>2 | 112.1ns<br>310.0ns<br>327.5ns<br>348.7ns<br>665.8ns | -2.77<br>2.07<br>-9.37<br>6.57<br>17.87 | ٤H    |
| 5.                                                                                     | - 1                                                 | ( <b>v</b> ok                           | 49    |
| Hel                                                                                    | PI                                                  |                                         |       |

The echo positions [ns] and amplitude values [%] of the current measurement are shown in a list.

The echoes marked "Y" and "Z" represent coupling echoes.

The extracted layer interface echoes are numbered consecutively. The numerical values facilitate the numerical entry of parameter values such as time and amplitude limits as the numerical values of echoes give you some orientation.

To quit this screen press OK and the A-scan image will appear.

#### 7.4.5.3 Zoom 100%

| 4                    | RC Echo signal 14:                                                          | 10            |
|----------------------|-----------------------------------------------------------------------------|---------------|
| ¥I<br>23;            | Help / Extras                                                               | Р             |
| 1: j<br>4 9          | Help                                                                        |               |
| 23<br>23<br>31<br>19 | Clipping method<br>Clipping limits<br>Expectancy domains<br>Blocked domains | <b>- الله</b> |
|                      | Echo position                                                               |               |
|                      | Zoom 100%<br>Auto zoom                                                      | 62            |
|                      | Help                                                                        |               |

With this function you can set the A-scan image section to full size (total measuring range, amplitude 100%) and the A-scan reappears.

#### 7.4.5.4 Auto-Zoom

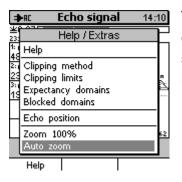

The Auto zoom function automatically adjusts the image section of the current A-scan image in a way that all echoes can be seen at maximum size (optimal image section). After carrying out this function, the A-scan image reappears.

# 7.4.6 Measure mode with A-scan image being shown

Readings can also be taken during the A-scan image is being active. The results of measurement will be directly displayed as numerical values as well as on the graph. This allows you to make visible variations of the signal curve during the measuring procedure. In addition, information is provided on the coupling state and stability of parameter setting. This will help you to asses the quality of measurement before you finally proceed on the regular measuring operation.

#### Note:

Readings that have been taken during the A-scan image was active will **NOT** be taken over into the measuring batch or statistics as such measurements are for trial purposes only in order to find the optimum settings. That the readings will not be stored can also be recognized by the fact that no thickness readings will be shown when changing to the measure mode screen (section 7.4.8).

# 7.4.7 Icons to identify invalid echoes

Of echoes have been sorted out by the post-processor (section 8.5), they will be marked with an icon on the A-scan image. These icons provide information on why an echo has been sorted out:

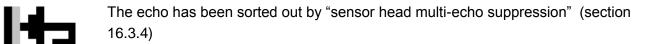

The echo has been sorted out by multi-echo suppression (section 8.5.2).

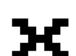

The echo has been sorted out by manual echo selection (section 8.5.3).

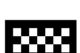

The echo has been sorted out by a blocked domain (section 8.5.4)

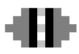

Echo beyond the adjacent domains of expectation (section 8.5.5).

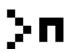

The echo has been sorted because of admissible number criterion (section 8.5.6).

# 7.4.8 Quit the A-scan image

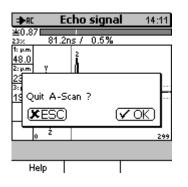

After you have reached the total image section you can quit the A-scan image by pressing ESC again. The query as shown on the left appears. Press ESC to quit the A-scan image or ESC to stay with the image.

# 8 Echo Signal Processing

# 8.1 Introduction

The QuintSonic 7 sensor integrates a signal processing algorithm consisting of several complex mathematical procedures. This algorithm uses the ultrasonic receive signal to calculate an echo signal. In this echo signal, all reflections are present in the form of echo signals of different size and directions (positive / negative) and of different time offset. This echo-to-echo time offset finally provides the necessary information for calculating the layer thickness.

Apart from the echoes produced by the reflections at the layer interfaces (and thus marking the interfaces between layers), the echo signal includes further portions produced from different sources (see sections below). For that reason, the echo signal calculated from the algorithm has to be processed in order to sort out echoes required for the calculation of layer thickness. For this purpose, the QuintSonic 7 sensor disposes of a number of filtering and selection methods. Please refer to the section to follow for a detailed description of their function, parameter setting and application.

In many cases a simple parameter setting or the basic settings will be good enough for reliable measurement (see below). For difficult settings of task, however, it will be necessary to find the correct parameter setting in order to deal with high levels of interference in the echo signal. In such cases, an appropriate assessment of the A-scan image of the echo signal will be vital for reliable measurement.

For a new setting of task you should generally start with a basic setting suitable for your application. The gauge provides a series of basic settings for typical applications in the form of predefined parameter sets (section 11 "Data Management"). Choose a suitable pre-defined parameter set before you proceed on trial measurements. Take a few readings and view the A-scan image. In many cases, you will find valid results at this early stage, i.e. the number and thickness of layers corresponds to your expectations and measurement is reproducible. In such case you can proceed on measurement using the selected basic settings.

In other circumstances, the A-scan will provide information why measurement is not reliable. Change settings accordingly and repeat the processing. With QuintSonic 7, it will not be necessary to take new readings. After a few trials you will find the appropriate parameter settings. You can store this parameter set under a new name and use it for further applications of the same kind. It is recommended to verify the correct function of the parameter set by carrying out further trial measurements before proceeding on the regular measurements.

The described procedure might seem to be rather complicated at first view. Experience has shown, however, that most users quickly get familiar with the standard "tools kit" and can take full advantage of the same. The variety of tools enables you to make the correct parameter choice adapted to the physical conditions of nearly any kind of application suitable for being measured

with the QuntSonic 7. Please do also refer to section 6.2 "Limits to the measurement technique" and section 10 "Application Examples" with hints on the procedure for some typical applications.

To assist for new measuring tasks or for inexperienced users, ElektroPhysik offers a parameter setting service. Please send us your material sample. ElektroPhysik will make a cross section of the same. One half of the sample will be used to analyse the layers of the coating system. The other one will be used for taking readings by means of the QuintSonic 7. This way, an appropriate parameter set can be determined along with the matching sound velocities. The parameter set resulting from this service will be made available to the user.

# 8.2 Levels of Processing

The complete measuring and analysing cycle by QuintSonic 7 is done in a fully automatic sequence. The procedure includes the following steps:

- Measurement procedure
- Signal processing algorithm sequence
- Preprocessor sequence (preprocessing)
- Optimisation sequence
- Postprocessor sequence (postprocessing)
- Calculation of layer thickness

The measuring procedure, signal processing-algorithm and the calculation of thickness sequence cannot be influenced by the user. For that reason no further details will be given on this subject.

The preprocessing, optimisation and postprocessing sequence can be adapted to the measuring task by adequate parameter setting. The type and effect of parameter setting will be explained below in detail.

# 8.3 Preprocessing

# 8.3.1 General remarks

As described in section 7, a typical echo signal exhibits some portions of noise produced by microscopically small inhomogeneities in the layers or in the base of the measuring object. The preprocessor is designed to eliminate such unwanted signals from the echo signal. Its main purpose, however, is to determine the positions and amplitudes of the individual echoes within the complete echo signal. This procedure is referred to as "echo extraction". In this context, the two coupling echoes always located at the beginning of the echo signal occupy a special position.

To ensure an optimal echo extraction adapted to your setting of task, different processing methods and setting options are available. All these method have one thing in common: they clip out the various portions of unwanted echoes from the echo signal. This procedure is referred to as "clipping" and is subdivided into two different methods. With the so-called "time-clipping", the processing will take place along the time axis (x-axis). The limits used in time-clipping represent time values. With the amplitude-clipping, the processing takes place by means of different amplitude values in amplitude direction (y-axis).

After the clipping has been performed, the preprocessor will extract the echoes accordingly. This will be done by searching for echo pulses on the remaining curve section. The maximum of a positive pulse determines the position of a positive echo whereas the minimum of a negative pulse determines the position of a negative echo. The detected echoes will be represented on the echo signal A-scan image as vertical lines at their respective time positions.

# 8.3.2 Time-clipping

For processing reasons, the echo signal delivered by the algorithm always covers a time domain being a little bit larger than indicated by the set measuring range. The time-clipping will clip off all portions beyond the measuring range. Currently, the time-clipping is defined by the size of measuring range and cannot be changed.

# 8.3.3 Amplitude-clipping

By means of the amplitude-clipping, portions of the echo signal curve containing unwanted echoes can be extracted from the echo extraction. QuintSonic 7 offers three different clipping methods adapted to different settings of task. According to the clipping method, one or two adjustable limits are used. It depends on the limits whether echoes will be extracted from a part of a signal curve or not. According to the clipping method, the limits will cover either the total time domain of signal or only a part of it. The individual clipping methods and their effects will be described below in detail. The settings will always be indicated as a percentage of the dynamic range of amplitude. The dynamic range of amplitude is shown at 100% once the amplitude zoom factor is adjusted to 1 (see also section 7.4.1). To give you a hint for orientation: The amplitude of reference signal is always 94%; the amplitude of the coupling echo and of the layer signal echo are clearly below this value for all applications.

The two coupling echoes are mandatory for evaluation. During the verification procedure, the system will check for each measurement whether the coupling echoes are present and whether they are correct. If the check will provide a negative result, measurement will be null and void and the error message "coupling echo failure" will appear. For that reason, when setting the clipping parameters, make sure not to accidentally suppress the coupling echoes.

#### 8.3.3.1 Global clipping

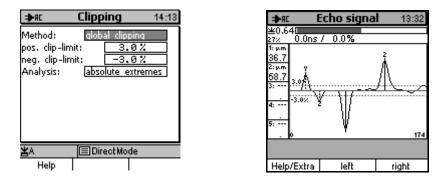

In the global clipping, two adjustable limits are available: an upper and a lower limit. These values are shown on the echo signal A-scan image as horizontal lines. The domain between these limits is referred to as blocked domain. Over the total time zone of the echo signal, all signal portions located in the blocked domain will be clipped off and thus will not be used for echo extraction.

The preset value for the upper limit is +3% and -3% for the lower limit. For most applications, the noise floor and small unwanted echoes will be reliably suppressed in this preset mode already.

Higher levels of noise floor or unwanted echoes require an adaptation of limits. The limits must be set in a way to make sure all wanted echoes will be reliably extracted in subsequent measurements even if slight amplitude variations are present. This way, a maximum noise suppression is given. For measuring multi-layer systems, the setting is determined by the weakest echo.

This method represents the standard clipping method and is the first method to be used for new settings of task. It is easy to apply, includes a parameter preset and is sufficiently good for a wide range of applications.

In the standard mode of global clipping, the criterion for the extraction of an echo is that the echo signal travels beyond the blocked domain exceeding its extremes (maximum for positive echoes, minimum for negative echoes) to finally travel back to the blocked domain. This requirement is met in most applications (see fig. above).

If echoes of the same algebraic signs (i.e. two successive positive or negative echoes) are located very close to each other it may occur that the signal curve between both echoes will not travel back to the blocked domain but remain beyond the same (for an example, see section 10.4). To enable the extraction of the two echoes despite of this situation, the additional function "Evaluation of local extremes" can be used. This function activates a further parameter, the so-called "minimum step height". Any signal displacement in echo direction exceeding the step height setting will be extracted as an echo. To ensure reliable echo extraction, the value should always be set slightly below the actual step heights on the A-scan image. Make sure the setting is not too low, otherwise you may risk slight variations of the echo signal will also be interpreted as echoes. A value around 0.5% presents a good compromise. Basically, the evaluation of local extremes should only be activated if no correct echo extractions can be achieved in the standard mode.

The parameter settings of the global clipping can be made numerically (see section 12.1.2.1) or graphically via the A-scan image (see section 12.2.2.2.1).

#### 8.3.3.2 Domain clipping

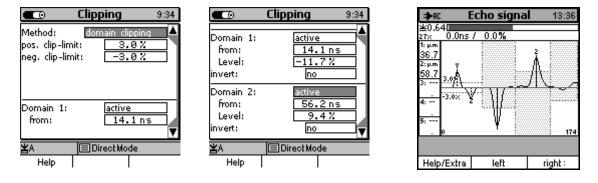

This method allows you to divide the total time zone of the echo signal into different domains. After this, you can assign individual limits to each of the domains. This function is of advantage if the layer echoes exhibit very different heights requiring to make too big a compromise if using the global clipping.

The domain limits (time values) can be set graphically or numerical by means of a table. In the ideal case, each time domain exactly includes one single echo for being extracted. As the A-scan image indicates whether the respective echo is a positive or a negative one, it will be sufficient to set one limit value per domain.

The position of the echo to be expected and the position of the blocked domain depend on the direction of evaluation you have set. For positive limits, the peak of echo must be located upper to the limit and the blocked domain is below this limit and vice versa as far as negative limits are concerned.

Under normal condition, positive echoes are located above the zero line and negative ones below. The so-called base line of echo signal, i.e. the behaviour of echo signal between the echoes is either running on the zero line itself or in direct proximity to it. The direction of evaluation as resulting from the sign of limit (positive or negative) exactly presumes such behaviour. In some special applications, however, it may occur that the base line of echo signal strongly differs from the zero line so that positive echoes are below the zero, for instance. To remedy to such situation you can use the "inverse" function for individual time domains. This function will turn evaluation into the inverse direction enabling to extract also such kind of echoes .

The domain clipping parameters can be set numerically (see section 12.1.2.1) or graphically via the A-scan image (see section 12.2.2.2.2).

#### 8.3.3.3 Variable clipping

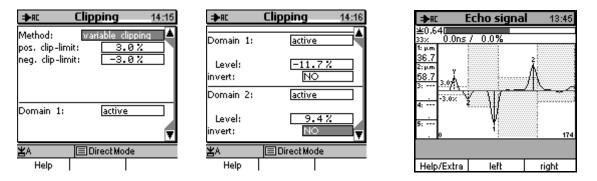

Like the domain clipping, the variable clipping also divides the total time domain of the echo signal into adjacent domains. Each domain defines its own amplitude limit controlling the clipping function for this domain. The effect of amplitude clipping is the same as that of the domain clipping (see sections 8.3.3.2). The "inverse" function is also available and is the same as with the domain clipping. In opposite to the domain clipping, the time limits of domains, however, are not fixed but depend on the position of echoes detected. For that reason, the variable clipping does not feature adjustable time limits.

The first domain always starts at position 2 of the coupling echo. As soon as the first echo has been found by means of the matching amplitude limit, the system switches to the second domain and processing will continue with the amplitude limit of the second section. The second domain ranges until the position of the next echo being detected, the system switches to the third domain and so on.

Point of start and length of the individual domains hence are triggered by the positions of the detected echoes. With this method, exactly one echo is available at every end of domain once the clipping procedure has been completed. Advantage of this method: For each layer echo to be expected an optimally matching amplitude limit can be adjusted according to its height and direction without the need to take into account the size of adjacent echoes. In addition, the automatic time triggering ensures each echo will always be extracted together with its matching amplitude limit, even if a displacement of the echoes in time direction due to variations in layer thickness takes place. Any displacements to adjacent domains are not possible.

The variable clipping proved to be the most flexible among the three clipping methods. It is particularly well-suited if the amplitudes of echo layers are known (for instance from a preliminary A-scan image). For practical use, being independent from variations in layer thickness is of great advantage.

The variable clipping parameters can be set numerically (see section 12.1.2.1) or graphically via the A-scan image (see section 12.2.2.2.3).

The clipping methods are easy to apply as long as the layer echoes are larger than unwanted echoes (if any), i.e. the switching of the system to the next domain cannot be triggered accidentally through an unwanted echo (given the correct setting of the amplitude limits). In failure of this, any unwanted echoes have to be extracted first together with the wanted echoes to be later

suppressed by the postprocessor. This will only work reliably as long as the number of unwanted echoes does not change.

### 8.4 Least-Squares Optimisation

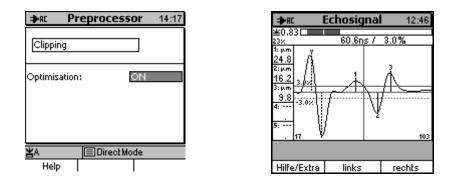

Due to the physical properties of the sensor head, the echo pulses that can be seen on the A-scan image exhibit a predefined pulse width, the so-called frequency band with. This band width cannot be undercut. When measuring very thin layers, their echo pulses converge on the A-scan image so as to border. If layers are even smaller, they may overlap causing the peaks of pulse to shift slightly. That's why also the extracted echoes exhibit a slight displacement. This situation especially occurs if two echo pulses are available showing into the same direction (both echoes positive or negative).

In order to adjust for the deviations caused, the least-squares optimisation function can be used. This processing level does not change the position and size of echoes until the deviations from the correct position are minimised. This condition will be checked by means of the so-called method of least-squares.

The result of this adjustment procedure (optimisation) becomes obvious on the A-scan image. One can see that the echo lines are no more located exactly under the pulse maxima. Instead their position is slightly off-centred. Also the size of echo does not exactly correspond to the pulse heights any more. This does not present an error but it illustrates the effect of optimisation. The correct result is represented by the echo lines.

The use of this optimisation function is recommended particularly for thin layers as the individual thin layers imply short travel times. For industrial paints, the optimisation procedure should be considered for layers of 20µm and less. Adjacent layer echoes showing into different directions are less concerned than echoes showing into the same direction. In case of doubt, an optimisation trial should be made in order to verify the size of corrections and reproducibility of readings. If clear corrections occur and if measurements are reproducible, the optimisation function should be enabled for further measurements.

For more details on the optimisation please see also section 9 "Tips and Tricks".

## 8.5 Postprocessing

### 8.5.1 General remarks

While the preprocessor is designed to extract the echoes from the echo signal curve by means of the set clipping parameters and to optimise their position and size (least squares optimisation), the postprocessor focuses on the selection of echoes. It aims to select from the extracted echoes only those to be used for layer thickness calculation. In other words, unwanted echoes produced by interference or noise will be identified and suppressed accordingly. For this purpose, a comparison with the results from a cross section is of great help as the echoes at layer interfaces can thus be quickly identified. Only the remaining echoes will be considered as being unwanted echoes and can be suppressed accordingly by using appropriate methods.

QuintSonic 7 offers a number of postprocessing options that partially complement each other or can be used alternatively. The postprocessor runs a set of possible selection mechanisms in a fixed sequence. If certain processing methods are not activated, they will be jumped. Each processing level identifies the echoes that have been suppressed and thus eliminated in this level accordingly. This makes sure that at the end of the postprocessing procedure it will be clearly shown by which selection criterion a certain echo has been suppressed and eliminated. On the A-scan image, the peak of suppressed or invalid echoes is marked by an icon (see also section 7.4.7). So you can quickly identify why a certain echo has become invalid. This will help you to find out whether a selection has been incorrect and remedy accordingly.

The following sections describe the selections methods available. They are listed according to their running sequence.

### 8.5.2 Multiple-echo suppression

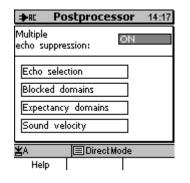

Some types of material (such as metals for instance) may produce strong echoes on both sides of the layer interfaces. This is due to strong variations of the acoustic properties at the layer interfaces and due to the weak attenuation of ultrasound in the material itself. Sound waves travelling between two layer interfaces produce multiple reflections. As the sound, however, will never be reflected completely, a part of the energy from each of the reflections will be sent back to the sensor head. As a result, multiple echoes will disturb the evaluation and thus lead to erratic

calculation of layer thickness. As multiple reflections exhibit special properties, they can be quickly identified and suppressed accordingly.

In the first instance, multiple reflections are characterised by a constant time interval between two adjacent echoes (The same distance is always covered at the same sound velocity). Another distinctive characteristic is the amplitude decreasing from echo to echo due to the sound attenuation in the material. The algebraic sign (positive or negative) of all multiple echoes generated in one layer can be either always the same or change alternately between positive and negative. This depends on the conditions being available at the layer interfaces.

If the conditions are given for the presence of multiple reflections (in metal bases, for instance), the processing level "multiple echo suppression" of the postprocessor can be used. Once activated, the "multiple echo suppression" will search for echo sequences in the echo curve that meet the above described criteria. All matching echoes will be suppressed accordingly except the first echo of each sequence. The first echoes represents the "original echo".

With certain layer/base combinations, adjacent layers (also several in a row) may happen to exhibit identical travel times and continuously decreasing amplitudes. All echoes from such layer interfaces are valid ones and do not represent multiple echoes. However, as they meet the criteria for suppression, they will be suppressed by the multiple echo suppression function. For that reason, the multiple echo suppression should be disabled for such applications.

### 8.5.3 Manual echo selection

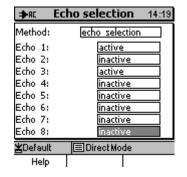

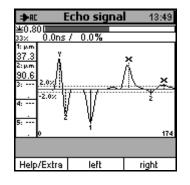

This function allows you to select up to 8 echoes (coupling echoes included) from a sequence and define them as being valid. You can mark your selection in a table (see fig. above). All non-selected echoes will be suppressed accordingly.

This selection methods always suits if the number and sequence of layer echoes and unwanted echoes is known and constant and if no sporadic interferences occur that might temporarily change this sequence.

### 8.5.4 Blocked domains

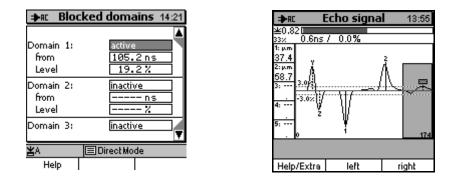

This selection methods allows to define time domains by setting amplitude limits. A echoes being present with these limits will be suppressed accordingly. The time zero point is located on the time position of the 2<sup>nd</sup> coupling echo ("z" in the fig. above) ensuring the thickness of coupling layer will not be taken into consideration for processing.

The significance of the amplitude limits is the same as with the preprocessor domain clipping: a positive limit will suppress any echo the peak of which being below this limit. A negative limit will suppress any echo being above this limit. If you set limits higher than any positive echo in this domain or lower than any negative echo in this domain, all echoes will be suppressed in this domain. If you set to zero, there will be no blocking function at all. The purpose of such setting is to produce gaps between two blocked domains.

A maximum of 8 adjacent blocked domains can be defined. Each of the domains can be enabled or disabled individually. Each domain starts from the second coupling echo (starting point) and is characterised by an amplitude limit. A domain ranges from the starting point up to the starting point of the next active domain. Disabled domains will be jumped. If there is no other active domain to follow a starting point, the domain will range to the end of measuring range. On the A-scan image, blocked domains are characterised by dark, transparent areas to ensure the signal curve can still be seen.

Blocked domains are used to exclude complete continuous domains from evaluation. This is of good assistance when measuring inhomogeneous materials with many unwanted echo zones. The definition of blocked domains is also an appropriate and effective method for suppression of noise occurring beyond the base interface up to the end of the measuring range.

The parameters for defining blocked domains can be made numerically (section 12.1.4.2) or graphically via the A-scan image (section 12.2.3).

### 8.5.5 Expectancy domains

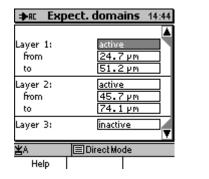

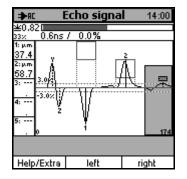

Expectancy domains are the opposite of blocked domains. All echoes located within the limits of expectancy domains will be taken into account for evaluation. Any echo beyond these limits will be suppressed. Particularity: expectancy domains are not related to fixed time values but to the individual positions of echoes. They are to be considered as coating thickness ranges. That's why this method also very well adapts to layers systems with the thickness of the individual layers varying strongly. This situation will be described in detail in the following paragraph:

For using the expectancy domain method, the nature of the layer system must be known very well so that projections can be made as far as the thickness of the individual layers is concerned. Such information can be obtained from the results of a cross section, for instance. For each expectancy domain, the user must specify an upper and a lower limit to define the tolerance range within the limits of which the respective layer thickness values should be situated. For evaluation, these limits are always related to the position of the preceding valid echo. Thus it can be ensured that only the current layer will be considered, irrespective of the thickness of the preceding layers and their respective echoes positions.

Any echo located between the expectancy domains will be classified as being unwanted and suppressed accordingly. Only echoes located in the expectancy domains will remain. If several echoes are detected in an expectancy domain, the largest one will be marked as being valid, all others will be invalid. Any echoes located behind the last expectancy domain are considered as not being part of any of the expectancy domains and are also invalid.

Each time at least one echo has been detected in an expectancy domain, the system switches to the next subsequent expectancy domain. That's why a minimum of one valid echo will be assigned to each of the expectancy domains. The width of tolerance range depends on the variance in layer thickness to be expected. The smaller the set tolerance range, the more effective the suppression of unwanted echoes.

The upper and lower limits (layer thickness values) result from the nominal value and its respective tolerance. An expectancy domain is completely defined by its upper and lower limits (layer thickness values). These limits result form a nominal value and the respective tolerances. An expectancy domain can be either enabled or disabled. Disabled domains will be jumped and

ignored during evaluation. On the A-scan image, an expectancy domain is shown as a blank rectangle (see fig. above). Its association to the respective layer is determined by its position in direction of the y-axis and corresponds to the column of layer thickness on the left edge of screen.

For layer samples of a know structure the use of expectancy domains is highly effective. Major advantage of this function: processing adapts to the variance in layer thickness by "following" the layer interface echoes. However, please note that not only the nominal thickness values must be known but also the tolerances limits. At least, the latter must be estimated as good as possible. If a layer thickness is beyond the set tolerance range, as a consequence, no echo will be assigned to the expectancy domain concerned. As the system will consider this situation to be an error, processing is stopped at this point. In such case, you have to correct the nominal value or tolerance limits concerned and repeat processing accordingly. It will also be a problem if several echoes can be found in one expectancy domain as you cannot be sure that the largest echo actually represents the right one. In the ideal case, the expectancy domains should be set in a way to make sure exactly the echo to be detected will actually be found in the respective domain. Any adjacent unwanted echoes should be located beyond this domain.

Expectancy domains should not be mixed up with the upper and lower limits from the statistics function. Expectancy domains serve for suppression of unwanted echoes. They are not meant to provide a base for the statistical evaluation of product quality (pass/fail recognition). For that reason, when setting expectancy domains, the focus should be put on reliable suppression of unwanted echoes as found on the A-scan image. Any settings for statistical evaluation can be made via the statistics module (see section 12).

The parameters for defining expectancy domains can be made numerically (section 12.1.4.3) or graphically via the A-scan image (section 12.2.4).

### 8.5.6 Number criteria

#### 8.5.6.1 Number of layers

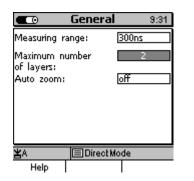

In this menu you can set the number of layers to be evaluated. Generally, this number is known to the user.

The number you have set in this menu will be used by the criteria "First echoes", "Last echoes" and "Largest echoes" as described later in the paragraph.

#### 8.5.6.2 First echoes

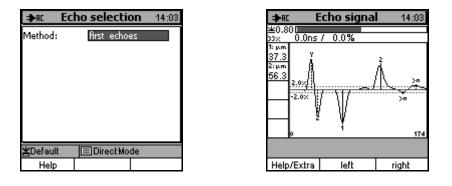

The number of layers you set in this menu (2 in the above example) defines the maximum number of echoes (starting from left to the right) to be used for processing. If the number of echoes detected is less than the number of layers you have set, the system will identify less layers accordingly. "First echoes" is the default setting.

#### 8.5.6.3 Last echoes

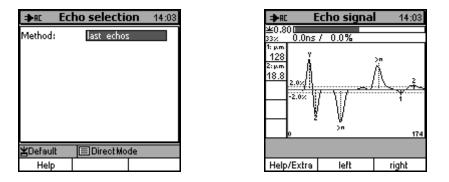

From the right to the left, i.e. starting from the last echo, the system will evaluate at maximum as many echoes as you have set layers (2 layers in the above example). If the number of echoes detected is less than the number of layers you have set, the system will identify less layers accordingly. This setting is of advantage for the evaluations of wall thickness irrespective of the number of layers detected. If you adjust the number of layers to be detected to 1, the system will only evaluate the wall thickness. If you set this number to > 1, the system will always consider the last thickness value to be the wall thickness.

#### 8.5.6.4 Largest echoes

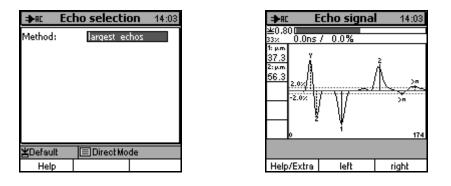

Starting from the largest echo, the system will evaluate the echoes subsequently according to size. At maximum, as many echoes as the number of layers you have set will be evaluated (2 in the example above). If the number of echoes detected is less than the number of layers you have set, the system will identify less layers accordingly. This setting is of advantage if the size of all layer interface echoes is clearly different from the size of unwanted echoes. This way, you can skip any further complicated selection method.

#### 8.5.6.5 Final remarks

Some of the above selection methods can only be used separately, i.e. you cannot use two or more methods at the same time. This applies, for instance, for the settings described under 8.5.6.2 to 8.5.6.4. Overlapping or contradictory effects will therefore not occur.

On the other hand, some of the selection methods that can be usefully combined so as to complement their effects. As an example, combining "First echoes" (section 8.5.6.2) with number of layers =2 (section 8.5.6.1) will determine both, the position and the number of echoes to be detected.

Make sure not to combine selection methods in a contradictory kind of way that might lead to unexpected results or results difficult to interpret. For example, it will be contradictory if you manually select 5 echoes (section 8.5.3) because you expect 5 layer thickness values and at the same time, adjust the number of layers to 2 (section 8.5.6.1). As a consequence of such setting, only 2 thickness values would appear instead of 2.

# 9 Tips and tricks

### 9.1 Cross-section

If you have got a new setting of task, it is highly recommended to make a material cross-section of your sample before you proceed on measurement. Such material cross-section (which is to be made only once) will be a valuable base for the assessment of your sample and for the interpretation of the A-scan image. In addition, it will be of good assistance for making the correct parameter settings. A cross section provides the number and position of layer interfaces, hence you can perfectly distinguish layer interfaces from interferences on the A-scan image. This is vital for the choice and setting of filtering and selection methods.

There are not many industrial plants having the facilities for making such material cross-section with the required precision and for optical measurement by means of a calibrated measuring microscope. For that reason, ElektroPhysik offers a cross-section service with later optical evaluation of the sample. It is highly recommended to use this service: If the sound velocities in the materials concerned are not known, such cross-section evaluation will be required anyway for obtaining reliable and precise measuring results.

### 9.2 Measuring range

It is recommended always to choose the smallest possible measuring range for your setting of task. Make sure always to work at the maximum possible resolution in order to obtain highest precision and reproducibility of readings. A measuring range higher than necessary will result in deviations of readings due to quantisation and rounding errors.

The optimal, smallest possible measuring range has been found once you can see all relevant echoes on the A-scan image (at a zoom factor = 1). It will not be necessary to choose a larger measuring range only to make echoes visible being of no interest.

### 9.3 How to proceed for a new setting of task

For a start, it is recommended to use the minimum of means for a new measuring task. A good base will be the following parameter setting:

- Clipping method: global clipping ±3%
- Optimisation : OFF
- Number of layers: unknown
- Echo selection method: First echoes
- Blocked domains: disabled

#### • Expectancy domains: disabled

These are the settings of the "Default parameter set" used for the creation of a new measuring series (provided you did not take over the settings of the previously used measuring series). Basically, the default parameter yields useful results for a large number of applications.

Carry out a few trial measurements and view the results on the A-scan image. If the number of readings to be expected has been recognized reproducibly and if the layer thickness values meet your expectations or are identical with the cross-section results, it will not be necessary to change the parameters any more. However, if you observe that due to interferences, an excessive number of echoes or unwanted echoes have been extracted, or if echoes are missing, it is required to reset the parameters accordingly. First you have to find out the nature of problem and think about the best parameter choice in order to settle the problem. "Wildly experimenting" will not lead to satisfying results.

The first step is to change a time parameter and view the results of the resetting before you proceed on the next parameter change. As long as you are not familiar enough with the system, it is not recommended to change several parameters at the same time. The effects of such parameter reset would be difficult to assess and probably lead to unnecessary, time-consuming procedures but to no avail. However, once you are familiar with the system, a short glance on the A-scan image will be sufficient to assess how make the correct parameter choice. Two or three further steps will be enough to lead you to your objective while it will even be possible to set several parameters at a time.

### 9.4 Amplitude clipping with optimisation enabled

If optimisation (section 8.4) has been enabled, it is recommended to set the amplitude clipping to a minimum just high enough to ensure a reliable filtering of noise and very small interference echoes. Single, larger interference echoes should not be suppressed by clipping in this case. For filtering such echoes, the postprocessor should rather be used. This procedure makes it easier for the optimisation procedure to make corrections more exactly. As a result, the measuring precision will improve.

### 9.5 High level of unwanted echoes in the layers

For measuring samples with a high level of unwanted varying echoes (as it often occurs in inhomogeneous materials) it is recommended to disable the optimisation function (see 8.4) as the reproducibility of readings will improve if this function is disabled.

### 9.6 Inhomogeneous bases

For bases exhibiting strong material inhomogeneities such as GRP or CFRP, a blocked domain can be defined in order to filter out very strong unwanted echoes located beyond the base interface. Optimisation (8.4) should be disabled. Make sure the amplitude clipping level is set high enough in order to reliably remove noise being present within the limits of the useful range. In addition, it is recommended to limit the number of layers (8.5.6.1) in order to suppress any further echo beyond the specified number of layers.

### 9.7 Multiple reflections

Metal bases exhibit a strong variance of acoustic properties. Further, the attenuation of ultrasound in metals is very weak. For that reasons, very strong echoes are produced at both base interfaces of such samples. The sound waves travel back and forth between the base interfaces creating multiple reflections. As these specific properties are very characteristic for such multiple reflections, they can easily be identified and suppressed accordingly.

The multiple-echo suppression (8.5.2) can be used effectively to suppress such kind of echoes on condition that multiple reflections do not occur simultaneously in several layers (the base included). If they do, such echoes may overlap causing a displacement of the individual echo extremes. As a consequence, the conditions for identifying multiple echoes (constant distance) are not given any more and suppression will partially fail. In such cases other selection methods (such as the limitation of the number of layer) must be applied.

### 9.8 Measuring object of unidentified nature

If no precise knowledge on the nature and composition of a measuring object is available, it will be difficult to interpret the echo pulses that can be seen on the A-scan image and to distinguish interface echoes from interference echoes (if any). If adjacent layers have very similar acoustic properties, the echoes produced at their interfaces will be very weak. In such case, they cannot be identified via their amplitude size any more. It is quite possible that stronger interferences occur in the vicinity (e.g. with "filled" materials) and will be misinterpreted as echoes sounding back from the layer interfaces. For that reason, measurement will be erratic.

Basically, the assessment and categorisation of echoes is rather unreliable unless you have a minimum of information regarding the structure of a layer system. Any information (e.g. obtained from experience you have made with similar objects) regarding low interference levels, will improve the chance to obtain a correct evaluation as in such case, all strong and visible echoes can be considered as being "real" echoes. However, no certainty will be given. Due to a very small reflection factor you may risk to oversee echoes you might not expect at the instant of time concerned.

Unknown sound velocities represent another issue. Though the measuring results will provide the correct number of layers (on condition any other problems have not been encountered), you cannot be sure about the correctness of layer thickness unless you know the sound velocities in the materials concerned.

For that reason, it is always recommended to make a material cross-section. Based on the results of such cross section, you can interpret readings correctly and set parameters accordingly. This is the only way to obtain reliable and sound readings.

# 9.9 Interaction of preprocessor, optimisation and postprocessor parameters

This section is dedicated to experienced users wishing to obtain maximum system performance by using optimal parameter sets. A good understanding of the system functions is assumed.

The processing sequence – preprocessor, optimisation, postprocessor is of great significance for the determination of the optimal parameter set. The input data for the optimisation stage represent the output data of the preprocessor stage. In turn, the output data of the optimisation stage represent the input data for the postprocessor stage.

Using input data such as position and amplitudes of the extracted echoes, the optimisation process creates a synthetic receive signal. After this, the process tries in small steps to change the positions and amplitudes of the extracted echoes in a way that the respective, newly calculated synthetic receive signal deviate as little as possible from the true receive signal. This process is verified by using the least squares method.

The optimisation will succeed more effectively to the extent that the input signal of the optimisation stage is complete. If bigger portions of the input signal are missing (e. g. through a preceding clipping with amplitudes limits adjusted very high), the optimisation processor might try to close this "gap" by displacing and enlarging extracted echoes located in the proximity. This will unnecessarily deteriorate the accuracy of the neighbouring echoes. If the optimisation function is enabled, it is recommended not to suppress strong interference echoes by means of the preprocessor. They should rather be left in the signal for further use of such signal portions through the optimisation function. The interference echo portions can be suppressed later on by the postprocessor.

The postprocessor, with its various stages, represents the last processing level before calculation of layer thickness. The output signal of the postprocessor has no effect on the previous stage (preprocessor and optimisation). The processing steps of the postprocessor will only have an effect on the final result. For that reason, it is of no significance to the optimisation, how the postprocessor has been set.

On the other hand, the sequence of postprocessing stages is important. Please see section 8.5. An echo can be marked as being invalid only once. Once an echo has been identified as being invalid in a certain stage, it will be marked by an icon of this stage accordingly. As a consequence, it will not be considered any more in any further subsequent processing stage. If you find an echo marked other than expected, it is recommended to check at which stage it has actually been

filtered out. This situation occurs more frequently than expected, especially if several postprocessing selection criteria have been activated at the same time.

# **10** Application examples

# 10.1 Three-layer paint on plastic

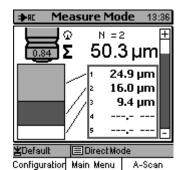

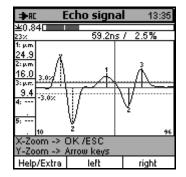

Measuring range: 1 (300 ns).

For measuring this setting of task you can use the preset parameter set (for values see section 9.2) without making any changes to it. The global clipping with  $\pm 3\%$  limits will reliably remove any noise floor (that is very low in the above example). All three layer interface echoes you expect will be extracted correctly. It will not be necessary to use the postprocessor function.

The thickness of the third layer is very thin and slightly ranges below the resolution limits of the system. Given their respective echoes 2 and 3 showing different algebraic signs, echo extraction will be no problem.

### 10.2 One-layer paint on wood

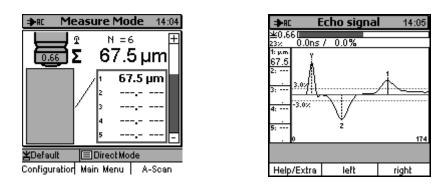

Measuring range: 1 (300 ns).

Also for this measuring task you can work with the preset parameter set (for values see section 9.3) without any changes being necessary. The expected layer interface echo will be extracted correctly. It will not be necessary to use the postprocessor function. However, there is one particularity to be seen on the A-scan image:

Two very broad amplitudes are prominent: the amplitude of the second coupling echo (z) and that of the interface echo (1). This is due to the unevenness of the wood surface (as compared to the surface of a plastics base, for instance). The 3 mm diameter ultrasound beam hits the different peaks and valleys of the wooden surface. The portions of reflection are received by the measuring head at different instants of time to accumulate to the typical large pulse shape.

In addition, a very thick coupling layer can be observed, the traveling time in the coupling layer being almost 40 ns. This is also caused by the unevenness of the wooden surface. During the painting procedure, such differences in height will not be completely compensated that's why the unevenness of the wooden base will be transferred to the paint surface. The measuring head only contacts the peaks of surface. The valleys are filled with couplant. If you add the pulse shape enlargement of the coupling echo (*Z*), a couplant thickness larger than the actual one will result as an average. You can also see from the A-scan image that the coupling index is not particularly high. This indicates the coupling performance is not optimal. However, you have to accept, as the situation cannot be changed.

Finally, a clear deviation of the base line from the zero line can be observed behind the interface echo (1). This is due to the increased noise floor caused by the strong granularity of the wood. In the above example, the clipping limit as set is high enough for noise floor suppression. If, however, the noise floor should increase during further measurements, setting the upper clipping limit to 4% can remedy. Another solution would be to define a blocked domain behind echo (1) or to set the number of echoes to be evaluated to 1.

### 10.3 Two-layer paint on steel

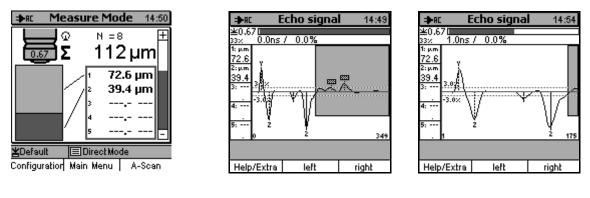

X-Zoom = 1

X-Zoom = 2

Measuring range: 1 (300 ns).

Also in this example, the basic setting (for values see section 9.2) has been used. All expected echoes have been extracted (1,2). Due to the small differences in the acoustic properties of layer materials, however, the first interface echo is relatively small (-3.6%). To increase the processing accuracy, it is recommended to reduce the negative clipping limit to -2%, for instance.

The large negative echo (2) is typical for a transition from plastic to metal. Metals always exhibiting a clearly higher acoustic impedance than plastics, the echo at the transitional layer will always be a large negative one. For that reason, such interface layers can be easily identified.

Behind echo (2) a series of unwanted echoes can be observed. These echoes are multiple reflections from the second layer combined with artefacts from the metal itself. As behind echo (2) no further echoes are to be expected, the easiest way will be (as can be seen in the above figure) to define a blocked domain. If, however, the layer thickness i.e. the position of echo (2) vary significantly, it will be more reliable to reduce the number of echoes to be processed to 2 instead of defining a blocked domain. Otherwise, processing uncertainties might arise either because echo (2) will be suppressed or because the first unwanted echo located behind it will not be suppressed.

### 10.4 Thin one-layer paint on body sheet

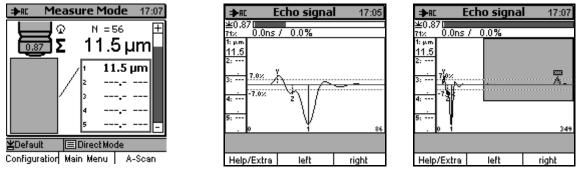

$$X-Zoom = 4$$

X-Zoom = 1

Measuring range: 1 (300 ns).

In the above example, a thin layer with a thickness close to the resolution limits of the system in concerned. As a particularity, both echoes are negative ones, layer echo (1) as well the second coupling echo (Z). As a result, both layer echoes will partially superimpose causing the signal between the echoes not going back to zero. It will not even reach the blocked domain as defined by the global clipping. For that reason, processing by means of the basic setting will not be possible as the echo (Z) cannot be extracted.

However, a special setting of the global clipping function will enable echo extraction by activating the evaluation of local extremes (see 8.3.3.1 and 12.1.2.1). The so-called step height between coupling echo (Z) and the minimum located directly behind it will be examined. If the step height exceeds a preset value, the echo (Z) will be extracted. In the above example, the step height has been set to 0.5%. Considering the very clear signal curve, it may even be set to a lower value. You can see from the above figure that the echo (Z) has been extracted though the standard clipping criteria have not been fulfilled.

Furthermore, the back wall echo from the painted sheet has been extracted. It can be easily be suppressed by setting a blocked domain far away from the domain to be processed.

### 10.5 Wall thickness measurement

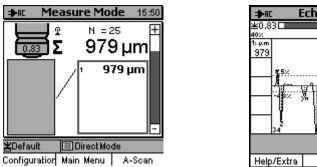

Measuring range: 2 (750 ns).

The same measuring object has been used as in section 10.3. Here, however, not the paint is to be measured but the wall thickness of the metal base through the paint (coating).

For a start, the basic setting has been used. On the right edge of the A-scan image the so-called back wall echo can be seen with an amplitude of 13.5%. For that reason, the unwanted echoes in the middle of the A-scan image can easily be suppressed by setting the upper clipping limits to 8.5% so that only the relevant echoes will be extracted accordingly.

In order to display the wall thickness only, the postprocessor has been set to process the last echoes (from the rear to the front) only. The number of layers has been set to 1. As a consequence, the extracted echoes from the paint layers will be marked to be invalid (see fig.) and thus not taken into account for the calculation of layer thickness.

The sound velocity of "layer " # 1 that remains after the postprocessing, must to set to the sound velocity of steel.

Using these settings will then provide the measuring results as shown above.

# 10.6 Multi-layer plastics foil

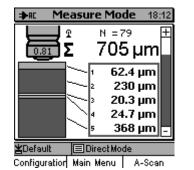

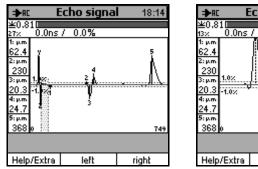

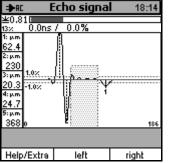

#### Measuring range: 2 (750 ns)

In the above example, a coextruded foil of different materials is concerned. The thickness of the individual layers varies significantly.

To make sure all echoes will be extracted, the global clipping limits have been set to  $\pm 1\%$ .

Behind the second coupling echo, artefacts have been produced during the coupling procedure (probably multiple reflections in the couplant layer). For that reason, it was switched to domain clipping. The first clipping domain has been defined in a way to suppress the afore mentioned artefacts (see fig. on the right). The second clipping domain is operated in the global clipping mode with the amplitude limit set to 0 and ranging until the end of measuring range.

Five layer interface echoes have been extracted, hence five layer thickness values have been provided as a result.

# 11 Data Management

### **11.1 Introduction**

### 11.1.1 Batches

QuintSonic 7 stores readings and statistics to batches. To each batch a certain parameter set is associated. Such parameter set includes the setting parameters and the calibration stored for this batch. If you open an existing batch, the parameter set associated to this batch will become active.

To create batches and parameter sets, select Main menu / Database. The data management is a PC like file system. As usual, user definable subdirectories enable efficient data management. Subdirectories, batches and parameter sets can be named as you wish.

A predefined batch is stored under the name "Direct Mode". This batch is fixed. Neither can it be deleted nor renamed (see 6.3.1). Use this batch for quick and rough readings and if there is no need for data storage or data evaluation.

### 11.1.2 Memory capacity / using the data memory

The memory of QuintSonic 7 disposes of a data memory for at total of 300 batches and parameter sets (e. g 200 batches and 100 parameter sets) to store a maximum of 250,000 readings.

Subdirectories with up to 5 levels are available to store and manage batches and parameter sets conveniently. The memory can be divided into a user-definable number of batches. For instance, you can use the complete memory for one batch only. Data storage is made automatically according to your requirements, i.e. it is not necessary to predefine the size of a batch.

### 11.1.3 Parameter sets

To each batch a parameter set is associated. Such parameter set includes all relevant settings for the respective measuring task:

- Measuring range
- Settings for echo signal processing
- Sound velocities

Once you call a configured batch, the parameter set associated to it will automatically become active.

### 11.2 Data base

### 11.2.1 General remarks / How to call the data base

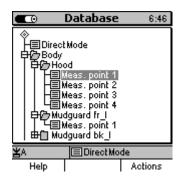

The Database facilitates data management of directories, batches and their associated parameter sets.

Directories with up to 5 levels are available to store a maximum of 300 batches along with the associated calibration methods and parameters settings. Via the directory you can choose configured batches, use them for further measurements or open batches for output of statistical information.

Press function key "Main menu" to call the main menu, followed by data base. Press OK to confirm. All actions described hereunder will start from this point.

### 11.2.2 Directories

#### 11.2.2.1 How to create a directory

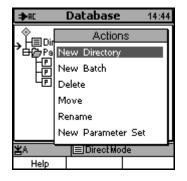

Use arrow keys up/down to move the cursor from its current position (greyed out) to the place on the tree where you wish to create a new directory. A new directory can be created at any place where the greyed out cursor disappears and the flash symbol appears instead (left screen). This is an intermediate position. A directory can be divided in to subdirectories.

Once you have found the requested position, press the function key "Actions". Choose "New Directory" and press OK to confirm.

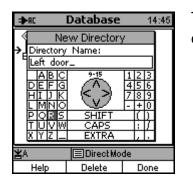

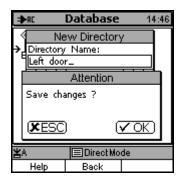

The alphanumerical input screen appears. Enter a name for the new directory (see section 4.3.4 "Alphanumerical entries").

Press OK to confirm your entry or ESC to abort.

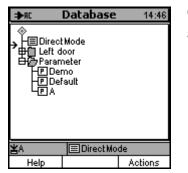

Once you have confirmed your entry, the directory has been created and will be shown on the directory tree.

#### 11.2.2.2 How to delete a directory or a directory entry

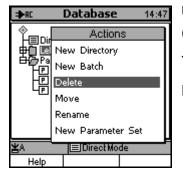

Use arrow up/down keys to select the directory or the directory entry (batch, parameter set) you wish to delete.

Your selection will be greyed out.

Press function key "Actions" and select "Delete". Press OK to confirm.

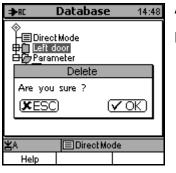

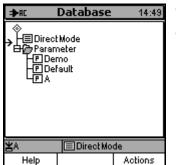

A confirmation prompt will appear.

Press OK to deleted the selected entry or ESC to abort.

Once you have confirmed deletion, the selected entry will be deleted and removed from the directory tree.

Note:

You can only delete empty directories. Any subdirectories and/ or batches and parameter sets must be deleted previously. This is a safety measure in order to prevent accidental deletion of data.

The "Direct mode " batch cannot be deleted.

A parameter set associated to one or several batches cannot be deleted.

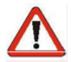

#### Caution!

Data will be deleted **irretrievably** and cannot be restored any more. For that reason, the delete function should be used with caution!

#### 11.2.2.3 How to move a directory or a directory entry

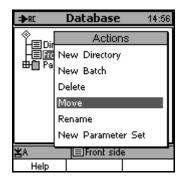

Use arrow up/down keys to select the directory or directory entry you wish to move. Your selection will be greyed out.

Press function key "Actions".

Select "Move" from the list and press OK to confirm.

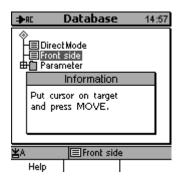

Follow the pop-up window. The move procedure will be executed. Note:

The target position must be an intermediate position, i.e. it must be located between two entries or a the end of the tree. Such intermediate position will be marked by an arrow on the left edge of screen.

It may occur that during the move procedure a message will appear "Memory optimisation in progress! Please wait...". This is for internal reasons only and not of any importance to the user.

The directory entry has been moved to the requested position.

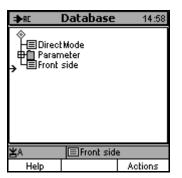

### 11.2.2.4 How to rename a directory or a directory entry

| ⇒RC        | Database 14:58    |  |
|------------|-------------------|--|
| ⊗<br>H≣Dir | Actions           |  |
| HAT Pa     | New Directory     |  |
|            | New Batch         |  |
|            | Delete            |  |
|            | Move              |  |
|            | Rename            |  |
|            | New Parameter Set |  |
| ×.         | ■Front side       |  |
| Help       |                   |  |

Use arrow up/down keys to select the directory or directory entry (batch, parameter set) you wish to rename. Your selection will be greyed out.

Press function key "Actions".

Select "Rename" from the list and press OK to confirm.

| ⇒RC            | : Database 1 |         | 15:01 |
|----------------|--------------|---------|-------|
| 4              | Rename       |         |       |
| Rename         |              | <u></u> | 2     |
| Front sid      | de_          |         |       |
| ABC            | 10-15        | 123     |       |
|                | (<^^)        | 4 5 6   |       |
|                |              | - + 0   |       |
| PQRS           | QRS SHIFT () |         |       |
|                |              |         |       |
|                |              |         |       |
| ≚A ■Front side |              |         |       |
| Help           | Delete       | Dor     | ne    |

The current name appears in the alphanumerical entry field. You can change it now (see section 4.3.4 "Alphanumerical entries". )The user name will persist.

| ⇒RC      | Database           | 15:02   |  |
|----------|--------------------|---------|--|
| <b>*</b> |                    |         |  |
| HAT Par  | ect Mode<br>ameter |         |  |
| - E Froi | nt side 1          |         |  |
|          |                    |         |  |
|          |                    |         |  |
|          |                    |         |  |
|          |                    |         |  |
| ¥Α       | Front side         | 1       |  |
| Help     |                    | Actions |  |

The name has been changed and the new directory name appears on the directory tree.

### 11.2.3 Batches

#### 11.2.3.1 How to create a new batch

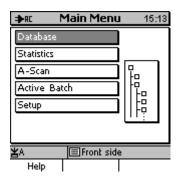

Call the main menu. Select the submenu "Database".

Press OK to confirm. The submenu appears.

Use arrow up/down keys to select the intermediate position where you wish to insert a new batch.

On the left edge of screen, a small arrow appears at the intermediate position. You can create a batch at any intermediate position of the directory tree.

In the example on the left, this is the upper tree level.

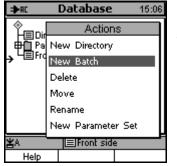

Press function key "Actions".

Select the menu item "New batch" from the list.

Press OK to confirm.

| ⇒RC               | n: Database 19   |       |  |
|-------------------|------------------|-------|--|
| < N               | lew Batch        |       |  |
| Batch Na          | ame:             |       |  |
| Back sid          | e_               |       |  |
| ABC               | 9-15             | 123   |  |
| DEFG              | 612              | 456   |  |
|                   | ミマブ              | 7 8 9 |  |
| PORS              |                  |       |  |
| TÚVW              |                  |       |  |
| X Y Z _ EXTRA , . |                  |       |  |
| ¥A ■Front side    |                  |       |  |
| Help              | Help Delete Done |       |  |

| A alphanumerical entry field appears. Enter a batch name (see section |
|-----------------------------------------------------------------------|
| 4.3.4 "Alphanumerical entries").                                      |

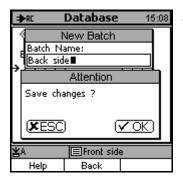

A confirmation prompt will ask you whether to save the new name or not. Press OK to confirm or ESC to abort the creation of a new batch.

#### Data Management

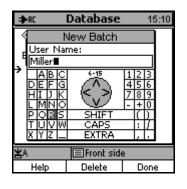

Again, the alphanumerical entry field appears. Now you can enter a user name (see section 4.3.4 "Alphanumerical entries").

This entry is optional.

Note:

It is not possible to assign a name to the "Direct Mode " batch.

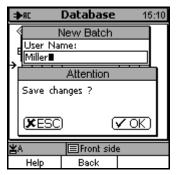

A confirmation prompt will ask you whether to save the new user name. Press OK to confirm or ESC to abort.

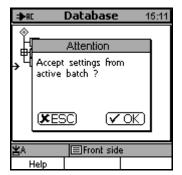

To complete the procedure, a confirmation prompt will ask you whether to accept the settings from the currently active batch. Press OK to confirm or ESC to copy other presettings or make new settings

The copy function facilitates the creation of a series of new batches or to copy settings from the Direct mode.

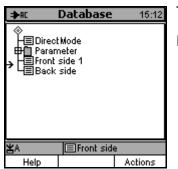

The batch has been created and will appear on the directory tree.

For parameter settings see section 12.

#### 11.2.3.2 Delete a batch

Section 11.2.2.2 "How to delete a directory or a directory entry".

#### 11.2.3.3 Move a batch

See section 11.2.2.3: "How to move a directory or a directory entry".

#### 11.2.3.4 Rename a batch

See section 11.2.2.4: "How to rename a directory or a directory entry".

#### 11.2.3.5 Choose a batch for measurement

| ⇒RC            | Database            | 15:14   |  |
|----------------|---------------------|---------|--|
|                | ⊗<br>H国 Direct Mode |         |  |
| Paran<br>Front | side 1              |         |  |
| <b>⊣</b> ≣Back | side                |         |  |
|                |                     |         |  |
|                |                     |         |  |
| ¥A<br>≚A       | EFront side         | 2       |  |
| Help           |                     | Actions |  |

Press function key "Main menu" and select "Database".

Press OK to confirm.

The currently active batch and its matching parameter set are shown on the status line.

Use arrow up/down keys to choose the requested batch and press OK to confirm your selection.

| ⇒RC                                           | Batch                                           | 15:18      |
|-----------------------------------------------|-------------------------------------------------|------------|
| Batch:<br>created:<br>modified:<br>User name: | Back side<br>15.06.13 1<br>15.06.13 1<br>Miller |            |
| Press OK for Measure Mode                     |                                                 |            |
| 🗄 🖾 🖾 🖾 🕹 🖾                                   |                                                 | e          |
| Help/Extra                                    | Readings                                        | Statistics |

Your selection has become active now. The batch properties of are shown on a list.

If you do not wish to make any changes to the batch parameter settings, you can directly proceed on measurement.

Place the senor on the measuring object.

The gauge switches automatically to measuring mode and the currently reading is shown.

You may also press the OK key to switch to the measuring mode.

#### 11.2.3.6 How to assign another parameter set to an active batch

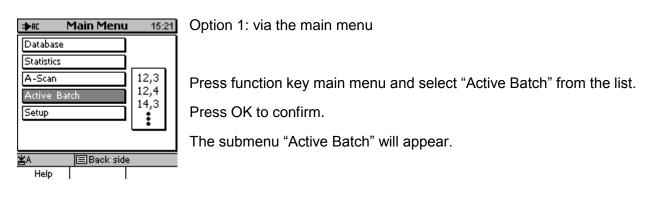

| ⇒RC                | Batch     | 15:22 |
|--------------------|-----------|-------|
| Batch prop         | erties    |       |
| Readings           |           |       |
| Configurat         | ion       |       |
|                    |           |       |
|                    |           |       |
|                    |           |       |
| <b>≚</b> A<br>Help | Back side |       |
| нер                |           |       |

Choose "Configuration" and press OK to confrm.

The "Configuration" submenu will appear.

| Description → RC Configuration 15:23   |                         |  |
|----------------------------------------|-------------------------|--|
| Meas, Mode:<br>Block size<br>Graphics: | Single read.<br>1<br>ON |  |
| Parameterset: A                        |                         |  |
|                                        |                         |  |
| Help                                   | ick side<br>Edit        |  |

Parameterset
 Parameterset
 Default
 Demo
 A
 B
 B
 B
 B
 B
 B
 B
 B
 B
 B
 B

Choose "Parameter set" and press OK to confirm.

Choose a parameter set from the list and press OK to confirm.

#### Data Management

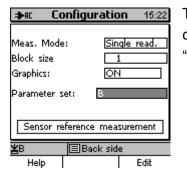

The current batch will be associated with the parameter set you have chosen. The name of the new parameter set is shown in the "Configuration" submenu.

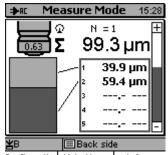

Option 2: via the measure mode screen

From the measure mode screen press function key "Configuration" to call this submenu.

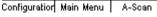

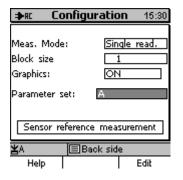

From this point proceed according to option 1.

#### Note:

This function mainly serves to assign a parameter to a new batch other than the "Default parameter set". Make sure the new batch does NOT contain any readings.

The parameter set of a batch containing readings should never be changed. Any changes to its original parameter set would change the conditions for measurement.

As a result, the batch would contain a mixture of readings taken with the originally set parameters as well as readings taken with the new parameter set. Hence, consistency of this batch would not be given any more.

#### 11.2.3.7 Edit the parameter set of an active batch

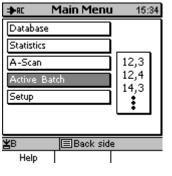

Option 1: via the main menu

Press function key "main menu" and select "Active Batch" from the list. Press OK to confirm. The submenue "Active Batch" will become active.

| Batch properties<br>Readings<br>Configuration | : <b>Batch</b> 15:34 |
|-----------------------------------------------|----------------------|
| Readings                                      | ch properties        |
| Configuration                                 |                      |
|                                               | higuration           |
|                                               |                      |
|                                               |                      |
|                                               |                      |
| B Back side                                   |                      |

Choose "Configuration" and press OK to confirm and to call the submenu "Configuration".

Move the cursor to "Parameter set" option and press function key ⇒RC Configuration 15:35 "Edit". The submenu "Parameter set" appears. Meas, Mode: Single read. Block size 1 ON Parameter set: В

Back side Help I

Sensor reference measurement

Edit

Graphics:

¥₿

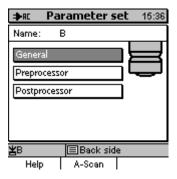

Proceed according to section 12 "Setting Parameter Sets".

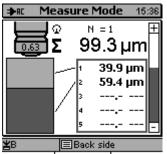

Configuration Main Menu A-Scan

| ⇒RC Configuration 15:35                                 |                              |  |
|---------------------------------------------------------|------------------------------|--|
| Meas. Mode:<br>Block size<br>Graphics:<br>Parameterset: | Single read.<br>1<br>ON<br>B |  |
| Sensor reference measurement                            |                              |  |
| <b>≚</b> B ⊟Ba                                          | ok side                      |  |
| Help                                                    | Edit                         |  |

Option 2: via the Measure Mode screen

From the measure mode screen press function key "Configuration" to call the "Configuration" submenu.

Move the cursor to "Parameter set", press function key "Edit" to call the submenu "Parameter set".

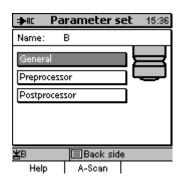

Proceed according to section 12 "Setting Parameter Sets".

#### Note:

This function mainly serves to create and optimise a parameter set of a new batch (no readings available in this batch). Once the setting is complete, all trial readings taken so far will be deleted and you can proceed to the normal measure mode.

The parameter set of a batch containing readings should not be changed. Any changes to the original parameter set would change the conditions for measurement. As a result, the batch would contain a mixture of readings taken with the originally set parameters as well as readings taken with the new parameter set. Hence, consistency of the batch would not be given any more. If during measurement, changes to the parameter set should become necessary nonetheless (required for echo signal processing, for instance), you should proceed with utmost care only.

Furthermore, you should take into consideration that one parameter set may be associated to several batches. Once you change such parameter set, all batches associated to this parameter set will be concerned and any measurement will continue with the changed parameter set in all batches accordingly.

#### Data Management

#### 11.2.4 Parameter sets

#### 11.2.4.1 Create a parameter set

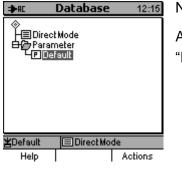

Note:

At initial switch-on or after a total reset, the Direct mode batch with the "Default parameter set" will become active.

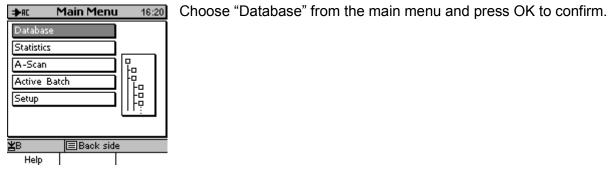

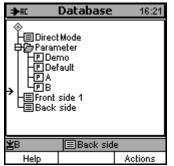

Use arrow up/down keys to select an intermediate position on the directory tree where you wish to insert a new batch. An intermediate position is marked by a small arrow on the left screen edge. You can create a parameter set at any position on the directory tree. On the

example shown on the left, a previously created subdirectory "Parameter" has been used.

Press function key "Actions" to call this menu.

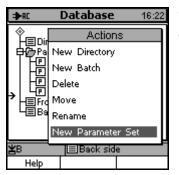

Choose "New Parameter Set" from the submenu and press OK to confirm.

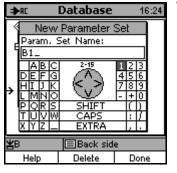

The alphanumerical entry field appears. Enter a name for the new parameter set (see section 4.3.4 "Alphanumerical Entries").

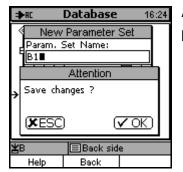

A confirmation prompt will appear to ask you whether to save the parameter name or to abort. Press OK to confirm or ESC to abort.

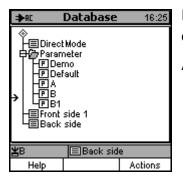

If you confirm, the parameter set will be created and appear on the directory tree.

At this point, the new parameter sets is defined by the presettings.

#### 11.2.4.2 Delete a parameter set

See section 11.2.2.2: "How to delete a directory or a directory entry"

Note:

A parameter set associated to one or several batches cannot be deleted.

#### 11.2.4.3 Move a parameter set

See section 11.2.2.3: "How to move a directory or a directory entry".

#### 11.2.4.4 Rename a parameter set

See section 11.2.2.4: "How to rename a directory or directory entry".

# **12 Setting Parameter Sets**

### 12.1 Edit a parameter set (alphanumerically)

You can edit a parameter set you have chosen from the database or a parameter set associated to a currently active batch.

If you have changed the parameter set of a currently active batch, QuintSonic 7 offers the possibility to repeat the processing of the previous measurements under the use of the changed parameter set. Advantage of this function: You can always start from the same conditions even if the parameter set has been changed. Hence, you can fully focus on the effects of the parameter changes. There is no need to take new readings and follow up the echo signal changes. This adds additional comfort to the parameter setting.

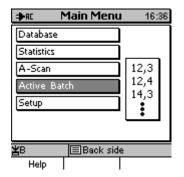

Option 1: via the main menu

Press function key "Main menu" and select "Active Batch" from the list. Press OK to confirm. The submenu "Active Batch" appears.

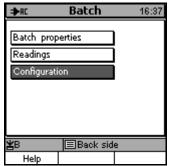

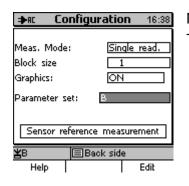

Select "Configuration" from the main menu and press OK to confirm. The submenu "Configuration" appears.

Move the cursor to "Parameter set" and press the function key "Edit". The "Parameter set" submenu appears.

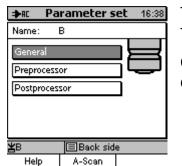

The parameters stored in a set are subdivided into several submenus. The respective menu items are described under 12.1.1 to 12.1.3.

Choose the requested submenu and confirm your selection by pressing OK.

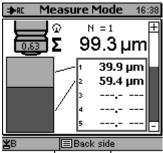

Configuration Main Menu A-Scan

#### 

Option 2: via the Measure Mode screen

From the measure mode screen press function key "Configuration". The submenu "Configuration" appears.

Move the cursor to "Parameter set" and press function key "Edit". The submenu "Parameter set" appears and the parameter set associated to the active batch becomes active.

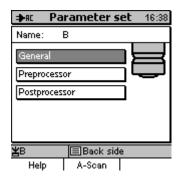

The parameters stored in a set are subdivided into several submenus. The respective menu items are described under 12.1.1 to 12.1.3.

Choose the requested submenu and confirm your selection by pressing OK.

Note:

One parameter set may be associated to a number of existing batches containing readings. Once you change this parameter set, any readings to be taken in the associated batch will be made with the changed parameter set.

### 12.1.1 General

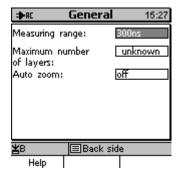

This menu includes a summary of important selection parameters (for entry of such selection parameter values please refer to 4.3.1).

The system offers a total of five measuring ranges. Under "General" you can enter the requested measuring range.

The maximum number of layers can be set from 1 to 5 or to "unknown".

If you set to "unknown", the thickness of layers will be calculated from all valid layer echoes. In this case, the maximum number of layers will also be 5.

The "Auto zoom" parameter defines whether the obtained echoes will always be zoomed to full size on the A-scan image after a new reading has been taken. This is of advantage for highest precision of the graphical representation. If however, the focus is put on a comparative analysis, e. g. in order to assess the reproducibility of echoes in subsequent measurements on the same measuring spot, it is recommended to disable the Auto zoom.

#### 12.1.2 Preprocessor

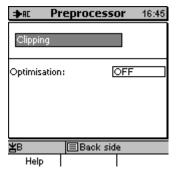

This menu includes all preprocessor (clipping, echo extraction) and optimisation parameters. For a description of the and the use of such parameters please refer to sections 8.3 and 8.4.

The parameter group "Clipping" includes a submenu.

Choose "Clipping" and press OK to call this menu.

# 12.1.2.1 Clipping

In this menu you can choose the requested Clipping method. Go to "Method" and make your selection. Now you can make the parameter settings as requested (for entry of switch-, selection- and numerical parameters please refer to sections 4.3.1, 4.3.2, 4.3.3.

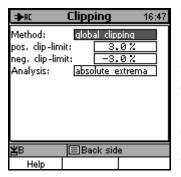

#### **Global Clipping**

For the Global Clipping, a negative and a positive clipping limit must be set. Furthermore, you can choose between the processing of either absolute extremes (standard mode) or local extremes.

If you choose "local extremes", a further parameter must be set, the "minimum step height". For the function and use of the Global Clipping and its parameters please refer to section 8.3.3.1.

| Clip Clip                                       | oping                           | 9:34 |
|-------------------------------------------------|---------------------------------|------|
| Method:<br>pos. clip-limit:<br>neg. clip-limit: | omain clipping<br>3.0%<br>-3.0% |      |
| Domain 1:<br>from:                              | active<br>14.1 ns               | ∃    |
|                                                 | DirectMode                      |      |
| Help                                            |                                 |      |

#### **Domain Clipping**

If you set to domain clipping, apart from the global clipping limits, the parameters for the various domains (8 maximum) will be added. Each domain can be enabled / disabled individually. For each domain you can set the starting time ("from") as well as the amplitude clipping value ("Height"). If the amplitude clipping value has been set to 0, the global clipping will be applied for this domain. The default processing direction can be inversed by enabling the "invert" function.

For a description and the use of the variable clipping function please refer to section 8.3.3.2.

| ⇒RC                                     | Clipping                   | 14:56       |
|-----------------------------------------|----------------------------|-------------|
| Domain 1:<br>from:<br>Level:<br>invert: |                            | 0 ns<br>0 % |
| Domain 2:<br>from:<br>Level:<br>invert: | active<br>55.<br>-5.<br>NO | 0 ns<br>0 % |
| <b>¥</b> B                              | Back side                  | 2           |
| Help                                    |                            | Delete      |

As the parameters of the 8 clipping domains do not fit into one single screen, a screen scroll bar is available on the right edge of screen. Use the arrow up/down keys to scroll through the complete table.

Note:

A domain can not be activated before both numerical parameters of this domain have been defined.

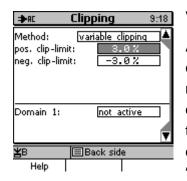

#### Variable Clipping

Apart from the global clipping limits, the parameter set for the variable clipping includes parameters to define the individual domains (8 maximum). Each domain can be enabled / disabled individually. For each domain, the amplitude clipping value ("height") can be adjusted. If this value adjusted to 0, the global clipping will be applied to this domain. The default processing direction can be inverted by using the "invert" function. For a description and the use of the variable clipping function please refer to section 8.3.3.3.

| ⇒RC               | Clipping 9:19 |
|-------------------|---------------|
| Domain 1:         | inactive      |
| Level:<br>invert: | 6.0%<br>NO    |
| Domain 2:         | inactive      |
| Level:<br>invert: | -5.0%<br>NO   |
| ¥₿                | ■Back side    |
| Help              | Delete        |

As the parameters of the 8 clipping domains do not fit into one single screen, a screen scroll bar is available on the right edge of screen. Use the arrow up/down keys to scroll through the complete table.

Note:

A domain can not be activated before the numerical parameter of this domain has been set.

# 12.1.3 Optimisation

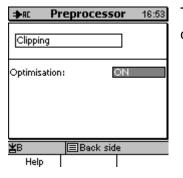

The optimisation function that follows the clipping can be enabled or disabled as requested. For more details see section 8.4.

# 12.1.4 Postprocessor

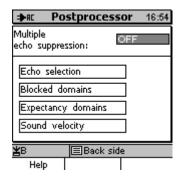

This menu includes submenus of all parameter values relating to the postprocessor such as definition of valid echoes and calculation of layer thickness. For a description of the function and its use please refer to section 8.5.

Use arrow keys to choose the requested item and press OK to confirm your selection.

#### 12.1.4.1 Echo selection

| ⇒RC EC  | cho selection | 16:56 |
|---------|---------------|-------|
| Method: | first echoes  |       |
|         |               |       |
|         |               |       |
|         |               |       |
|         |               |       |
|         |               |       |
|         |               |       |
| ¥в      | Back side     |       |
| Help    |               |       |

With this parameter you can chose the method to select the requested echoes from the total number of echoes that have been extracted by the preprocessor (for use and entry of selection parameters please refer to 4.3.2.)

The following options are available: all echoes, first echoes, largest echoes and last echoes.

| ⇒RC        | Echo selection 16:57 |
|------------|----------------------|
| Method:    | echo selection       |
| Echo 1:    | active               |
| Echo 2:    | active               |
| Echo 3:    | inactive             |
| Echo 4:    | active               |
| Echo 5:    | inactive             |
| Echo 6:    | inactive             |
| Echo 7:    | active               |
| Echo 8:    | active               |
| <b>X</b> B | ■Back side           |
| Help       |                      |

If this parameter is set to "echo selection", you can choose the echoes manually from the list. Please note that the maximum of echoes to be processed will not be higher than the maximum number of layers you have specified. For more details on the postprocessor selection functions please refer to 8.5.6.

### 12.1.4.2 Blocked domains

| ⇒ac Blo                    | cked domains 17:02     |
|----------------------------|------------------------|
| Domain 1:<br>from<br>Level | active 105.2 ns 19.2 % |
| Domain 2:<br>from<br>Level | inactive<br>ns<br>%    |
| Domain 3:                  | inactive 🔽             |
| ¥A -                       | Direct Mode            |
| Help                       |                        |

The parameters listed here can define up to 8 blocked domains (for the use and entry of switch and numerical parameter values please refer to sections 4.3.1 and 4.3.3).

Each blocked domain can be enabled / disabled individually. Any nondefined blocked domain will be skipped during processing. Furthermore, for each blocked domain, you can define the starting time ("from") as measured from the second coupling echo as well as the limit for the blocking function ("Limit"). A blocked domain ranges from its own starting time up to the starting time of the next blocked domain being active. If above a blocked domain no further active blocked domain has been found, the blocked domain concerned will range up to the end of measuring range. If the limit has been set to 0, the domain concerned will not have any blocking function. However, the starting time of such domain will define the starting time of the previous domain.

As the parameters of the 8 blocked domains will not fit into one single screen, a screen scroll bar is available on the right edge of screen. Use the arrow up/down keys to scroll through the complete table.

For more details on the description, significance and use of the blocked domains please refer to section 8.5.4.

Note:

A domain can not be activated before all numerical parameters of this domain have been set.

### 12.1.4.3 Expectancy domains

| ⇒яс Ехр  | pect. domains 17:03 |
|----------|---------------------|
|          | <b></b>             |
| Layer 1: | active              |
| from     | 18.0 µm             |
| to       | 25.0µm              |
| Layer 2: | active              |
| from     | 15.0 pm             |
| to       | 21.0 pm             |
| Layer 3: | inactive            |
|          | T                   |
| ¥₿       | ■Back side          |
| Help     |                     |

These parameters enable the definition of 5 expectancy domains (for more information on the entry of switch and numerical parameters see sections 4.3.1, 4.3.3.).

Make sure the numerical values of the upper ("from") and lower ("to") limits are available for each expectancy domain you wish to use. Unlike all other echo position related parameters, the expectancy domain limits are not scaled according to time units but according to layer thickness units. Further particularity: all limits are related to the detected position of the preceding echo. This is necessary as the limits should represent the upper and lower thickness limits of the respective layer, irrespective of the properties of the other remaining layers.

As the parameters of the 8 expectancy domains will not fit into one single screen, a screen scroll bar is available on the right edge of screen. Use the arrow up/down keys to scroll through the complete table.

Each expectancy domain can be enabled or disabled individually. Once enabled, it will be automatically used by the postprocessor.

For more detailed information the significance and use of expectancy domains please refer to section 8.5.5.

Note:

A domain cannot be enabled before all numerical parameters of this domains have been set.

### 12.1.4.4 Ultrasound velocity

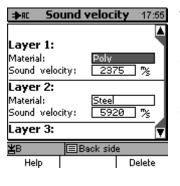

The system supports up to 5 layers. The sound velocity of layers can be adjusted in this menu. To enter sound velocity, several options are available (see 5.2 "How to calibrate for the sound velocity").

Use arrow up/down keys to select the requested layer. It is of no significance whether "Material" or "Sound velocity" are marked.

Press OK to confirm and call the entry method.

| ≯  | RC SO     | und velocit     | t <b>y</b> 17:09 |
|----|-----------|-----------------|------------------|
| L  | S         | ound velocity   |                  |
| M  | Direct    |                 |                  |
|    | Literatur | e values        | ΞH               |
| м  | User va   | lues            |                  |
| Sp | Determi   | ne (Calibration | υ                |
| Lå | •         |                 | <b>T</b>         |
| ₩  |           | 🔳 Back side     | 1                |
|    | Help      |                 |                  |

Entry options:

- Direct (numerical entry)
- Literature values (selection from a sound velocity table)
- User values
- Determine (Calibration): via target layer thickness and thickness measurement

Make your selection and press OK to confirm and call the respective submenu.

#### 12.1.4.4.1 Direct entry

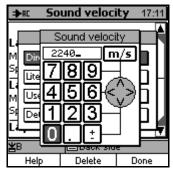

Select "Direct" to call a numerical entry field. Enter the value for sound velocity. Unit of measure is m/s. For entry of alphanumerical parameter values please refer to section 4.3.4.

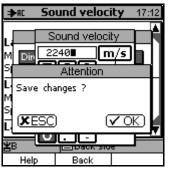

| ⇒R: Sound velocity 17:16        |
|---------------------------------|
| n Sound velocity                |
| Li Material name:               |
| M Paint #2399∎                  |
| SI ABC 1123                     |
|                                 |
|                                 |
| STPORS SHIFT ()                 |
|                                 |
| L4(X  Y  Z  _   EXTRA  ,  . 🗕 🐺 |
| <b>≚</b> B ■Back side           |
| Help Delete Done                |

A confirmation prompt will ask you whether to save this value or to abort. Press OK to save or ESC to abort.

After this, an alphanumerical entry field appears. Now you may enter a material name. For entry of numerical parameter values please refer to section 4.3.4.

The entry of a material name is optional. If you do not wish to enter such name, just press "Done".

| ⇒R Sound velocity 17:48 | 5 |
|-------------------------|---|
| Sound velocity          |   |
| Li Material name:       | ٦ |
| M Paint #2399∎          | I |
| S Attention             |   |
| L Save changes ?<br>M   |   |
| s<br>I. (¥ESC) (⊄OK)    |   |
| ¥B ■Back side           |   |
| Help Back               |   |

You will be asked whether to save changes or not. Press OK to save the material name you have entered or ESC to abort.

After completion of the input procedure, the sound velocity you have entered will be saved together with the material name (if any) for the layer you have selected.

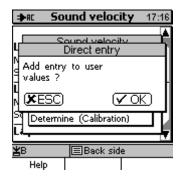

Finally, you will be asked whether to create a new entry for the material data in the user value table. Press OK to create such entry or ESC to abort.

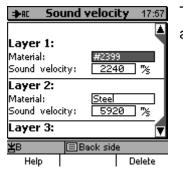

The changed material data of the selected layer appear on the table and become valid with immediate effect.

### 12.1.4.4.2 Literature values

| ; | ≱π: So       | und velocity   | 17:19    |
|---|--------------|----------------|----------|
|   | Lite         | erature values | <u> </u> |
| L | Material / S | Sound velocity |          |
| ľ | Poly         | 2375           | m/s      |
| Ĭ | Silver       | 2640           | m/s      |
| L | Plexiglass   | 2670           | m/s      |
| P | Brass        | 3500           | m/s      |
| 9 | Zinc         | 3800           | m/s      |
| ī | Copper       | 4700           | m/s      |
| Ľ | Nickel       | 4900           | m/s 🛛    |
| ž | B            | Back side      |          |
|   | Help         |                |          |

Press "Literature values" to call a table listing all commercial materials with their respective sound velocities. Use arrow up/down keys to make your selection and press OK to confirm.

As the complete table will not fit into one single screen, just use the cursor to scroll through the table. Once you arrive at the end of table, just keep on pressing the arrow key and you will jump back to the start.

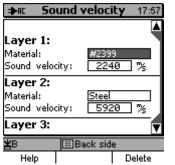

The sound velocity associated to the material will be stored for the selected layer.

#### 12.1.4.4.3 User values

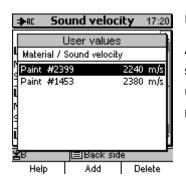

User values

A table appears with customer set materials and their respective sound velocities. This table must have been filled in previously with user values (see section 12.1.5). Use arrow up/down keys to select a material. Press OK confirm.

| ≱at Sound velocity 17:22 |
|--------------------------|
|                          |
| Layer 1:                 |
| Material: Paint #2399    |
| Speed of sound: 2240 🏂   |
| Layer 2:                 |
| Material: Steel          |
| Speed of sound: 5920 🀾   |
| Layer 3: 🛛 🔻             |
| ¥B ■Back side            |
| Help Delete              |

The sound velocity associated to the selected material will be saved for the layer you have selected.

## 12.1.4.4.4 Determine values (Calibration)

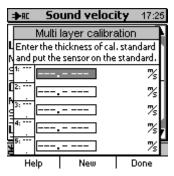

If a calibration standard with defined layers and of the same layer composition as the object to be measured is available, the sound velocities can be determined by means of measurements on this calibration standard.

Note:

Prior to the procedure, a suitable parameter set must be created or loaded in order to obtain reproducible and reliable readings on the calibration standard. Make sure to obtain the correct number of layers.

Once the measurement cycle is completed for each layer, a new sound velocity will be calculated from the average of readings, the set point and the sound velocity used. The new sound velocity obtained from this calculation will be saved and the complete procedure to determine the sound velocity is completed.

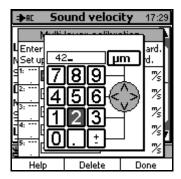

Enter the thickness values of the calibration standard (5 maximum) into the table (for input of numerical parameter values please refer to section 4.3.2).

| ⇒RC                   | 50        | und velo            | <b>ocity</b> 17:31 | 1 |
|-----------------------|-----------|---------------------|--------------------|---|
|                       | Multi     | layer cali <b>i</b> | oration            | ] |
| <b>L</b> n=6          |           |                     |                    | 1 |
| N <u>≚0.</u><br>d1:ил | -         |                     |                    | I |
| 39.4                  | 42.0      | l µm                | 2522%              | - |
| , 60.2                | 67.0      | l hw                | 2677🍢              | I |
| 93:<br>9              | <u></u> . |                     | 2375%              |   |
| <b>I</b> 4:           | ]         |                     | 2375%              |   |
| J <b>I</b> 5:         | <u> </u>  |                     | 2375%              | Í |
| He                    | elp       | New                 | Finish             |   |

Use the calibration standard and take several readings. Make sure to put the sensor always onto the same measuring spot. For each layer, a mean value will be calculated from the set of readings you have taken. Please note that the accuracy of measurement will increase with the number of readings. Double-check the state of couplant from time to time (see section 6.5.2).

Once all readings taken, press "Done" to complete and save. To abort and cancel readings, press "New" and take a new set of readings.

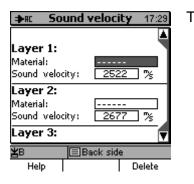

The sound velocities will be saved for the new parameter set

# 12.1.5 Edit the User-values table

#### 12.1.5.1 Add a new material

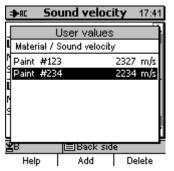

Proceed according to section 12.1.4.4.3 to call the submenu "user values". Here, it is of no importance, which layers you have selected. Press function key "Add".

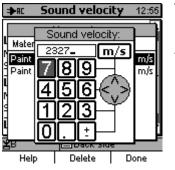

The numerical entry field appears. Enter the sound velocity for the new material (for how to enter numerical values please refer to section 4.3.3).

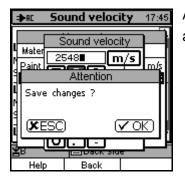

A confirmation prompt appears to ask you whether to save the value or abort. Press OK to save or ESC to abort.

| Sound velocity  Material name: Paint #785  ABIC 10-15  L MINO PEFFG FG FG FEG FG FEG FG FEG FG FEG FG FEG FE                                                                                                    | ⇒rc Sou        | ind veloc   | ity 17:46         |
|----------------------------------------------------------------------------------------------------|----------------|-------------|-------------------|
| Paint #785       (s)         AB C       10-15       12 3         DE F G       45 6       5         DE F G       7 8 3       1         N L MINO       -+10       7 8 3         L MINO       -+10       7 8 3         L MINO       -+10       7 8 3         L MINO       -+10       7 8 3         L MINO       -+10       7 8 3         Material name:       1.         Paint #785_                                                                                                    |                | ind velocil | iy 📑              |
| ABC       10-15       123       15         DEFG       A 516       456       56         DEFG       A 516       78       9         LMNO       -+0       78       9         LMNO       -+0       -+0       10         PQRS       SHIFT       (1)       11       11         TUVW       CAPS       :17       11         XYZ       EXTRA        12         B       ElBack side       Delete       Done         Help       Delete       Done       24         Material name:       Paint #785                                                                                                    |                |             | <u> </u>          |
| B Black side<br>Help Delete Done<br>Attention Attention<br>Save changes ?<br>COK                                                                                                    |                |             | 11213             |
| B Black side<br>Help Delete Done<br>Attention Attention<br>Save changes ?<br>COK                                                                                                    | DEFG           |             | 4 8 0             |
| B Black side<br>Help Delete Done<br>Attention Attention<br>Save changes ?<br>COK                                                                                                    | N L MNO        | $\nabla$    | 789               |
| B Black side<br>Help Delete Done<br>Attention Attention<br>Save changes ?<br>COK                                                                                                    |                | SHIFT       | ΞQ, I             |
| B Black side<br>Help Delete Done<br>Attention Attention<br>Save changes ?<br>COK                                                                                                    |                |             |                   |
| Attention     Save changes ?     XESC     XESC | ¥8             | l≡lBack si  | le                |
| Sound velocity<br>Material name:<br>Paint #785(s<br>Attention<br>Save changes ?<br>(XESC) (VOK)                                                                                                    | Help           | Delete      | Done              |
| Attention<br>Attention<br>Save changes ?<br>(XESC)<br>(VOK)                                                                                                    | ⇒rc Sou        | ind veloc   | i <b>ty</b> 17:47 |
| Attention<br>Save changes ?<br>Save Changes ?<br>Contemporation                                                                                                    | ∏ Sou          | ind velocil | iy 🗅              |
| Attention<br>Save changes ?                                                                                                    |                |             | <u> </u>          |
| Save changes ?                                                                                                    | IN LIPAINC #78 | 5_          |                   |
|                                                                                                    |                | 0.444       | <u></u> 12        |
|                                                                                                    |                |             |                   |
| <u>ر</u> و                                                                                                    | G Cava dar     |             | IS                |
|                                                                                                    | Save chan      | iges ?      |                   |
| E Dack side                                                                                                    | Save chan      | iges ?      |                   |
| Help Back                                                                                                    | Save chan      | iges ?      | i                 |

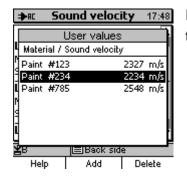

An alphanumerical entry field follows. Enter a name for the new material (for how to enter alphanumerical parameter values please refer to section 4.3.4).

A confirmation prompt appears to ask you whether to save the name or abort. Press OK to save or ESC to abort.

If you confirm, the new material entry will be created and listed on the table for further use.

### 12.1.5.2 Delete a material entry

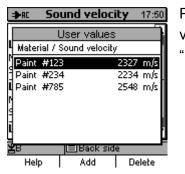

| Π  | RE Sound velocity 17:50   |
|----|---------------------------|
|    | User values               |
| 4  | Material / Sound velocity |
| 1  | Paint #123 2327 m/s       |
| Ξī | Attention                 |
| ļ  | Are you sure ?            |
| 9  | KESC (VOK)                |
| ī  |                           |
| Ч, | B IEIBack side            |
|    | Help                      |

Proceed according to section 12.1.3.4.3 to call the submenu "user values". Select the material to be deleted and press function key "Delete".

A confirmation prompt appears to ask you whether to delete the material from the table or abort. Press OK to delete or ESC to abort.

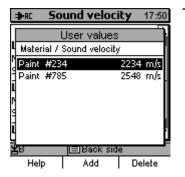

The material entry has been deleted from the table.

# 12.2 Edit a parameter set (graphically)

Some parameters of the parameter set of the active batch can be edited graphically from the Ascan image. The numerical values can be set on the graph by positioning the cursor lines within the A-scan image. This procedures enables a quick reference between A-scan image information and parameter values without the need to read numerical values from the A-scan image or enter the same into the system.

If a parameter set has been changed, QuintSonic 7 offers the possibility to repeat the processing of previous readings taken with the original parameter set without the need to repeat measurements, i.e. only the processing will be repeated under the use of the changed parameter set. Thus you can fully concentrate on the effects of parameter change. There is no need to take new readings and follow up the changes of echo signal. This procedures adds additional comfort to the parameter setting.

# 12.2.1 How to call the menu

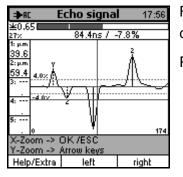

From the Measure Mode screen, press function key "A-scan image" to call the A-scan image.

Press function keys Help/Extras.

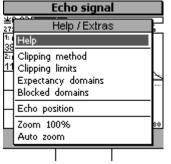

The A-scan image menu appears listing the following parameter editing options.

- Clipping method
- Clipping limits
- Expectancy domains
- Blocked domains

Select the requested item from the menu and press OK to confirm. Please refer to the following section for more detailed information.

# 12.2.2 Clipping

#### 12.2.2.1 Clipping method

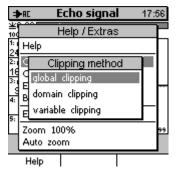

Select requested clipping method and press OK to confirm and activate your selection.

#### 12.2.2.2 Clipping limits

Any further editing procedure depends on the clipping method you have selected. Please refer to sections 12.2.2.2.1 to 12.2.2.3).

### 12.2.2.1 Global clipping

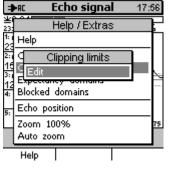

An intermediate menu appears. In this menue, no selection can be made. Just press OK to confirm.

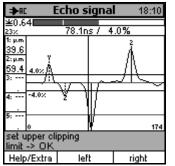

#### **Editing global clipping limits**

The current A-scan image appears. Each of the previously dashed horizontal global clipping lines (4% in the example on the left) are covered by a cursor line. Therefore they seem to be solid lines.

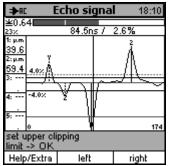

Use arrow up/down keys to adjust the upper clipping limit. The upper solid cursor line will detach from the former upper clipping line and assume the position you adjust.

Once the setting complete, press OK.

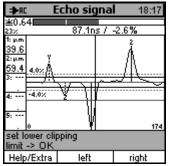

Use arrow up/down keys to adjust the lower clipping limit. The lower solid cursor line will detach from the former lower clipping line and assumes the position you adjust to.

Once the setting complete, press OK.

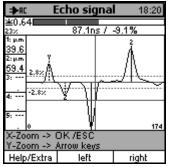

The upper and lower clipping limits will be saved and the A-scan image refreshed accordingly.

The new clipping limits and their respective numerical values ( $\pm 2.8\%$ ) are shown on the A-scan image.

Note:

According to your clipping limit changes, some of the formerly visible echo lines may disappear and new ones appear accordingly. The echo signal, however, will remain unchanged.

## 12.2.2.2.2 Domain clipping

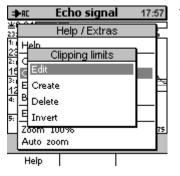

This clipping method allows you to edit clipping limits, set domains and use the "invert" function.

Select the requested item from the menu and press OK to confirm.

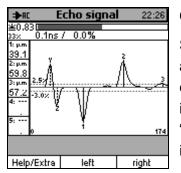

#### Create a clipping domain.

Starting point is the A-scan image as shown on the left. In this example, a 2-layer sample has been measured with the global clipping limits enabled. No further clipping domains have been set so far. 3 layer interface echoes have been extracted with the first two echoes being "true" echoes while the third echo has been produced from an interference.

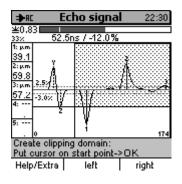

Press Help/Extras to call the A-scan image menu. Select "clipping limits" followed by "Create".

The A-scan image appears displaying a high-lighted doted area, the socalled blocked domain. For the moment, this blocked domain reaches in right direction from the cursor to the end of measuring range. It moves according to cursor position. Use the cursor to adjust the left time limit (function keys "left" and "right") and the amplitude limit ("arrow up/down keys) of the clipping domain to be created.

If the cursor is located above the zero line, the blocked domain will range downwards and vice versa.

To create a clipping domain for the first echo, place the cursor in front of the echo pulse. Make sure to adjust the amplitude limit so that the echo will clearly protrude. Press OK to confirm.

#### Setting Parameter Sets

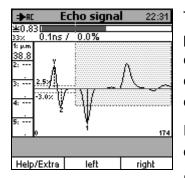

The highlighting of the created clipping domain will disappear and the process will be recalculated accordingly. You can see the first layer echo is still available as it protrudes from the blocked domain of the created clipping domain. For the moment, all other echoes are completely located in this domain and will not be extracted any more.

Press again Help/Extras to call the menu and submenus accordingly in order to define a further clipping domain.

Note:

Before you call the menu, make sure the cursor is positioned within the clipping domain you have just created.

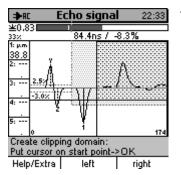

This time, make sure to position the cursor behind the first echo pulse.

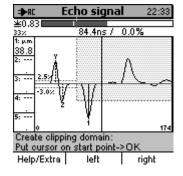

Set the amplitude limit for the next domain to 0. Make sure the current blocked domain disappears once you approach the cursor to the zero line. This indicates the system switches to global clipping.

Press OK to confirm.

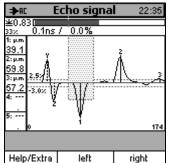

The process will be recalculated. The first echo exhibits its individual clipping domain. The remaining measuring range will be processed by using the global clipping in order to extract the second and third echoes.

You can repeat the procedure for the second echo. Before calling the menu, make sure the cursor is positioned on the right in front of the clipping domain you have just created.

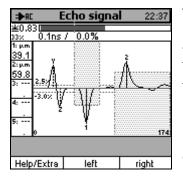

The result is shown on the left. The process has been recalculated.

Also the second echo shows its individual clipping domain. It ranges to the end of the measuring range in order to suppress the third echoes as the third echo represents a false echo.

If variation of layer thickness is low enough to ensure the echoes will not exceed the matching clipping ranges, this setting enables you to continue measurements reliably with high noise suppression. If necessary, adjust the clipping limits to a broader range.

The clipping domain in the middle of image has been created for demonstration purposes only. You may also drop it by extending the first clipping range a little to the right and the third one to the left making sure both clipping domains are contiguous. This setting will even improve noise suppression. How to make such setting will be shown in the following section.

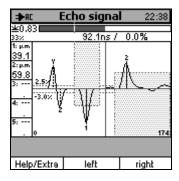

#### Delete a clipping domain

Starting point is the A-scan image on the left. It exhibits 3 clipping domains as created from the function "Create" (see above). The clipping domain (global clipping) in the middle is to be deleted.

Position the cursor in the domain to be deleted.

Press function key Help/Extra to call the A-scan image. Choose "clipping limits" followed by "Delete".

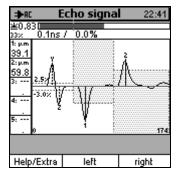

Once you have confirmed "Delete" by pressing OK, the A-scan image reappears.

The selected domain has been deleted.

#### Setting Parameter Sets

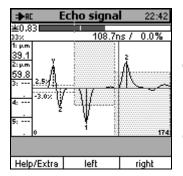

#### **Edit clipping limits**

Starting point is the A-scan image on the left. It shows 2 clipping domains as created from the function "Delete" (see above). The limits between the first and the second domain are to be displaced.

Position the cursor right to the limit to be displaced, i.e. in the second clipping domain.

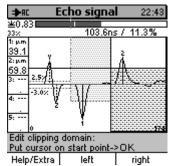

Press function key Help/Extra to call the A-scan image. Choose "clipping limits" followed by "Edit".

The A-scan image appears and the cursor jumps to the limit to be edited.

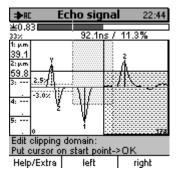

Adjust the cursor to the new position of limit. Press OK to confirm.

| ⇒RE           | Ec      | ho sign                                                                                                    | al             | 22:46 |
|---------------|---------|----------------------------------------------------------------------------------------------------|----------------|-------|
| <b>≚</b> 0.83 |         | 0.01%                                                                                                    |                |       |
| 33%           | 0.1ns / | 0.0%                                                                                                    |                |       |
| 1:μm<br>20.4  |         |                                                                                                    |                |       |
| 39.1          | Y       |                                                                                                    | ş              |       |
| 2:µm<br>50.0  | Å.      |                                                                                                    | A              |       |
| 59.8          | .5A     |                                                                                                    | -14            |       |
| F. F          |         | 1417                                                                                                    | <u>~ 1 + ~</u> |       |
|               | 3.0% 🔰  |                                                                                                    |                |       |
| 4:            | ž       | Sector Sector Se |                |       |
| 5:            |         | 1 8                                                                                                    |                |       |
| <u> </u>      |         | 1 8                                                                                                    |                |       |
| . 10          |         | 10                                                                                                    |                | 114   |
|               |         |                                                                                                    |                |       |
| Help/         | Extra   | left                                                                                                    | ri             | ight  |
| 1.1.610-1     |         |                                                                                                    |                | 3     |

The limits have been displaced and the processes recalculated accordingly.

The clipping domains have been successfully dimensioned and positioned ensure optimal noise suppression.

### 12.2.2.3 Variable clipping

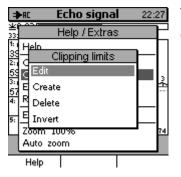

This clipping method allows you to edit clipping limits, set or delete domains and use the "invert" function.

Select the requested item from the menu and press OK to confirm.

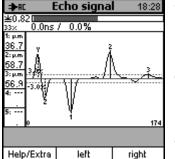

#### Set clipping domains

Point of start is the A-scan image on the left. It has been created by measurement of a 2-layer sample with the global clipping function being enabled. No additional clipping domains have been defined so far. 3 layer interface echoes have been extracted with the first two echoes representing "true" echoes while the third one has been extracted from an interference.

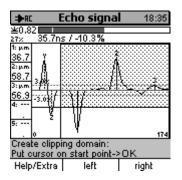

Press Help/Extras to call the A-scan image menu. Select "clipping limits" followed by "Create".

The A-scan image appears displaying a high-lighted doted area, the socalled blocked domain. For the moment, this blocked domain reaches in right direction from the cursor to the end of measuring range. It moves according to cursor position. Use the cursor to adjust the starting times (function keys "left" and "right") and the amplitude limit ("arrow up/down" keys) of the clipping domain to be created.

If the cursor is located above the zero line, the blocked domain will range downwards and vice versa.

To create a clipping domain for the first echo, place the cursor behind the second coupling echo. Make sure to adjust the amplitude limit so that the first layer interface echo will clearly protrude. Press OK to confirm.

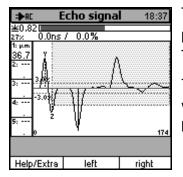

The creation of the clipping domain has been completed. Its starting point is determined by the current position of the second coupling echo. The process has been recalculated.

The first layer interface echo protrudes from the blocked domain. That's why it will be extracted. All further echoes are located within the blocked domain. For that reason, they will not be extracted.

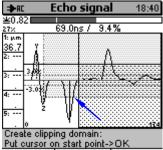

Help/Extra left right

Now a suitable clipping domain for the second layer interface echo is to be created.

Press Help/Extras menu to call the requested submenus.

Position the cursor behind the first layer interface echo pulse. The point at which the pulse penetrates the edge of blocked domain (see the arrow) must be located left to the cursor. Make sure the amplitude limit is set in a way the second layer interface echo protrudes.

Press OK to confirm.

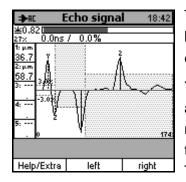

The second clipping domain has been created and the process has been recalculated. Now the second layer interface echo will be extracted correctly.

You can clearly see the second clipping domain precisely starts at the above mentioned point of penetration of the first echo pulse. If during a new measurement, the first layer interface echo changes its position, the starting time of the second clipping domain will move accordingly. This adaptive behaviour represents the key advantage of this clipping method.

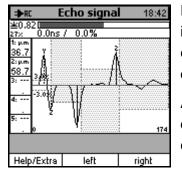

For clarification, the procedure has been repeated for the second layer interface echo (though the suppression effect was already good enough). The amplitude limit has been set to a highly negative value in order to suppress any subsequent interferences.

Also the second layer interface echo clearly shows the third clipping domain exactly starts at the point where the echo pulse penetrates the edge of blocked domain.

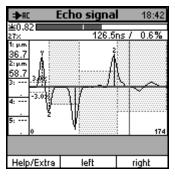

#### Delete a clipping domain

Point of start is the A-scan image on the left. Three clipping domains have been created by using the "Create" function (see above). The third domain is to be deleted.

Position the cursor in the domain to be deleted.

Press function key Help/Extras to call the A-scan menu.

Select "Clipping limits" followed by "Delete".

| ⇒RC        | Echo signa | al 18:42    |
|------------|------------|-------------|
| ¥0.82      | 1.0.01     |             |
|            | / 0.0%     |             |
| 1:µm       |            | ,           |
| 36.7 🍸 🔛   |            | λ .         |
| 2:µm 👔 💮   |            | /h          |
| 58.7 👢 🕄 🥅 |            |             |
| 3:         |            | $\sim \sim$ |
| ( <i>F</i> |            |             |
| 4:         |            |             |
| - I V-     |            |             |
| · 2        |            |             |
| ^ L        |            |             |
| . 10       | 2          | 174)        |
|            |            |             |
|            |            |             |
| Help/Extra | left       | right       |
|            |            |             |

Once you confirm "Delete" by pressing OK, selected domain will be deleted and the A-scan image refreshed accordingly.

| ⇒RC                     | Echo signa | 18:50                          |
|-------------------------|------------|--------------------------------|
| ¥0.82<br>27%            | 81.8ns /   | 0.6%                           |
| 1:µm 🔅                  | 2          |                                |
| <u>36.7</u> Υ<br>2:μm β |            |                                |
| <u>58.7</u> ,∭          |            | <u>]</u>                       |
| -3.03/                  |            | $\rightarrow \sim \rightarrow$ |
| 4:                      |            |                                |
| · ž                     |            |                                |
| . 0                     | ٩          | 174                            |
|                         |            |                                |
| Help/Extra              | left       | right                          |

#### Edit the clipping limits

Point of start is the A-scan image on the left. Two clipping domains have been created by using the "Delete" function (see above). The clipping limit of the second clipping domain is to be changed.

Position the cursor in the domain to be edited.

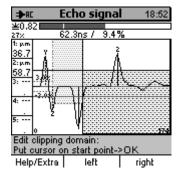

Press function key Help/Extras to call the A-scan menu.

Select "Clipping limits" followed by "Edit".

The A-scan image appears and the cursor jumps back to the starting point of the clipping domain.

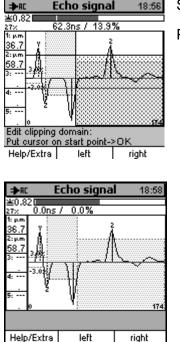

Set the cursor according to the new amplitude limit.

Press OK to confirm.

The new amplitude limit has been saved.

# 12.2.3 Blocked domains

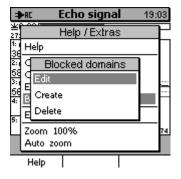

Blocked domains are applied within the postprocessor function and serve to exclude echoes from further processing. Selected echoes will be marked as being invalid. On the A-scan image they are marked by the blocked domain icon. Blocked domains can be edited, created or deleted.

Chose the requested function from the list and press OK to confirm.

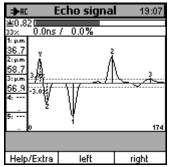

#### Create a blocked domain

Point of start is the A-scan image on the left. It has been created by measurement of a 2-layer sample with the global clipping function being enabled. No additional clipping domains have been defined so far. 3 layer interface echoes have been extracted with the first two echoes representing "true" echoes while the third one has been extracted from an interference.

A blocked domain is to be created now in order to suppress any false echoes behind the second layer interface echo.

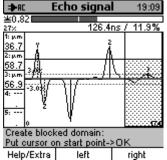

Press function key Help/Extras to call the A-scan menu.

Select "Blocked domains" followed by "Create".

The A-scan image appears displaying a high-lighted doted area, the socalled blocked domain. This blocked domain reaches in right direction from the cursor to the end of measuring range. It moves according to cursor position. Use the cursor to adjust the starting time (function keys "left" and "right") and the amplitude limit ("arrow up/down" keys) of the blocked domain to be created.

If the cursor is located above the zero line, the blocked domain will range downwards and vice versa.

Position the cursor behind the second layer interface echo pulse. Adjust the amplitude limit in a way to make sure any false echoes will be completely located within the blocked domain. It is recommended to keep an additional safety distance. Whether you create a positive or a negative blocked domain is of no significance here.

Press OK to confirm.

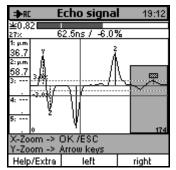

The blocked domain has been created and the process will be recalculated.

The false echo will be suppressed and marked by the blocked domain icon.

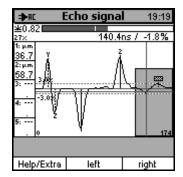

#### Edit a blocked domain

Point of start is the A-scan image on the left exhibiting a blocked domain created from the function "Create" (see above).

The starting point of the blocked domain and the amplitude limit are to be changed.

Position the cursor in the blocked domain to be edited.

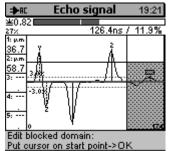

Help/Extra left right

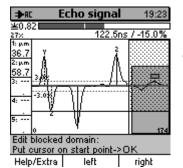

Use the cursor to adjust the starting point and amplitude limit to the requested value. In the example on the left, the direction of the blocked domain has been inverted and the starting point slightly displaced to the left (for demonstration purpose).

The A-scan image appears and the cursor jumps to the starting point

Press function key Help/Edit to call the A-scan menu.

and amplitude limit of the selected blocked domain.

Select "Blocked domains" followed by "Edit".

Press OK to confirm.

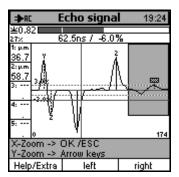

The blocked domain will be refreshed according to the changes you have made and the process recalculated accordingly.

However, the result will not change, as the changes to the blocked domains will suppress the false echoes with the same efficiency as in the previous case.

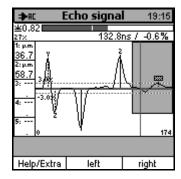

#### Delete a blocked domain

Point of start is the A-scan image on the left exhibiting a blocked domain created from the function "Create" (see above). For demonstration purposes, the blocked domain is to be deleted.

Position the cursor in the blocked domain to be deleted.

Press function key Help/Edit to call the A-scan menu.

Select "Blocked domains" followed by "Delete".

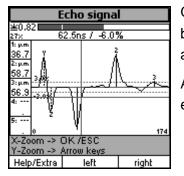

Once you have confirmed "Delete" by pressing OK, the selected blocked domain will be deleted and the A-scan image refreshed accordingly.

As a consequence, the false echo behind the second layer interface echo will be used for processing again.

# 12.2.4 Expectancy domains

| ⇒RC Echo signal 23:07  |
|------------------------|
| ≝<br>₃₃: Help / Extras |
| 1: Help                |
| Expectancy domains     |
| Step Edit              |
| 57 B Create            |
| 5: E Delete            |
| Zoom 100% 74           |
| Auto zoom              |
| Help                   |

Expectancy domains are applied within the postprocessor function and serve to associate tolerance bands to the layer interface echoes. Within such tolerance bands, echoes can be expected. The tolerance bands move according to the respective echo positions. Any echo located between the expectancy domains will be marked as being invalid. On the A-scan image they will be marked by the expectancy domain icon. You can create, edit or delete expectancy domains.

Select the requested item from the menu and confirm your selection by pressing OK.

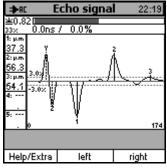

#### Create an expectancy domain

Point of start is the A-scan image on the left. It has been created by measurement of a 2-layer sample with the global clipping function being enabled. No additional clipping domains have been defined so far. 3 layer interface echoes have been extracted with the first two echoes representing "true" echoes while the third one has been extracted from an interference.

For each "true" echo one expectancy domain is to be created in order to suppress any false echoes located beyond these domains.

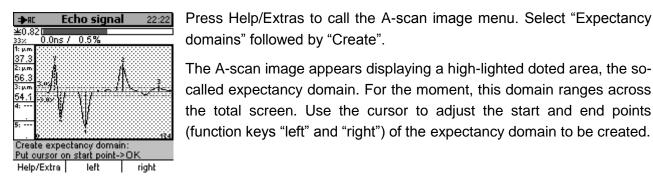

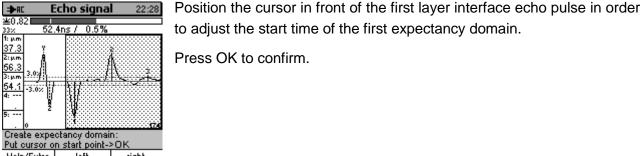

Help/Extra left right

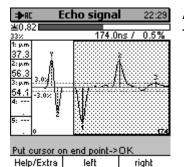

After this, the end point of the expectancy domain is to be adjusted. The cursor is located on the right edge of screen.

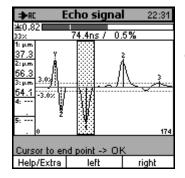

Move the cursor to the left in order to position it behind the first layer interface echo pulse. This is to determine the end point of the first expectancy domain.

Press OK to confirm.

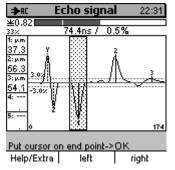

The creation of the expectancy domain has been completed.

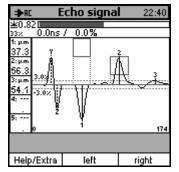

Repeat the procedure for the second layer interface echo. The result is shown in the figure on the left.

Each of the two layer interface echoes have been associated to an expectancy domain. The position of the expectancy domains in direction of the Y-axis corresponds to the position of entries in the columns for the thickness values as indicated on the left screen edge. Thus, a quick reference between expectancy domain and layer thickness is given.

However, the false echo is still available as it is located beyond the last expectancy domain. Such kind of echoes will not be suppressed by the expectancy domains.

|                                                                     | Echo signa | al 22:41 |
|---------------------------------------------------------------------|------------|----------|
| ≝0.82⊡<br>33% 0.0ns                                                 | / 0.0%     |          |
| 1: μm<br><u>37.3</u><br>2: μm<br><u>56.3</u><br>3:<br>4:<br>5:<br>0 |            | 174      |
|                                                                     |            |          |
| Help/Extra                                                          | left       | right    |

The false echo can be suppressed by a blocked domain.

Given that both layer interface echoes are located within their respective expectancy domains, they will be identified as being valid . The desired state is present, that's also why this setting has got no expectancy domain effect.

|                | icho signa    | <b>al</b> 22:46 |
|----------------|---------------|-----------------|
| ±0.82          | 7.5ns / -9.4° | v               |
| 33% 57<br>1:µm | .ons / -9.4:  | 76              |
| 37.3 Y         |               | 2               |
| 2:μm 🦉         |               | 6               |
| 56.3           |               | ∰.              |
| 3; J.; J.; J.; |               |                 |
| 4: 13.0%       | _1//          |                 |
| . ¥            | - 617         |                 |
| 5:             | - IY          |                 |
| . 0            | '             | 174             |
|                |               |                 |
|                |               | 1               |
| Help/Extra     | left          | right           |

#### Edit an expectancy domain

Point of start is the A-scan image on the left with two expectancy domains created from the function "Create" (see above).

The time limits of the first expectancy domain is to be changed now.

Position the cursor in the expectancy domain to be edited.

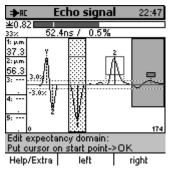

Press Help/Extras to call the A-scan image menu.

Select "Expectancy domains" followed by "Edit".

The A-scan image appears with the expectancy domain to be edited being high-lighted.

Now the start point of expectancy domain could be edited. However, do not make any changes at this point. Simply press OK:

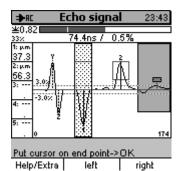

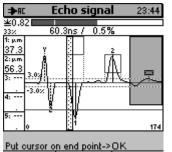

Help/Extra left right

No the end point of expectancy domain can be edited.

Use the function key "left" to displace the end point until it is located in front of the echo line.

Press OK to confirm.

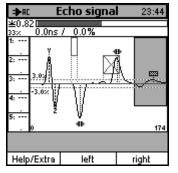

The expectancy domain you are editing has diminished considerably and the first layer interface echo is no more located within this expectancy domain. As a consequence, it will be marked as being invalid and the expectancy domain icon will be added.

The first expectancy domain does not contain echoes any more. This situation considered to be an error condition, all further echoes being valid so far will be identified as being invalid and marked by the expectancy domain icon.

As no valid echoes are available, no thickness values will be displayed.

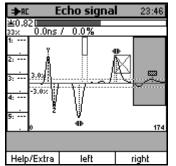

The same result will be obtained if you position the first expectancy domain behind the first layer interface echo.

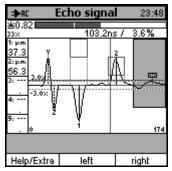

#### Delete an expectancy domain

Point of start is the A-scan image on the left with two expectancy domains created from the function "Create" (see above).

For demonstration purposes, the second expectancy domain is to be deleted now.

Position the cursor in the expectancy domain to be deleted.

Press Help/Extras to call the A-scan image menu.

Select "Expectancy domains" followed by "Delete".

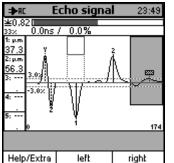

Once you have confirmed "Delete" by pressing OK, the A-scan image reappears and the selected expectancy domain has been deleted.

# 13 Statistics / Batches

# 13.1 General remarks

When taking readings in a batch, the statistics are recalculated continuously for each individual layer as well as for the total thickness of the layer system. Once a reading has been taken, statistics are refreshed automatically. This ensures the statistics are always updated and ready to be called up at any time.

From the measure screen or main menu, press function key "Statistics" to call the statistics.

In this menu you can view statistics, single readings, trend diagram and histogram, transfer data to a PC, print-out or delete. For general information on statistical terms please refer to section 22.2.

# **13.2 View statistics**

# 13.2.1 Statistical values

| ⇒RC                    | Statistic   | :5             | 19:31 |
|------------------------|-------------|----------------|-------|
| Total thic             |             |                |       |
| Number of              | values:     | 35             |       |
| Average:<br>Standard D | evriation   | 98.83<br>0.48µ |       |
| Minimum:               | colacioni   | 97.94          |       |
| Maximum:               |             | 100 F          |       |
| Variation Co           | oefficient: | 0.5            | z     |
|                        |             |                |       |
|                        |             |                | •     |
| <b>≚</b> B1            | Back s      | side           |       |
| Help/Extra             | Batch       | Histo          | ogram |

To view the statistics of a currently active batch, press "Statistics" from the main menu followed by "Numerical Statistics".

First, the statistics as calculated for the total thickness will appear.

| ⇒RC                                                                                      | Statistic | 5                                                | 19:29       | l |
|------------------------------------------------------------------------------------------|-----------|--------------------------------------------------|-------------|---|
| Layer 1:<br>Number of<br>Average:<br>Standard Do<br>Minimum:<br>Maximum:<br>Variation Co | eviation: | 35<br>39.55<br>0.33 µ<br>38.9 µ<br>40.6 µ<br>0.8 | M<br>M<br>M | ä |
| <b>¥</b> B1                                                                              | Back s    | ide                                              |             |   |
| Help/Extra                                                                               | Batch     | Histo                                            | ogram       |   |

Use the arrow-up key to scroll through the statistics of single layers in ascending order, press arrow-down key for descending order.

# 13.2.2 Readings

| ŧ₽          | R        | teadings   |            | 19:45    |  |
|-------------|----------|------------|------------|----------|--|
|             | Number   | Reading    |            |          |  |
|             | 21       |            | 3.Ģ        | ΡM       |  |
|             | 22<br>23 |            | 3.6<br>3.8 | NM<br>NA |  |
| ->          | 24       | 99         | 9. 9       | μW       |  |
| Ρ           | ress O   | K to ente  | er 🛛       |          |  |
| t           | he bat   | ch.        |            |          |  |
|             |          |            |            |          |  |
|             |          |            |            |          |  |
|             | 29       |            | 9.0        | PM       |  |
| LAYER       |          | 99<br>OTAL | 9.0        | PM T     |  |
|             | : T      |            |            | PM V     |  |
| <b>≚</b> B1 | : T      | OTAL       | e          | PM V     |  |

To call the single readings list of the currently active batch, press "Statistics" or "Active Batch" followed by the submenu "Readings". Now press arrow down key until the requested layer appears (at the bottom line of list) and press OK to confirm your selection.

| Number         Reading           21         98.6 µm           22         98.6 µm           23         98.8 µm           ->         24         99.3 µm           25         98.1 µm         26           27         99.1 µm         27         99.3 µm           28         99.3 µm         28         99.3 µm | ⇒RC                 |
|----------------------------------------------------------------------------------------------------|---------------------|
| 26 98.9 µm                                                                                                    | Num                 |
| 26 98.9 µm                                                                                                    | 21<br>22            |
| 26 98.9 µm                                                                                                    | -> 23<br>-> 24      |
| 27 99.1 µm<br>28 99.3 µm                                                                                                    | 26                  |
| X 156 µm .                                                                                                    | 27<br>28<br>X<br>29 |
|                                                                                                    |                     |
| LAYER: TOTAL                                                                                                    | LAYER:              |
| ¥B1 ■Back side                                                                                                    |                     |
| Help/Extra Trend Batch                                                                                                    | Help/Extra          |

#### Total layer

Jse arrow up/down keys to scroll through the list of single readings of a batch. The are listed together with their consecutive numbers. The list includes also readings marked by "X" Such readings have been deleted previously. Deleted readings will not be considered for the statistics calculation.

| ⇒RC         | :                                         | Readings                                     | 19:39                                                                                  |
|-------------|-------------------------------------------|----------------------------------------------|----------------------------------------------------------------------------------------|
|             | Number                                    | r Reading                                    |                                                                                        |
| ->          | 21<br>223<br>24<br>226<br>278<br>29<br>29 | 39<br>39<br>40<br>39<br>40<br>40<br>40<br>39 | 9.6 µm<br>9.6 µm<br>9.6 µm<br>9.4 µm<br>9.4 µm<br>9.4 µm<br>9.4 µm<br>9.4 µm<br>9.6 µm |
| LAYER: 1    |                                           |                                              |                                                                                        |
| <b>¥</b> B1 |                                           | 🗏 Back sid                                   | e                                                                                      |
| Help        | /Extra                                    | Trend                                        | Batch                                                                                  |

#### Example: Layer 1

The use and interpretation is the same as under "Total layer".

# 13.2.3 Histogram

In statistics, a histogram is a graphical representation showing a visual impression of the distribution of data. It is an estimate of the probability distribution of the thickness readings. The histogram helps you to decide how to change the production process in order to optimise quality.

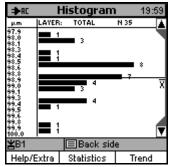

To call the histogram of the active batch, press "Statistics" from the main menu followed by "Histogram".

First, the histogram as calculated for the total thickness appears. On the left column, a scale is shown displaying all thickness readings of the active batch. The numerals beside the bars and the length of bars indicate the number of single readings.

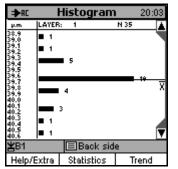

Press arrow-up key repeatedly to scroll through the histograms of single layers in ascendant order and vice versa. The name of layer and the number of readings taken is indicated on the head line of diagram.

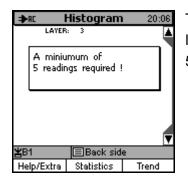

To calculate a histogram, a minimum of 5 readings is requested. If layers are not available or if the number of readings taken is less than 5, the below message will appear.

# 13.2.4 Trend diagram

A trend diagram represents the trend estimation of readings. It may be useful during production to determine if measurements exhibit an increasing or decreasing trend. To call the trend diagram, press "Statistics" from the main menu followed by "Trend diagram". From measure mode, press function key "Statistics".

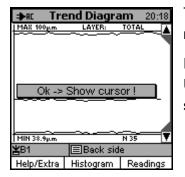

To call the trend diagram of an active batch, press "Statistics " from the main menu followed by "Trend diagram".

First, the trend diagram as calculated for the total thickness appears. Use arrow up/down keys to select the requested layer. The layer is shown in the head line of diagram. Press OK to confirm your selection.

| ⇒ac Tre           | end Diagra              | am 20:08 |
|-------------------|-------------------------|----------|
| MAX 100µm         | LAYER:                  |          |
| <u>- 1: 40</u>    | . 4µm<br>. 1µm<br>. Зµm |          |
| MIN 38.9μm N 35 🔻 |                         |          |
| ¥B1               |                         |          |
| Help/Extra        | Histogram               | Readings |

#### **Total layer**

The trend diagram is shown and a graphical cursor appears along with an additional window.

Use the function keys "<<<" and ">>>" to move the cursor as requested. The additional window indicates the current cursor position with the associated reading, consecutive number, single layers and total layer thickness.

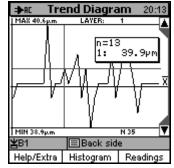

## Example: Layer 1

The use and interpretation is the same as under "Total layer" (Exception: The additional window represents the thickness of the selected layer only.)

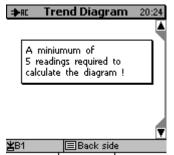

Help/Extra Histogram Readings

To calculate a trend diagram, a minimum of 5 readings is requested. If layers are not available or if the number of readings taken is less than 5, the below message will appear.

# 13.2.5 Help / Extras

| Π                   | <b>F</b> RC      | Readings | 20:27 |  |
|---------------------|------------------|----------|-------|--|
|                     | Number Reading 🔺 |          |       |  |
| Help / Extras       |                  |          |       |  |
|                     | Help             |          |       |  |
| Print               |                  |          |       |  |
| Delete all readings |                  |          |       |  |
| Delete reading      |                  |          |       |  |
| Lí                  | LATER: TOTAL     |          |       |  |
| ×                   | ¥B1              |          |       |  |
|                     |                  |          |       |  |

The above mentioned statistics items "Numerical Statistics", "Histogram" and "Readings" offer an additional menu.

Press function key "Help/Extras" to call up this menu.

For the active statistics, you can call up the context-oriented help or the print function (see section 14.1). Furthermore, from this menu, you can delete all readings of the active batch (see section 13.3.2).

The "Delete reading" item (see 13.3.3) appears only for the statistics screen "readings".

# 13.3 Delete a reading from a batch

# 13.3.1 Delete single readings

Erratic readings may be deleted from the list of single readings. From the statistics screen select "Readings" followed by pressing function key "Help/Extras".

| ⇒RC          | : F                                                      | Readings                                           | 20:28                                                                                                    |  |
|--------------|----------------------------------------------------------|----------------------------------------------------|----------------------------------------------------------------------------------------------------|--|
|              | Number                                                   | Reading                                            | <b>A</b>                                                                                                    |  |
| ->           | 15<br>16<br>17<br>18<br>20<br>21<br>22<br>22<br>22<br>24 | 98<br>98<br>97<br>98<br>97<br>98<br>98<br>98<br>98 | 9.1 µm<br>3.1 µm<br>3.1 µm<br>3.4 µm<br>3.4 µm<br>3. |  |
| LAYER: TOTAL |                                                          |                                                    |                                                                                                    |  |
| <b>≚</b> B1  |                                                          |                                                    |                                                                                                    |  |
| Help         | )/Extra                                                  | Trend                                              | Batch                                                                                                    |  |

Use arrow up/down keys to position the cursor (small arrow shown on the left) to the reading to be deleted.

Press function key Help/Extras (see section 13.2.5) and select "Delete reading". Press OK to confirm. The reading you selected will be irrevocably deleted.

The deleted value remain listed on the single readings list. However, instead of showing a consecutive number, it is marked by "X" and will not be considered for statistics calculation. It will neither be printed out nor transferred to any other system.

However, it will be read out and listed as a "deleted value" by "QSoft 7"

# 13.3.2 Delete all readings

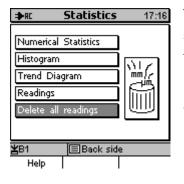

Are you sure ?
 XESC ✓ OK
 XESC ✓ OK

To delete all readings of a batch go to the main menu "Statistics" and select "Delete all readings". The menu Help/Extras can be selected from most of the statistics screens.

Select "Delete all readings" from the respective menu and press OK to confirm.

A confirmation prompt will appear. Press OK to confirm deletion or ESC to abort.

If you confirm, all readings from the active batch will be irrevocably deleted and cannot be restored any more. However, batch name, the parameter set associated to it and the calibration remain valid.

# 13.3.3 Delete a current value

A reading may be deleted immediately after its acquisition by pressing ESC.

The deleted reading will be shown on the list of single readings, but will be marked by "X". It will neither be considered for statistics calculation, nor will it be printed out or transferred to a PC.

# 14 Data Output / Data Transfer

QuintSonic 7 is equipped with two data ports:

- RS 232 interface
- Infrared (IrDA®1.0)

Readings and statistics of a batch can be transferred to a PC or printed-out on the data printer MiniPrint 7000 (optional accessory).

# 14.1 Data print-out

Data transfer of readings and statistics to the data printer MiniPrint 7000 is made via the IR interface (IrDA<sup>®</sup> 1.0). Before print-out, make sure to adjust the gauge to IrDA<sup>®</sup>". From Main Menu go to "Setup" and select "Data Output". Set to "Infrared (IrDA<sup>®</sup>)" See also section 15.6.4.1.

| =  | RC Readings 20:4    | 9 |
|----|---------------------|---|
|    | Number Reading 🛛 🖬  | 1 |
|    | Help / Extras       | ١ |
|    | Help                | I |
| -  | Print               | I |
|    | Delete all readings | I |
|    | Delete reading      |   |
| Lŕ |                     |   |
| ¥  | )efault 🔲 Back side |   |
|    | Help                |   |

Readings and statistics can be printed out from the statistics screens "Numerical Statistics", "Histogram" and "Readings".

Press function key "Help/Extra" from any of these screens.

Select "Print" and press OK to confirm.

The "Printing Sequence" window will open.

Select and adjust items 1 to 9 according as required. The sequence is also user-adjustable (so, for instance, you can adjust two points only such as "Statistics" and "Readings" only, as shown on Example #2).

| \$           | •AC | Statistics 20:5      | i0 |  |
|--------------|-----|----------------------|----|--|
| Т            |     | Printing sequence    | ۵. |  |
| Ν            | 1.  | Logo                 |    |  |
| A<br>SI<br>M | 2.  | Name of batch + Date |    |  |
| M            | з.  | Operator             |    |  |
| м            | 4.  | Statistics           |    |  |
| Μ            | 5.  | Meas Values          |    |  |
|              | 6.  | Histogram            |    |  |
|              | 7.  | Trenddiagram         |    |  |
| 푇            | 8.  | Remarks              |    |  |
|              | He  | lp Send -> PC Print  |    |  |
| E            | kar | nple # 1             |    |  |

The following options are available:

- Company logo (either ElektroPhysik (gauge manufacturer) or your own company logo. To include 160 x 80 pixel graphics format ask for additional software option, not available at present)
- 2. Name of batch / name of batch + date
- 3. Operator
- 4. Statistics (number of readings, average (x), standard deviation (s), minimum, maximum, variation coefficient).

| Ħ  | FAC | Readings          | 20:49 |  |
|----|-----|-------------------|-------|--|
|    |     | Printing sequence | :е 🛓  |  |
|    | 1.  | Statistics        |       |  |
|    | 2.  | Meas Values       |       |  |
| _  | з.  |                   |       |  |
|    | 4.  |                   |       |  |
|    | 5.  | 5                 |       |  |
|    | 6.  | 6                 |       |  |
| Lŕ | 7.  |                   |       |  |
| K  | 8.  |                   |       |  |
|    | He  | lp Send -> PC     | Print |  |

| 5. | Measuring values / | / Measuring values + deleted values |
|----|--------------------|-------------------------------------|
|----|--------------------|-------------------------------------|

- 6. Trend diagram
- 7. Histogram
- 8. Remarks (Text entry filed with 5 lines)
- 9. Sound velocity

Items can be omitted as requested.

Example # 2

Point the black IR window of QuintSonic 7 to the IR window of the MiniPrint 7000 data printer. Make sure no objects between the two windows disturb data transfer.

Press function key "Print" to launch the print-out or ESC to abort or interrupt the printing process.

## 14.2 Transfer data to a PC (terminal program)

Before transferring data make sure to adjust the data port accordingly. From Main Menu, select "Setup" followed by "Data Output". Press OK and use arrow up/down keys to make your selection "RS232 Cable" or "Infrared IrDA<sup>®</sup>). Press OK to confirm. See also section 15.6.4.

Make sure to set the data format (baud rate) and "Protocol" appropriately. The "Transmission Protocoll" option must be set to "OFF". When adjusting the data output to Infrared make sure the terminal program supports the IR protocol "IRComm".

| Ħ  | FRC                 | Readings      | 20:49 |  |
|----|---------------------|---------------|-------|--|
| Γ  | Numbe               | er Reading    |       |  |
|    | H                   | Help / Extra: | S S   |  |
|    | Help                |               |       |  |
| -  | Print               |               |       |  |
|    | Delete all readings |               |       |  |
|    | Delete reading      |               |       |  |
| Lŕ | ATER:               | TOTAL         |       |  |
| ¥  | <b>≚</b> Default    |               |       |  |
|    | Help                |               |       |  |

Readings and statistics of the active batch can be transferred from the statistics screens "Numerical Statistics", "Histogram" and "Readings".

Press function key "Help/Extra" from any of these screens.

Select "Print" and press OK to confirm.

| *       | AC |        | Statistic  | 5    | 18:57 |
|---------|----|--------|------------|------|-------|
| Т       |    | Prin   | nting sequ | ence | :     |
| Ν       | 1. | Nam    | e of batch | + D; | ate   |
| A<br>SI | 2. | Oper   | ator       |      |       |
| M       | з. | Statis | tics:      |      |       |
|         | 4. | Meas   | Values     |      |       |
| Y.      | 5. | Rema   | arks       |      |       |
|         | 6. |        | -          |      |       |
|         | 7. |        | -          |      |       |
| Σ       | 8. |        | -          |      |       |
|         | He | In     | Send -> P  | c 🗌  | Print |

The "Printing Sequence" window will open.

Select and adjust items 1 to 5 according to your requirements.

- 1. Name of batch + Date
- 2. Operator
- Statistics (number or readings, average (x), standard deviation (s), minimum, maximum, variation coefficient)
- 4. Measuring values / Measuring values + deleted values
- 5. Remarks (Text entry filed with 5 lines)

Use the RS232 data cable to connect QuintSonic 7 to your computer or point the IR interface of QuintSonic 7 to the IR interface of your computer or IR adapter. Make sure no objects between the two windows disturb data transfer.

Press function key "Send  $\rightarrow$  PC" to launch data transmission.

To abort or interrupt transmission, press ESC.

#### Please note:

As the data transfer is made in ASCII format, graphical representations such as histogram or trend diagram will not be transferred.

After you have launched the print function, the info window "Data transfer in progress…" appears. If the communication between Infrared and printer or PC has failed, an error message will appear. During data transfer, "Data transfer in progress…" will appear.

If the "Transfer Error !! " message appears, you have the following options:

- 1. Check your computer and/or printer configuration.
- 2. Check the direct visual contact between the IR windows. For data transfer, an unobstructed view between the IR devices must be ensured. If necessary, clean the IR devices using a moist cloth. Use water or a mild detergent.

# 14.3 Data transfer to a PC (QSoft 7)

The interactive data transfer is made interactively via the "QSoft 7 Professional Edition" software (available as an option). This software supports both, Infrared or cable interface. Make sure the "Transmission protocol" has been enabled if required (see section 15.6.4). No further settings required.

#### Please note:

The histogram and trend diagram will be recalculated by the QSoft 7 pro software to be represented in high-resolution on your PC. That's why, the histogram and trend diagram shown on your PC may include more details as compared to the representation on the QuintSonic 7 gauge. Due to the lower resolution, the QuintSonic 7 display might not show all details.

# 15 The Menu

## 15.1 Main menu

The Main Menu represents the highest level of the menu structure. From there you can quickly access all submenus necessary for setup, data management or view of information.

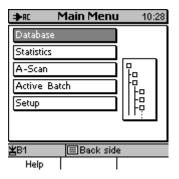

Press the function key "Main Menu" to access the Main Menu. Use arrow up/down keys to selected the requested submenu. Press OK to confirm your selection.

# 15.2 Submenu "Database"

See section 11.2 "Database".

# 15.3 Submenu "Statistics"

See section 13 "Statistics".

## 15.4 Submenu "A-scan image"

See section 7 "Significance and use of A-scan images"

# 15.5 Submenu "Active batch"

| ⇒RC         | Batch     | 10:33 |
|-------------|-----------|-------|
| Batch proj  | perties   |       |
| Readings    |           |       |
| Configurat  | ion       |       |
|             |           |       |
|             |           |       |
|             |           |       |
| <b>≚</b> B1 | Back side |       |
| Help        |           |       |

In this menu you can view batch properties and readings or call the configuration menu.

## 15.5.1 Properties

| ⇒RC                                           | Batch                                           | 10:34 |
|-----------------------------------------------|-------------------------------------------------|-------|
| Batch:<br>created:<br>modified:<br>User name: | Back side<br>15.06.13 1<br>16.06.13 1<br>Miller |       |
| <b>D</b> 01/ (                                |                                                 |       |
| Press OK fo<br>B1<br>Help/Extra               | ⊟Back sid                                       |       |

The following date will be listed:

- Batch name
- Date of creation
- Date of last modification
- User name

If you press OK you can switch to the measure mode.

## 15.5.2 Readings

See section 13.

## 15.5.3 Configuration

| Description 23:55                                       |                                    |  |  |  |
|---------------------------------------------------------|------------------------------------|--|--|--|
| Meas, Mode;<br>Block size<br>Graphics;<br>Parameterset; | Single read.<br>1<br>ON<br>Default |  |  |  |
| Sensor reference                                        | e measurement                      |  |  |  |
| <b>≚</b> Default ■D<br>Help                             | irect Mode                         |  |  |  |

This screen includes a summary of parameters that can be called up or set before acquisition of readings.

The measure mode can be set to "Single readings" or "manual".

In the single readings mode, a reading is taken and stored to your batch automatically each time the sensor is put onto the measuring object and the sensor sleeve pressed down. A magnetic switch will launch measurement. This is the default setting. For difficult applications, however, it may be of advantage to switch to the manual mode. In this mode, you can first position the sensor as requested without measurement being launched automatically. Once the optimal sensor position has been found, press OK to launch measurement.

The "Block size" parameter can be used for the so-called block value statistics.

The "Graphics" parameter is used for switching between the two display modes "numerical" or "graphical" (see section 4.1.2 and 4.1.3). If "Graphics" is "ON", display of readings will be in numerical and geometrical form, if it is "OFF", the large-sized numerical display will be enabled.

If you select "Sensor reference measurement" and confirm by OK, a reference measurement will be launched (see section 6.4.1).

Note:

From measure mode, the configuration menu can also be called up by pressing the function key "Configuration".

# 15.6 Submenu "Setup"

### 15.6.1 General remarks

QuintSonic 7 offers a number of global setting options. These options are all included in the "Setup" submenu.

To call this menu, press the function key "Main menu". Use arrow up/down keys to select "Setup". Press OK to confirm.

| ⇒n: Setup                  | 10:39    |
|----------------------------|----------|
| Display                    |          |
| Date / Time<br>Data Output | ×        |
| User Preferences           | <b>0</b> |
| Gauge Specs                |          |
| ¥B1 ■Back side<br>Help     | 2        |

Use arrow up/down keys to select the requested submenu from where you can make the settings. Confirm your selection by pressing OK.

## 15.6.2 Display

| ⇒RC         | Display   | 10:44 |
|-------------|-----------|-------|
|             |           |       |
| Backlight   | ON        |       |
| Brightness  | 100 %     |       |
| Contrast    | 40 %      |       |
|             |           |       |
| <b>≚</b> B1 | Back side |       |
| Help        |           |       |

Select "Display" from the "Setup" menu to enable or disable the screen and keys backlight option. Please note the backlight is power consuming. Permanent backlight will shorten the battery / storage battery life accordingly.

Use arrow up/down keys to select "Brightness". Press OK to confirm.

Select brightness as requested (from 20% to 100%) and press OK to confirm.

For adjusting "Contrast" proceed as above. The contrast may be adjusted from 25 to 70%

## 15.6.3 Date / time

| ⇒RC         | Date / Time | 10:45 |
|-------------|-------------|-------|
| Day         | 16          |       |
| Month       | 6           |       |
| Year        | 13          |       |
| Hour        | 10          |       |
| Minute      | 45          |       |
|             |             |       |
| _           |             |       |
| <b>≚</b> B1 | Back side   |       |
| Help        |             |       |

Under Date / Time you can adjust date and time. See also section 4.4.1 Parameter settings.

The gauge is equipped with a quartz-controlled clock (see section 4.3.2 Setting selection parameters). The current time is shown at the top right of screen. If connected to the data printer or a PC, the date and time of creation and/or last modification of a batch can be added to the print-out / evaluation protocol.

## 15.6.4 Data output

Chose "Data output" from the "Setup" menu. The setting options are:

- Infrared (IrDA<sup>®</sup>)
- RS232 cable

In this menu, you can also configure further data outputs (function key "Switch"). See also section 14. Data output and 17 "Connectable accessories".

### 15.6.4.1 Data output setting "Infrard (IrDA<sup>®</sup>)"

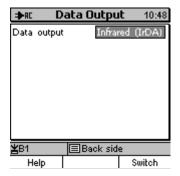

In the infrared setting, data transfer will be wireless.

Chose "Infrared (IrDA)" if data (readings and statistics) should be printed out on the MiniPrint 7000 data printer or transferred to a PC. Make sure your PC is equipped with an IR interface. Once the IrDA option is enabled, a permanent connection between QuintSonic 7 and a PC or printer in direct proximity will be established. The PC will indicate a wireless connection being established. A message will appear "MiniTest 7 in proximity".

If further IR devices are in direct proximity, a message will appear "Further devices in proximity".

### 15.6.4.2 Data output setting "RS232 cable"

| ⇒rc 🛛 Data Ou                        | <b>itput</b> 10:46 |
|--------------------------------------|--------------------|
| Data output                          | RS232 Cable        |
|                                      | 00bps/8D/15/N      |
| Transmission Protoc                  | ol: OFF            |
| Output of readings<br>the interface: | to OFF             |
| <b>≚</b> B1                          | k side             |
| Help                                 | Switch             |

Chose "RS232" if your computer has no IR interface or if the QuintSonic 7 is to be permanently connected to a PC.

The baud rate can be adjusted as requested form 57600 (default), 38400, 19200 to 9600.

The data format "8D/1S/N" (8 data bits, 1 Stop-Bit, No Parity) is preset and cannot be changed.

| ⇒RC D                        | ata Outpu   | ı <b>t</b> 10:47 |
|------------------------------|-------------|------------------|
| Data output                  | RS23        | 2 Cable          |
| Dataformat:                  | 57600bp     | s/8D/15/N        |
| Transmission                 | n Protocol: | OFF              |
| Output of r<br>the interface |             | OFF              |
|                              |             |                  |
| <b>≚</b> B1                  | Back sid    | e                |
| Help                         |             | Switch           |

Under "Transmission protocol" you can enable or disable the ElektroPhysik transmission protocol.

Set to "ON" if you are using QSoft 7.

Set to "OFF" if data transfer is made to another software. In this setting, data transfer is made in ASCII format with carriage return character (CR/LF). See table below.

| Description                              | Ref. # of reading                                                          | Space | Reading                     | Measuring<br>system                       | Carriage<br>Return | Line<br>Feed |
|------------------------------------------|----------------------------------------------------------------------------|-------|-----------------------------|-------------------------------------------|--------------------|--------------|
| Note                                     | Only if storage of<br>readings into the<br>statistics memory is<br>enabled |       | aligned to the right        | only if fixed point<br>format is disabled |                    |              |
| <b>Example</b><br>Reading<br>147 104.8µm | 0x31 0x34 0x37                                                             | 0x20  | 0x31 0x30 0x34 0x2E<br>0x38 | 0xB5 0x6D                                 | 0x0D               | 0x0A         |

| ⇒RC Da                                             | ata Outpu  | it 10:50  |
|----------------------------------------------------|------------|-----------|
| Data output                                        | RS23       | 2 Cable   |
| Dataformat:                                        | 57600bp    | s/8D/15/N |
| Transmission                                       | Protocol:  | OFF       |
| Output of re                                       |            | ON        |
| the interface:<br>Transfer read<br>into statistics | dings      | OFF       |
| Fixed point f                                      |            | OFF       |
| <b>≚</b> B1                                        | 🗏 Back sid | e         |
| Help                                               |            | Switch    |

Default setting is "Output of readings to the interface: OFF"

If you wish to output data immediately during measurement, proceed as follows:

Set "Data output" to "RS232 Cable"

Set "Output of readings to the interface" to "ON".

This setting is provided for transfer of readings for further processing e. g. in a quality assurance or production control software.

Direct output of readings is only possible via the "RS232 Cable" setting. It is not available with the "Infrared IrDA" option.

| ⇒RC D                                           | ata Outpu   | l <b>t</b> 10:51 |
|-------------------------------------------------|-------------|------------------|
| Data output                                     | : RS23      | 2 Cable          |
| Dataformate                                     | 57600bp     | s/8D/15/N        |
| Transmissio                                     | n Protocol: | OFF              |
| Output of r                                     |             | ON               |
| the interface<br>Transfer rea<br>into statistic | adings      | ON               |
| Fixed point                                     |             | OFF              |
| <b>≚</b> B1                                     | Back sid    | e                |
| Help                                            |             | Switch           |

The two options

"Transfer of readings into the statistics"

"Output of readings to the interface" (Default setting: OFF)

can be enabled at the same time. This setting is only possible if "Output of readings to the interface" is set to "ON".

If QuintSonic 7 is permanently connected to a PC, documentation of readings is commonly made by a quality assurance or production control software installed on a PC.

If you wish to additionally store the readings in the QuintSonic 7, it is required to enable the "Transfer of readings into statistics". To prevent a memory overflow, the maximum number of readings storable in the gauge should not be exceeded.

| ⇒n: Data Outp                                           | <b>ut</b> 10:52 |
|---------------------------------------------------------|-----------------|
| Data output RS2                                         | 32 Cable        |
| Dataformat: 57600b                                      | ps/8D/15/N      |
| Transmission Protocol:                                  | OFF             |
| Output of readings to                                   | ON              |
| the interface:<br>Transfer readings<br>into statistics: | ON              |
| Fixed point format:                                     | ON              |
| <b>≚</b> B1                                             | ide             |
| Help                                                    | Switch          |

The setting of "Fixed point format" determines the data format of readings transferred via the RS232 interface.

If "Fixed point format" has been enabled, you may change the default setting "Floating point" to "Fixed point" (e.g. when connecting a data logger).

In the fixed point setting, all readings will be transferred as follows:

- metric: "µm" with one decimal place
- imperial: "mils" with two decimal places
- decimal inch: "inch" with 4 to 5 decimal places

In the floating point format, readings will be transferred according to the resolution (see also section 19 Technical Data).

### 15.6.4.3 Switch functions

Select "Data output" from the Setup menu. Press OK to confirm.

Now press the function key "Switch" and the window as below will open.

Press "Data output" to go back to the data output (interface) menu.

| ⇒rc D                      | ata Out  | :put   | 10:53 |
|----------------------------|----------|--------|-------|
| Reading(s) (<br>footswitch | with     | Delete |       |
| Alarm Uppe<br>Limit        | er Spec. | OFF    |       |
| Alarm Lowe<br>Limit        | er Spec. | OFF    |       |
| <b>当</b> B1                | Back     | _      |       |
| Help                       | Output   |        |       |

Under "Readings with footswitch" (external switch contact) you can define the function of the footswitch:

"Delete": If you press the footswitch, the last reading will be deleted.

"Save": If you press the footswitch, the last reading will be saved. Note: Currently, this setting is not relevant for QuintSonic and can be ignored.

## 15.6.5 User preferences

| ⇒n: User Pre      | ferences 10:54 |
|-------------------|----------------|
| Language          | English        |
| Meas, system      | metric (auto)  |
| Loudspeaker       | ON             |
| Signal Volume     | low            |
| Auto Switch OFF   | Disabled       |
| Entry accepted    | after 1.0 sec  |
| Modification lock | OFF            |
| Help              | ack side       |

Select "User preferences" from the Setup menu to adjust the following parameters:

- Language: English, German
- Measuring system: metric (auto): (μm, mm, cm)
  - cm (fixed)
  - mm (fixed)
  - µm (fixed)
  - Decimal inch

imperial: (mils, inch)

In the metric (auto) option, the gauge selects automatically  $\mu$ m, mm or cm according to the thickness being measured. Readings are represented in the floating point format.

In the cm (fixed), mm (fixed),  $\mu$ m (fixed) or Decimal inch option, readings are represented in the fixed point format.

 Loudspeaker: ON / OFF. If enabled, any acquisition of reading or key action will be confirmed by an audible signal. The earphone output will remain active.

- Signal volume: low, medium, high.
- Auto switch off: 1,3,10, 30 minutes or disable (for permanent service). To save power you can enable the automatic switch off. The gauge will switch off automatically after being idle for the period of time you set. Please note: In connection with the data transfer software QSoft7, the QuintSonic 7 is permanently switched on.
- Entry accepted: 0, 5, 1, 1,5 or 2 s
   The "entry accepted time" determines the period of time to elapse after a numerical or alphanumerical entry before your entry is saved automatically.
- Modification lock: ON/OFF

To prevent accidental changes, you can enable the modification lock. However, this will not lock the measure mode, so you can continue to take readings. The modification lock is password protected. Please note the entry is case-sensitive. In the event of password being lost, a Total Reset must be made. Please note a Total Reset will delete all readings and settings.

### 15.6.6 Gauge specifications

Select "Gauge specs" from the Setup menu to view the specifications of the gauge.

To view the sensor specifications, press function key "Sensor".

| ⇒ac Gaug       | <b>e Specific.</b> 10:56 |
|----------------|--------------------------|
| Туре           | QuintSonic 7             |
| Serial No.     | 121489                   |
| Hardware Ver:  | sion 1.5                 |
| Software Relea | ase 2.14                 |
| Comm.Process   | .Vers. 1.03b             |
| <b>±</b> B1    | Back side                |
| Help           | Sensor                   |

| ⇒RC Sensor S                         | pecific. 10:56 |
|--------------------------------------|----------------|
| Туре                                 | QS7            |
| Serial No.                           | 999001         |
| Hardware Version<br>Software Release | 1.0<br>0.90    |
| Data Set Version                     | 1.0            |
| <b>≚</b> B1 ■Bac                     | k side         |
| Help Gaug                            | je 🛛           |

# **16 Special Functions**

# 16.1 Initialisation

Initialisation is automatically performed at the first start-up and can be performed as requested.

Make sure the gauge is switched off. Press ESC key and keep pressed down while you briefly press the red switch ON button. First release ON/OFF. The initialising sequence will start.

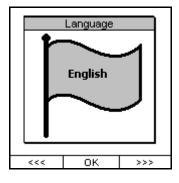

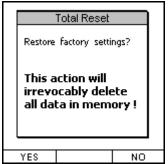

A language flag appears to show the currently set language. Use arrow up/down keys to make your language selection. Press OK to confirm or ESC to abort.

The Total Reset window appears. A Total Reset will restore the factory settings.

Press "NO" to abort or "Yes" if you wish to make a Total Reset.

If you press function key "NO", only the language setting will be changed (if you made any).

Only press function key "YES" if you really wish to restore the factory settings.

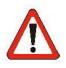

#### Caution !!

A Total Reset will irrevocably delete all data and directories from the memory. All settings except the language setting will be reset to the factory settings.

The Total Reset action will also delete all directories and batches, including readings, statistics and calibration values.

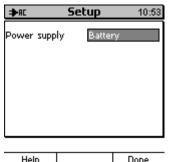

The "Power supply" option can be adjusted to "Battery" "Accumulator". Make sure to set appropriately according to the power source you are using otherwise the battery state will not be indicated correctly. This is due to the different voltage requirements.

Adjust to the appropriate option and press function key "Done". The initialising procedure is completed and the system will restart.

Help Done

## 16.2 Special functions menu

If the gauge is switched on and you press the ON/OFF button for more than one second, the "Special functions" menu will appear. This menu may be called up at any time and is available throughout the whole system. The "Print-screen" option allows you to make screenshots (hardcopy) to a printer or PC. Other quick access options are provided for backlight (ON/OFF) and measuring system (metric / imperial).

The quick access to the measuring system may be of interest for users in countries where both measuring systems are used. Once the measuring system changed, the readings will be indicated according to your setting.

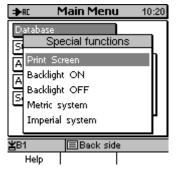

Use arrow up/down keys to make your selection.

Press OK to confirm your selection.

Press ESC if you wish to abort. The gauge will go back to the previous setting.

All these setting options, except for the Print Screen item, may also be accessed via the standard menu system. The **Special functions** menu allows you quick access to the above functions at any time during operation, also while you are taking readings, for instance. After you have made the settings as requested, you may continue your current action. As a consequence, valuable time will be saved.

# 16.3 Sensor service menu

This menu mainly is for repair and servicing purposes. Some of the items, however, might also be of interest to the user.

## 16.3.1 Call the service menu

| →RC Sensor Specific. 10:56                    | To call this menu, proceed as follows:             |
|-----------------------------------------------|----------------------------------------------------|
| Type QS7<br>Serial No. 999001                 | - Main menu / Setup / Gauge specs                  |
| Hardware Version 1.0                          | - Function key "Sensor"                            |
| Software Release 0.90<br>Data Set Version 1.0 | - Press arrow up                                   |
| ¥B1 国Back side<br>Help Gauge                  | - Press Function key on the right (no inscription) |
| nep obje                                      | - Press OK to confirm.                             |
| ⇒n Sensor service 11:02                       | The sensor service menu appears                    |

| ⇒RE Sensor service 11:02        |
|---------------------------------|
| Flags                           |
| A-Scan                          |
| Sensor switch readjustment      |
| Readj. sensor tip multiple echo |
| Readj. of temp. reference point |

The sensor service menu appears.

| Help |  |
|------|--|

## 16.3.2 A-scan images for servicing purpose

| →RC Sensor service 14:03       |
|--------------------------------|
| Flags                          |
| A-scan                         |
| Reference signal               |
| Meas, signal                   |
|                                |
| Echo signal with echo position |
| Synth. signal with position    |
|                                |
| Help                           |
|                                |

For servicing purposes, this menu provides all A-scan images the sensor can produce.

The reference signal A-scan image and the raw measuring signal Ascan image are described under section 7. Both images can be called up from this menu. Once you have called up the A-scan image, operation will be according to section 7.4.

The echo signal with its positions is identical with the one as used in the normal measure mode.

The last two A-scan images from the A-scan list are completely reserved to servicing purposes and will not be described in this manual

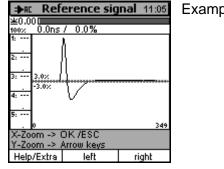

Example: A-scan image of reference signal

### 16.3.3 Readjust the magnetic switch

QuintSonic 7 is equipped with a magnetic switch to monitor the contacting process and launch the measurement. This magnetic switch is factory set and generally does not need any readjustment. In case the switch does not work properly any more, it can be readjusted according to the instructions below.

#### Important note:

If the switch actually does not work properly any more and you are your it is not due to an operating error, please proceed as follows for verification: Hold the sensor into the air and cautiously pull the grey sensor sleeve until its edge lies flush against the measuring surface of sensor. As an alternative, you can also put the sensor onto an even surface **without using couplant** and press down the sensor sleeve to the stop. The system should provide the message "Coupling echo faulty !". If this message does not appear, the magnetic switch needs readjustment according to the instructions hereunder. Once readjustment completed, double-check as described above. If the error persists ("Coupling echo faulty !" error message), it is confirmed the sensor is defective. In such case please send to the supplier for servicing / repair.

| ⇒RE Sensor service 11:08        |
|---------------------------------|
| Flags                           |
| A-Scan                          |
| Sensor switch readjustment      |
| Readj. sensor tip multiple echo |
| Readj. of temp. reference point |
|                                 |

Select "Sensor switch readjustment" and press OK to confirm.

Help

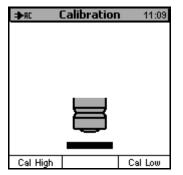

A screen as shown on the left appears.

- Hold the sensor into the air without pulling the sleeve. Press function key "Cal High".
- Place the sensor without using couplant onto an even surface, press the sleeve down to the stop to ensure full contact with the surface and press "Cal Low".

The recalibration of the sensor has been stored to memory and readjustment is done.

## 16.3.4 Readjust the sensor tip echo suppression

Approximately in the middle of measuring range # 5 (6300 ns) a wrong echo is produced. This wrong echo is produced by multiple reflections in the sensor tip and cannot be avoided as it is due to the design of sensor. To compensate for this error, QuintSonic features an automatic suppression of this wrong echo. After a long-term and intensive use of the QuintSonic sensor, the sensor tip may wear off a little causing the wrong echo to change its position. In such case, the automatic wrong echo suppression will not work properly any more. To readjust the echo suppression, please follow the instructions below:

| ⇒n: Sensor service 11:10        |
|---------------------------------|
| Flags                           |
| A-Scan                          |
| Sensor switch readjustment      |
| Readj. sensor tip multiple echo |
| Readj. of temp. reference point |
|                                 |

Help

## 16.3.5 Readjust the temperature compensation reference point

The travel time taken by the signal to travel through the sensor tip is determined by the measuring system. QuintSonic 7 uses this value as a measure for the sensor tip temperature, i.e. as input variable for the temperature compensation (see section 6.2).

After a long-term and extensive use of the senor, the sensor tip may wear off causing its total length to reduce a little. In such case, the temperature compensation will not work with maximum accuracy any more. Recalibrating the ultrasound velocity will correct for this error so that measurement will not be affected. However, if you permanently use the sound velocity you have

once determined without recalibrating, measurement might be affected. To readjust the reference point for temperature compensation, please go to the menu as shown below.

| ⇒RC   | Sensor service 11:12       |
|-------|----------------------------|
| Flags |                            |
| A-Sc  | n                          |
| Senso | r switch readjustment      |
| Readj | . sensor tip multiple echo |
| Readj | , of temp, reference point |
|       |                            |

Τ

Help

# **17 Connectable accessories**

# 17.1 General remarks

QuintSonic 7 features a 7-pin multi-purpose socket for connecting various accessories directly or via a multi-purpose connection box.

# **17.2 Direct connection**

This enables connection of one of the below accessorial devices. The foot switch offers an additional connection to the plug-in mains-unit.

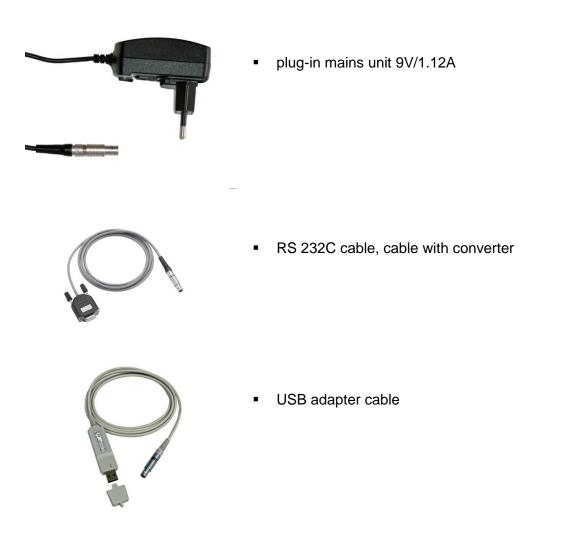

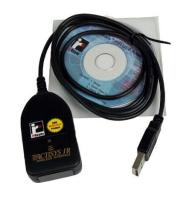

IrDA / USB converter for wireless data transfer

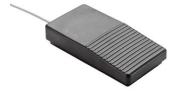

 foot-switch incl. adapter cable for mains operation. To delete the last reading during acquisition of readings and for selective storage of readings into the statistics (see 15.6.4.3)

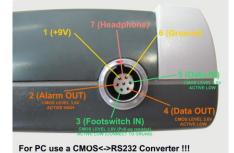

 An optical or acoustical alarm device may be connected to the alarm output
 Electrical data: voltage: 3.6 V impedance: 330 Ohm

(no picture)

 headphones, the internal loud speaker signal is transmitted to the headphones, useful in noisy environment

# **17.3 Connection via the multi-purpose connection box**

The multi-purpose connection box allows to connect up to 3 devices. If more than 3 devices should be connected, another multi-purpose connection box can be attached in cascade connection.

In addition, the multi-purpose connection box features an USB interface. Stored readings and statistics can be transferred via the USB or RS232 interface.

As soon as you connect an RS 232 cable, the USB interface connection will be disabled and the RS232 interface enabled.

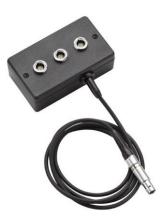

multi-purpose connection box with lateral USB interface

# **18 Care and Maintenance**

## 18.1 Care

Use a soft damp cloth and water or a mild detergent to clean gauge, sensor and accessories.

#### Caution:

Do not use solvents because to prevent damage to the plastic parts. Do not use metal brushes or other tools for cleaning the sensor tip.

### **18.1.1 Using NiMH storage batteries**

To achieve optimal service life of the NiMH storage batteries, please respect the following instructions. New storage batteries reach their maximum capacity after a few charge and discharge cycles. The full capacity of older storage batteries can be restored through frequent charge and discharge cycles. For such purpose, special charger units should be used.

- Remove the NiMH storage batteries if the QuintSonic 7 gauge is not in use for a longer period of time.
- For extended stocking periods make sure the NiMH storage batteries are fully loaded. Reload regularly at 12 months' intervals. Recommended storage temperature: + 10 °C and + 30°C at a relative air humidity of around 50%.
- To extend the battery service life it is recommended to use the gauge in power saving mode.
   If possible, enable the automatic switch off function to save battery.

## **18.2 Maintenance**

Generally, no maintenance work is required for MiniTest 7 series.

Please note: Repairs may only be carried out by authorized ElektroPhysik staff.

# 19 Technical Data

# **19.1 Gauge specifications**

# 19.21 Gauge specifications

| Properties                                                          |                                                                                                    |
|---------------------------------------------------------------------|----------------------------------------------------------------------------------------------------|
| Max. number of batches and parameter sets                           | 300 in total                                                                                                    |
| Number of storable readings                                         | 250,000                                                                                                    |
| Measuring systems                                                   | μm, mm, cm; mils, inch, thou                                                                                                    |
| Statistical functions (per batch)                                   | Number of readings, min, max, average, standard deviation, variation coefficient, block statistics (user adjustable), process capability indices Cp and CpK, histogram, trend diagram |
| Calibration                                                         | sound velocity calibration for up to 5 points                                                                                                    |
| Calibration procedures<br>according to int'l norms and<br>standards | presently not available as no such norms or standards exist.                                                                                                    |
| Application standards                                               | European standard currently in the draft phase                                                                                                    |
| Display                                                             | Graphics display 160 x 160 Dots, backlit (user adjustable)                                                                                                    |
| Data ports                                                          | IrDA <sup>®</sup> 1.0 (Infrared)<br>USB and RS232 via adaptor unit (available as an option)                                                                                           |
| Power supply                                                        | 4 x AA (LR06) batteries, or via mains unit (90 – 240V ~ / 48-62 Hz)                                                                                                    |
| Operating temperature range                                         | +-5°C +50°C                                                                                                    |
| Stocking temperature range                                          | 0°C +50°C (caution when storing in a car, for instance)                                                                                                    |
| Dimensions                                                          | 153 mm x 89 mm x 32 mm (basic unit without sensor)                                                                                                    |
| Weight                                                              | 310 g (Gauge incl. batteries)                                                                                                    |

## 19.3 Sensor

| Properties                                                          |                                                                                                    |  |
|---------------------------------------------------------------------|----------------------------------------------------------------------------------------------------|--|
| Measuring method                                                    | ultrasound pulse travel time method                                                                                                    |  |
| Technical features                                                  | SIDSP <sup>®</sup> technology, digital pulse generator, digital data acquisition and processing, 32-bit-MicroController                                                                                                    |  |
| Maximum number of layers                                            | 5                                                                                                    |  |
| Measuring ranges                                                    | Measuring range 1: 10300 ns, corresponding to approx.12356 um <sup>1</sup> )<br>Measuring range 2: 10750 ns, corresponding to approx.12890 um <sup>1</sup> )<br>Measuring range 3: 101600 ns, corresponding to approx.121900 um <sup>1</sup> )<br>Measuring range 4: 103300 ns, corresponding to approx.123900 um <sup>1</sup> )<br>Measuring range 5: 106300 ns, corresponding to approx.127500 um <sup>1</sup> )               |  |
| Display resolution                                                  | Measuring range 1: 0.2 ns, corresponding to approx.0.25 um <sup>1</sup> )<br>Measuring range 2: 0.4 ns, corresponding to approx.0.5 um <sup>1</sup> )<br>Measuring range 3: 0.8 ns, corresponding to approx.1 um <sup>1</sup> )<br>Measuring range 4: 1.7 ns, corresponding to approx.2 um <sup>1</sup> )<br>Measuring range 5: 3.3 ns, corresponding to approx.4 um <sup>1</sup> )                                              |  |
| Repeatability <sup>3</sup> )                                        | Measuring range 1: 0.2 ns, corresponding to approx.0.25 um <sup>1</sup> )<br>Measuring range 2: 0.4 ns, corresponding to approx.0.5 um <sup>1</sup> )<br>Measuring range 3: 0.8 ns, corresponding to approx.1 um <sup>1</sup> )<br>Measuring range 4: 1.7 ns, corresponding to approx.2 um <sup>1</sup> )<br>Measuring range 5: 3.3 ns, corresponding to approx.4 um <sup>1</sup> )                                              |  |
| Accuracy <sup>3</sup> )                                             | Measuring range 1: 0.2 ns, corresponding to approx.0.25 um $^{1}$ ) <sup>2</sup> )<br>Measuring range 2: 0.4 ns, corresponding to approx.0.5 um $^{1}$ ) <sup>2</sup> )<br>Measuring range 3: 0.8 ns, corresponding to approx.1 um $^{1}$ ) <sup>2</sup> )<br>Measuring range 4: 1.7 ns, corresponding to approx.2 um $^{1}$ ) <sup>2</sup> )<br>Measuring range 5: 3.3 ns, corresponding to approx.4 um $^{1}$ ) <sup>2</sup> ) |  |
| Measuring and processing time                                       | ca. 1 s                                                                                                    |  |
| Calibration                                                         | sound velocity calibration for up to 5 layers                                                                                                    |  |
| Calibration procedures<br>according to int'l norms<br>and standards | presently not available as no such norms or standards exist.                                                                                                    |  |
| Application standards                                               | European standard currently in the draft phase                                                                                                    |  |
| Parameter setting, control and data transfer                        | serial, ElektroPhysik transmission protocol, via sensor cable                                                                                                    |  |
| Operating temperature range                                         | +5°C +50°C                                                                                                    |  |
| Stocking temperature range                                          | 0°C +50°C (caution when storing in a car, for instance)                                                                                                    |  |

© ElektroPhysik

#### Technical Data

| Power supply | via sensor cable  |
|--------------|-------------------|
| Dimensions   | D 25 mm x L 60 mm |
| Weight       | 150 g             |

<sup>1</sup>) at a sound velocity of 2375 m/s (average value for industrial paints)

<sup>2</sup>) completely determined by the accuracy<sup>3</sup>) of sound velocity values; the statistical error contribution of the measuring system can be neglected

<sup>3</sup>) according to DIN 55350, part 13

# 20 Supply Schedule, Accessories

# 20.1 Supply schedule

| Description                                                                                                    | Item #      |
|----------------------------------------------------------------------------------------------------|-------------|
| QuintSonic 7 gauge and SIDSP <sup>®</sup> sensor                                                                                                    | 80-163-0000 |
| including:                                                                                                    |             |
| <ul> <li>SIDSP<sup>®</sup> sensor cable, straight, 1 m standard length</li> <li>USB adapter cable</li> <li>Software QSoft 7 Basic Edition on CD</li> <li>Operating instructions in German and English on CD</li> <li>4 x AA batteries, type LR06</li> <li>Plastics carrying case</li> <li>Glycerine</li> <li>ElektroPhysik coupling gel</li> </ul> |             |

# 20.2 Accessories

| Description                                                                                                    | ltem #      |
|----------------------------------------------------------------------------------------------------|-------------|
| Data printer MiniPrint 7000 inck. charger unit 100V240V / 9V, 1,12A                                                                                                    | 80-202-0001 |
| Thermal paper roll 58 mm x Ø 31mm for MiniPrint 7000                                                                                                    | 06-007-0007 |
|                                                                                                    |             |
| NiMH-storage battery, Mignon AA HR6 1,2V / 2000 mAh (4 pcs required)                                                                                                    | 02-064-0001 |
| Quick charger unit for NiMH storage batteries                                                                                                    | 02-070-0042 |
| Battery, Mignon 1,5V AA\LR6\Alkaline                                                                                                    | 02-064-0008 |
| Plug-in mains unit 100V240V / 9V, 1,12A for QuintSonic 7                                                                                                    | 80-900-0005 |
| Rubber case including positioning device and shoulder strap                                                                                                    | 82-010-0064 |
| Shoulder bag for QuintSonic 7                                                                                                    | 82-010-0007 |
| Dust bag for QuintSonic 7                                                                                                    | 85-199-0001 |
|                                                                                                    |             |
| IrDA <sup>®</sup> / USB converter<br>For wireless connection of QuintSonic 7 to a PC.<br>Direct support of Win9x, WinME, Win2000, WinXP, WinVista, Win7 through<br>universal, easy-to-install driver. 1m cable with USB connector. | 85-139-0014 |
| RS 232C adapter cable for QuintSonic 7                                                                                                    | 85-159-0006 |
| USB adapter cable for QuintSonic 7                                                                                                    | 80-900-0006 |
| Multi-purpose connecting box to connect to a footswitch, plug-in mains unit, alarm device or head phones, 3 connections and USB port incl. USB cable                                                                               | 80-904-0400 |
| Software QSoft 7 Professional Edition on CD                                                                                                    | 80-901-1301 |
| Manufacturer's test certificate according to DIN 55350 M for QuintSonic 7 incl. one sensor                                                                                                    |             |
| Manufacturer's test certificate according to DIN 55350 M for calibration foils                                                                                                    |             |

# 21.1 Error messages and trouble shooting

| Error message                 | Problem                                                                                                    | Remedy                                                                                                    |
|-------------------------------|----------------------------------------------------------------------------------------------------|----------------------------------------------------------------------------------------------------|
| Coupling echo failure!        | Insufficient coupling between sensor and measuring object.                                                                                                    | Check couplant at the measuring point. Make sure, coupling is appropriate (see 6.5.2).                                                                                                    |
| Sound velocity beyond limits! | <ol> <li>The layer thickness you<br/>have entered is wrong. This<br/>may be due to typing error or<br/>false material cross section<br/>(several layers have been<br/>interpreted as being one<br/>only).</li> <li>For calculation, a wrong<br/>echo has been used as layer<br/>interface. This may be due to<br/>wrong or marginal parameter<br/>setting or through insufficient<br/>couplant or lopsided sensor<br/>contact.</li> </ol> | Check your data input and the<br>A-scan image. The number of<br>valid echoes on the A-scan<br>must be equal to the presets.<br>Make sure an appropriate<br>coupling is given (if<br>necessary, renew couplant<br>and ensure vertical contact of<br>the sensor on the sample). |
| No echoes selected !          | The postprocessor echo<br>selection only uses the active<br>echo positions for thickness<br>calculation. If none of such<br>positions is active, no<br>calculation of thickness can<br>be made as a consequence.<br>Note:<br>If, for instance, 3 echoes are<br>measured but only echoes as<br>of position 4 are set to be<br>active, no thickness<br>calculation will take place.                                                         | Make sure you have selected<br>echoes actually available on<br>the A-scan.                                                                                                    |

| Error message                                            | Problem                                                                                                    | Remedy                                                                                                    |
|----------------------------------------------------------|----------------------------------------------------------------------------------------------------|----------------------------------------------------------------------------------------------------|
| The number of layers does not correspond to the presets! | In the active parameter set, a<br>fixed number of layers has<br>been set. This fixed number<br>may never be exceeded, it<br>may only fall below.<br>Layer may be missing for the<br>following reasons: | Double-check my means of<br>the A-scan image. Avoid<br>marginally acceptable<br>parameter settings.<br>Make sure a good coupling<br>performance is given. |
|                                                          | <ul> <li>Marginally acceptable<br/>parameters have been set<br/>so that one or more<br/>echoes will not be<br/>processed.</li> <li>Coupling performance is<br/>bad.</li> </ul>                         |                                                                                                    |
| Check clock settings.                                    | If you insert batteries at initial<br>use or if the gauge has been<br>cut from power supply for<br>more than one minute, clock<br>settings (date and time) will<br>be wrong.                           | Readjust date and time (see 15.6.3).                                                                                                    |
| "Low Bat !!!"                                            | Though you can continue to<br>measure, it is recommended<br>to change batteries. If battery<br>voltage is below minimum,<br>the gauge will switch off<br>automatically.                                | Change batteries. Dispose<br>batteries or storage batteries<br>according to your local<br>regulations.                                                    |
| Modification lock active !                               | If the modification lock is<br>active, no changes can be<br>made to the gauge<br>configuration or to batches.<br>Measurements, however, can<br>be taken.                                               | Undo the modification lock.<br>Go to main menu/ setup /<br>user preferences,<br>modification lock and unlock.                                             |
| The password must contain at least 3 characters!         | The password is too short. 3 characters required at minimum.                                                                                                    | Change password accordingly.                                                                                                    |
| A directory cannot be displaced.                         | Only elements such as batches, parameter sets in the data tree can be moved.                                                                                                    | None.                                                                                                    |

| Error message                                                       | Problem                                                                                                    | Remedy                                                                                                    |
|---------------------------------------------------------------------|----------------------------------------------------------------------------------------------------|----------------------------------------------------------------------------------------------------|
| You have reached the highest directory level.                       | The data base allows 5<br>subdirectories maximum. The<br>lowest level cannot be<br>subdivided into more<br>subdirectories. Only batches<br>may be created in the lowest<br>level.                                                   | None.                                                                                                    |
| The directory is not empty!                                         | The directory selected for<br>deletion contains<br>subdirectories or batches.<br>That's why it cannot be<br>deleted.                                                                                                    | First delete the contents of<br>the directory you wish to<br>delete. Once empty, the<br>directory can be deleted. |
| The name you have entered already exists !                          | The name you wish to enter<br>already exists in this directory<br>level. Make sure the name to<br>enter has not been used in<br>the same directory level.<br>Different directory levels,<br>however, the same names<br>can be used. | Choose another name.                                                                                              |
| Your entry must contain 1<br>character at least !                   | No name has been entered.<br>For proper management of<br>batches and directories in the<br>database, directory or batch<br>names are required.                                                                                      | To name a batch or directory,<br>at least one character must<br>be entered.                                       |
| The "Direct Mode" batch<br>name is fixed and cannot be<br>changed ! | You have tried to change the name of the "Direct Mode" batch. This is not possible.                                                                                                    | None.                                                                                                    |
| The "Direct Mode" batch cannot be deleted !                         | You have tried to delete the<br>"Direct Mode" batch. This is<br>not possible.                                                                                                    | None.                                                                                                    |
| This parameter set cannot be deleted.                               | A parameter set cannot be deleted while it is associated to a batch.                                                                                                    | Delete the batches<br>associated to the parameter<br>set or rename the batches<br>concerned.                      |
| Some parameters beyond measuring range.                             | Some parameters have been<br>defined in a higher measuring<br>range. After switch to a lower<br>measuring range, the<br>parameters are not active any                                                                               | None.                                                                                                    |

| Error message                                                                              | Problem                                                                                                    | Remedy                                                                                                    |
|--------------------------------------------------------------------------------------------|----------------------------------------------------------------------------------------------------|----------------------------------------------------------------------------------------------------|
|                                                                                            | more as they are off range.                                                                                                    |                                                                                                    |
| Sensor type not compatible to the batch.<br>No service possible                            | In the active batch, data of another sensor type are stored.                                                                                                    | Choose another batch or create a new one.                                                                                     |
| The readings stored in batch<br>are not compatible to the<br>sensor !<br>Delete readings ? | The active batch contains readings obtained by another sensor.                                                                                                    | Choose another batch or<br>create a new batch or delete<br>readings stored in the batch<br>and proceed on taking<br>readings. |
| "Full memory capacity !"                                                                   | <ul> <li>Probable cause:</li> <li>You have reached<br/>maximum number of<br/>storable readings.</li> <li>You have reached<br/>maximum number of<br/>entries in the data base.</li> </ul>  | Delete readings, batches or<br>directories in the database<br>you do not need any more.                                       |
| "Memory optimisation in progress"                                                          | Message appears briefly on display.                                                                                                    | Automatic procedure. No further action required.                                                                              |
| "Check sensor connection !"                                                                | <ul> <li>Possible cause:</li> <li>the sensor has been removed while the gauge was switched on</li> <li>loose probe connection</li> <li>cable damaged</li> <li>sensor defective</li> </ul> | Please check the options. If<br>the sensor is defective,<br>please change it or contact<br>after sales service.               |
| "No sensor connected ! "<br>"Changes not possible !"                                       | Sensor connecting failure.<br>Possible causes:<br>- no sensor connected<br>- loose probe connection<br>- cable damaged<br>- sensor defective                                              | Please check the options. If<br>the sensor is defective,<br>please change it or contact<br>after sales service.               |
| "Sensor failure ""                                                                         |                                                                                                    | Please contact after-sales service.                                                                                           |

| Error message           | Problem                                                                                                    | Remedy                                                                                                    |
|-------------------------|----------------------------------------------------------------------------------------------------|----------------------------------------------------------------------------------------------------|
| No printer / PC found ! | <ul> <li>Possible causes:</li> <li>poor IR connection.<br/>Check the direct visual<br/>contact between the IR<br/>windows. For data<br/>transfer, an unobstructed<br/>view between the IR<br/>devices must be ensured.<br/>Remove any error<br/>sources.</li> <li>empty storage batteries in<br/>printer</li> <li>No application software<br/>launched on the PC</li> <li>A wrong terminal device<br/>has been chosen.</li> </ul> | Ensure an unobstructed<br>visual contact between gauge<br>and printer.<br>Check storage battery state in<br>the printer, recharge or<br>replace batteries if necessary.<br>Launch the application<br>software on your PC.<br>Choose the appropriate<br>terminal device. |
| Data transfer error !   | Failure during transfer of data<br>to printer or PC. Possible<br>causes:<br>poor IR connection. Check<br>the direct visual contact<br>between the IR windows. For<br>data transfer, an unobstructed<br>view between the IR devices<br>must be ensured. Remove<br>any error sources.<br>- empty storage batteries in<br>printer.                                                                                                   | Ensure an unobstructed<br>visual contact between gauge<br>and printer.<br>Check storage battery state in<br>the printer, recharge or<br>replace batteries if necessary.                                                                                                 |

The following errors may be remedied by a total reset (see section 16.1)

- keyboard failure
- no further measurements possible
- illogical readings

If no key action is possible or if the gauge cannot be switched off via the ON/OFF button, briefly remove batteries and reinsert to remedy.

## 21.2 Statistical Terms

The statistical evaluation will help you to assess the quality of your product.

#### Average (Mean)

The sum of single readings divided by the total number of readings.

$$\overline{\mathbf{x}} = \frac{\Sigma \mathbf{x}}{\mathbf{n}}$$

### Variance

The variance of a list is the square of the standard deviation of the list, that is, the average of the squares of the deviations of the numbers in the list from their mean divided by the (number of readings minus 1).

$$s^2 = \operatorname{var}(x) = \frac{\sum (x - \bar{x})^2}{n - 1}$$

### **Standard Deviation** (STD. DEV.) s (s = $\sigma$ = sigma)

The sample standard deviation is a statistic that measures how "dispersed" the sample is around the sample mean. The sample standard deviation increases with increasing spread out. The standard deviation of a set of numbers is the root mean square of the variance  $s^2$ .

$$s^{2} = \frac{\Sigma(x-\overline{x})^{2}}{n-1}$$

$$S = \sqrt{S^2}$$

### Variation coefficient (Var.-coeff.)

The variation coefficient is the standard deviation divided by the arithmetic mean. The variation coefficient is indicated in percent.

$$K \text{ var} = \frac{s}{\overline{x}} \times 100\%$$

#### Process capability index (Cp)

The *cp* index is a measure of the spread of the readings as related to the specification limits. Only the spread is of importance here. The *cp* index is calculated as follows:

where USL = Upper specification limit where LSL = Lower specification limit

### Process capability index (Cpk)

In addition to the spread, the **cpk** index also takes into account the location of midpoint as related to the specification limits.

 $Cp \frac{\bar{x}-LS}{4\pi u}$  $Cp \stackrel{USK}{\leftarrow 3}$ 

Cpk = Min { CpkI, Cpku } where USL = Upper specification limit

where LSL = Lower specification limit.

# 21.3 Safety Notes

Safe operation will be ensured as far as the instructions and notes in this manual and on the gauge display are observed.

Prior to any installation work the power supply must be cut.

Please do only use original spare parts or accessories.

|      | Storage batteries and accessories                                         |
|------|---------------------------------------------------------------------------|
|      | Make sure to use only original accessories and batteries supplied /       |
|      | recommended by the manufacturer of gauge. Connect only to                 |
|      | compatible peripheral devices.                                            |
|      | Connecting other devices                                                  |
| A    | If you connect the gauge to any other device, please refer to the         |
|      | respective instructions manual of such device for detailed information on |
|      | safety issues. Do only connect original accessories as recommended by     |
|      | the manufacturer of QuintSonic 7.                                         |
| Â    | Keep away from water                                                      |
|      | The measuring unit is not waterproof. Keep in a dry place.                |
| EX   | Keep away from explosion-hazardous area                                   |
|      | Approved after-sales service                                              |
| 1 pr | The gauge may only be repaired by approved and qualified after-sales      |
|      | service personnel.                                                        |
|      | Medical facilities                                                        |
|      | Please ask for permission before using the gauge in medical facilities.   |

# **21.4 Declaration of Conformity**

ElektroPhysik, Pasteurstr. 15, D-50735 Cologne, Germany, manufacturer of QuintSonic 7, declare in sole responsibility that the products this declaration relates to is in conformity with the provisions of directive 89 / 336 / EEC (Electromagnetic compatibility), in Germany: EMVG (Gesetz über die elektromagnetische Verträglichkeit) of November, 9<sup>th</sup>, 1992.

# 21.4 After-sales Service

The QuintSonic 7 gauges and sensors are manufactured according to state-of-the-art production methods under the use of high-quality components. Careful production controls along with a Certified Quality Management according to DIN EN ISO 9001 ensure optimum product quality.

Should you nevertheless notice any error, please contact ElektroPhysik and advise your problem.

Please retain the original packing for future transportation needs if a repair should become necessary.

For more detailed information on the use, applications, service or technical data, please contact your local agent or ElektroPhysik:

ElektroPhysik

Dr. Steingroever GmbH & Co. KG

Pasteurstr. 15

50735 Koeln, Germany

Tel.: +49 221 75204-0

Fax: +49 221 75204-67

E-Mail: info@elektrophysik.com

Please refer to our website for the local representative of ElektroPhysik in your country:

http://www.elektrophysik.com/company/agencies-abroad.html

# 22 Change-history

This section includes an edit log of all changes made to this manual.

# 23 Index

## A

alphanumerical entry 156 automatic switch off 156 average 179

## В

backlight 152, 159 batteries inserting 11, 18, 168, 175 battery symbol 18

## С

charger unit external 18 Contrast 152

## D

data format 146, 154, 155 Data output 148, 153, 155, 156

## Ε

entry accepted time 156 external charger 18

### F

Floating point 155 foot switch 17 Function key 17, 28, 161

## G

Gauge specifications 169

### I

Infrared 145, 146, 147, 148, 153, 155, 169

Index

### L

LSL 180

### Μ

Measuring system 154, 156 Modification lock 156 multi-purpose socket 17

### Ν

norms and standards 169, 170

### Ρ

Print Screen 159 Printing Sequence 145, 147

### S

sensor specifications 155, 157 single readings 151, 179 specification limits 180 storage battery 152 Supply schedule 172 switch off 18, 168, 175

### Т

Total Reset 13, 159 Transmission Protocoll 146

### U

USL 180

### ۷

variance 179

NDT Supply.com, Inc. 7952 Nieman Road Lenexa, KS 66214-1560 USA

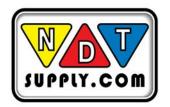

Phone: 913-685-0675, Fax: 913-685-1125 e-mail: sales@ndtsupply.com, www.ndtsupply.com